# **Používateľská príručka HUAWEI P9 lite mini**

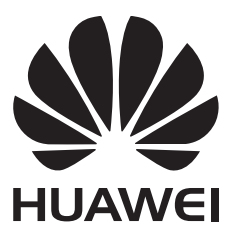

## **Obsah**

#### **[Predhovor](#page-5-0)**

### **[Vybalenie telefónu](#page-6-0)**

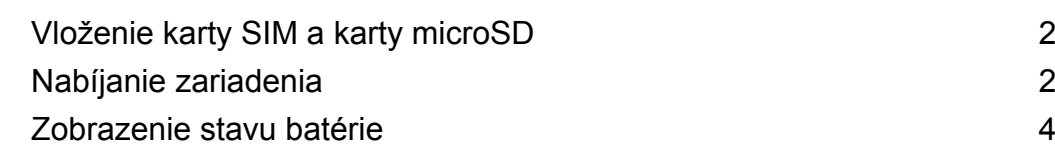

### **[Začíname](#page-10-0)**

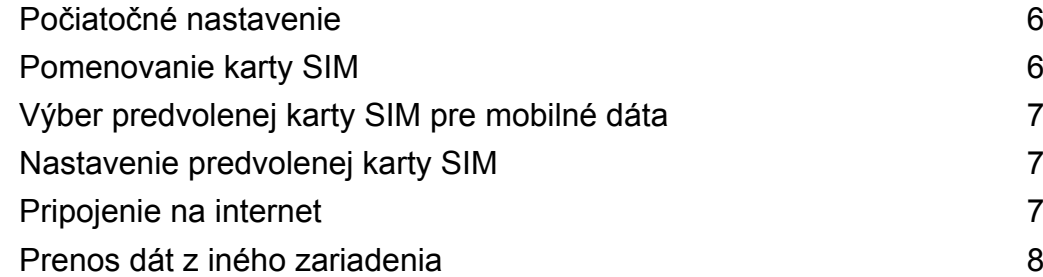

### **[Obrazovka a displej](#page-14-0)**

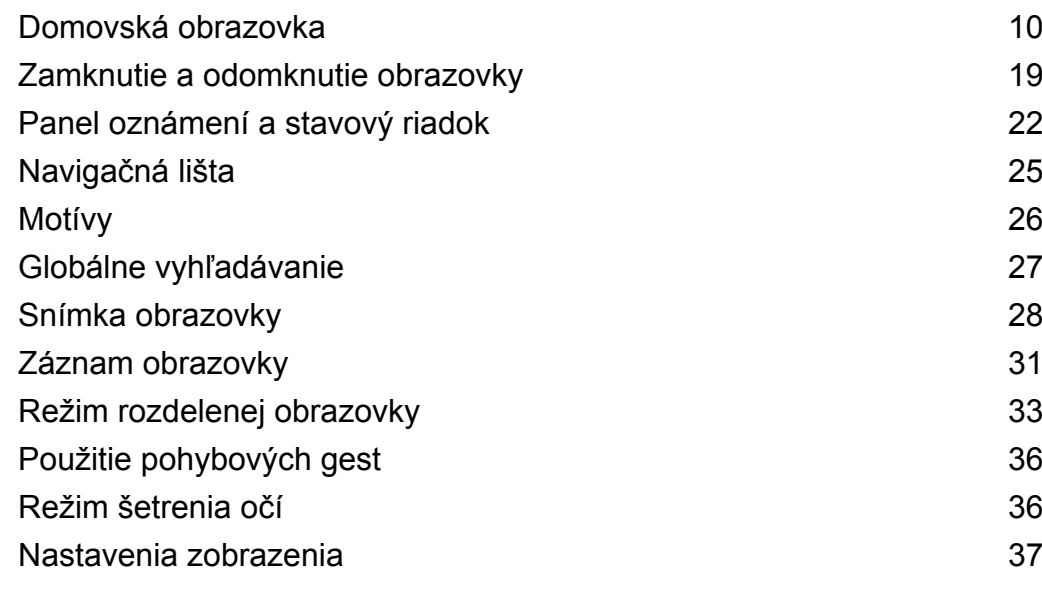

### **[Sieť a zdieľanie](#page-44-0)**

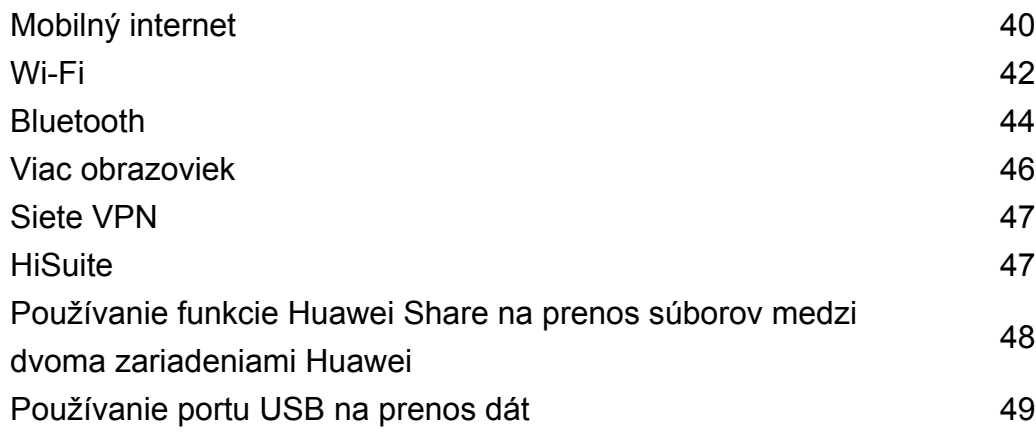

### **[Zabezpečenie a záloha](#page-55-0)**

[Rozpoznávanie odtlačku prsta](#page-55-0) [51](#page-55-0)

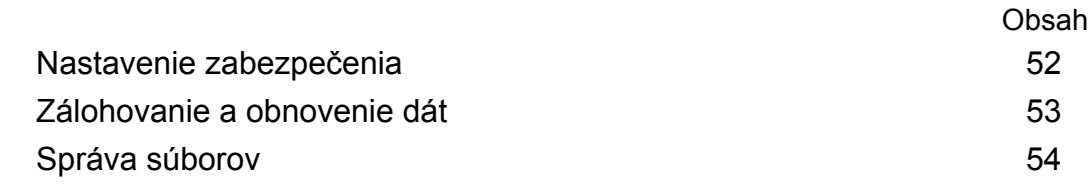

### **[Fotoaparát a galéria](#page-63-0)**

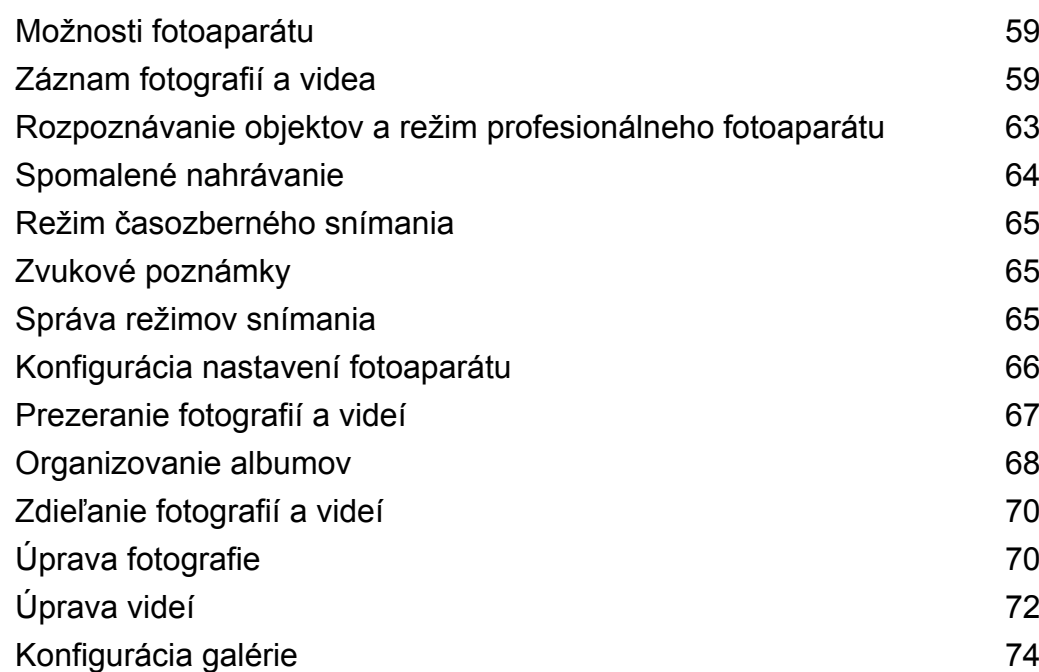

### **[Hovory a kontakty](#page-79-0)**

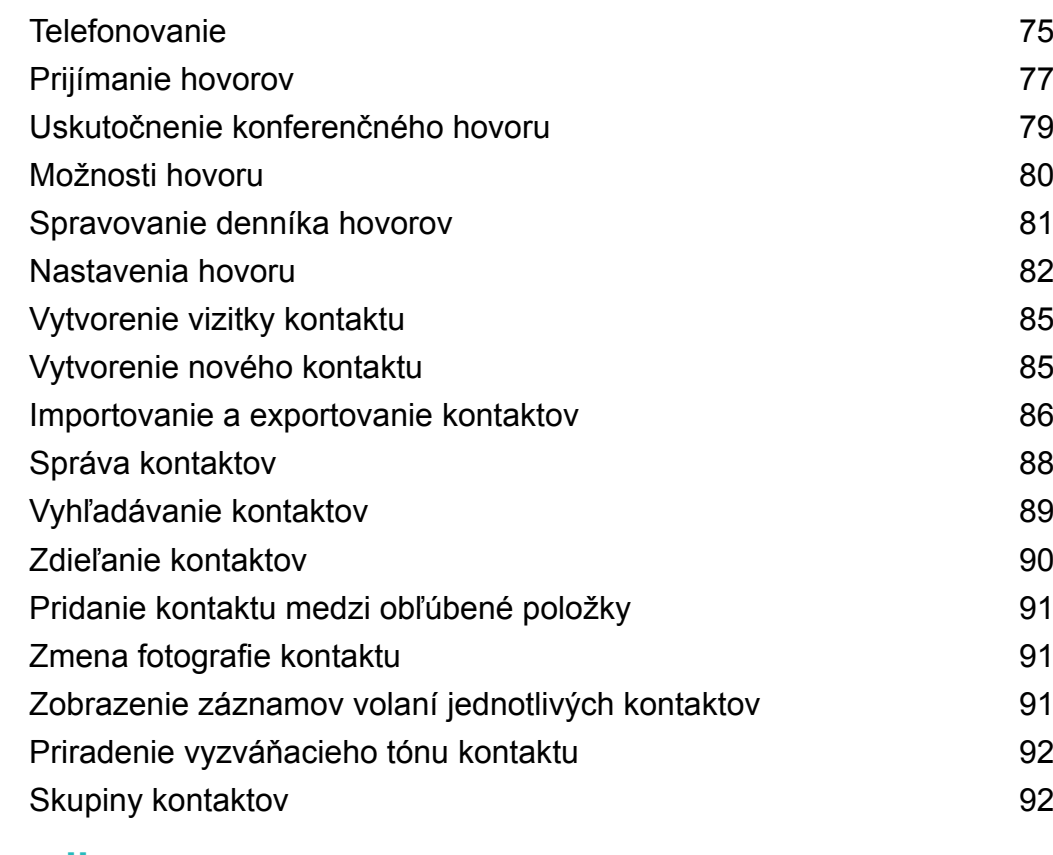

### **[Správy a e-mail](#page-98-0)**

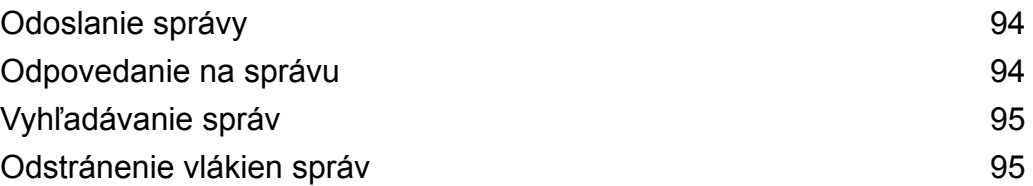

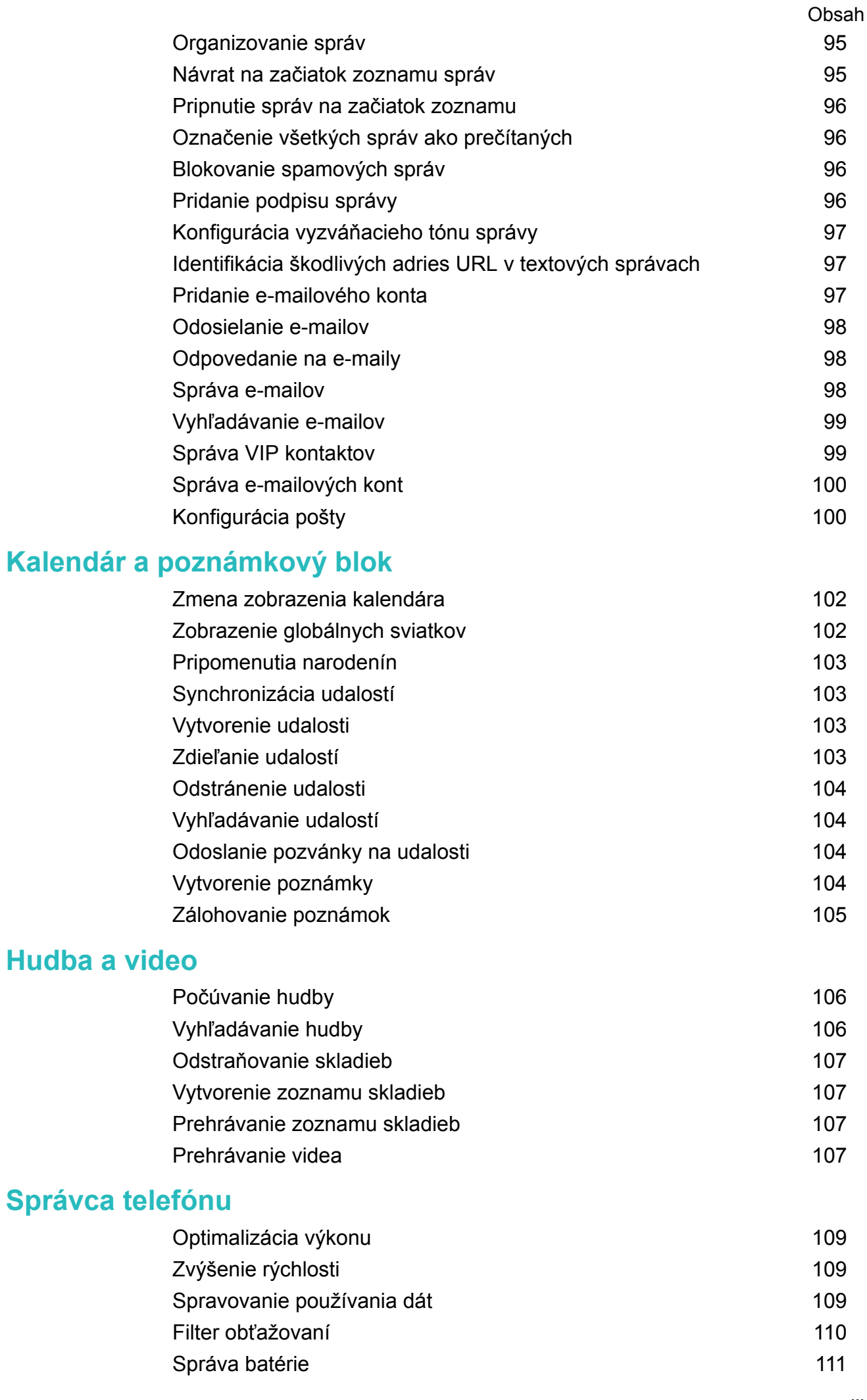

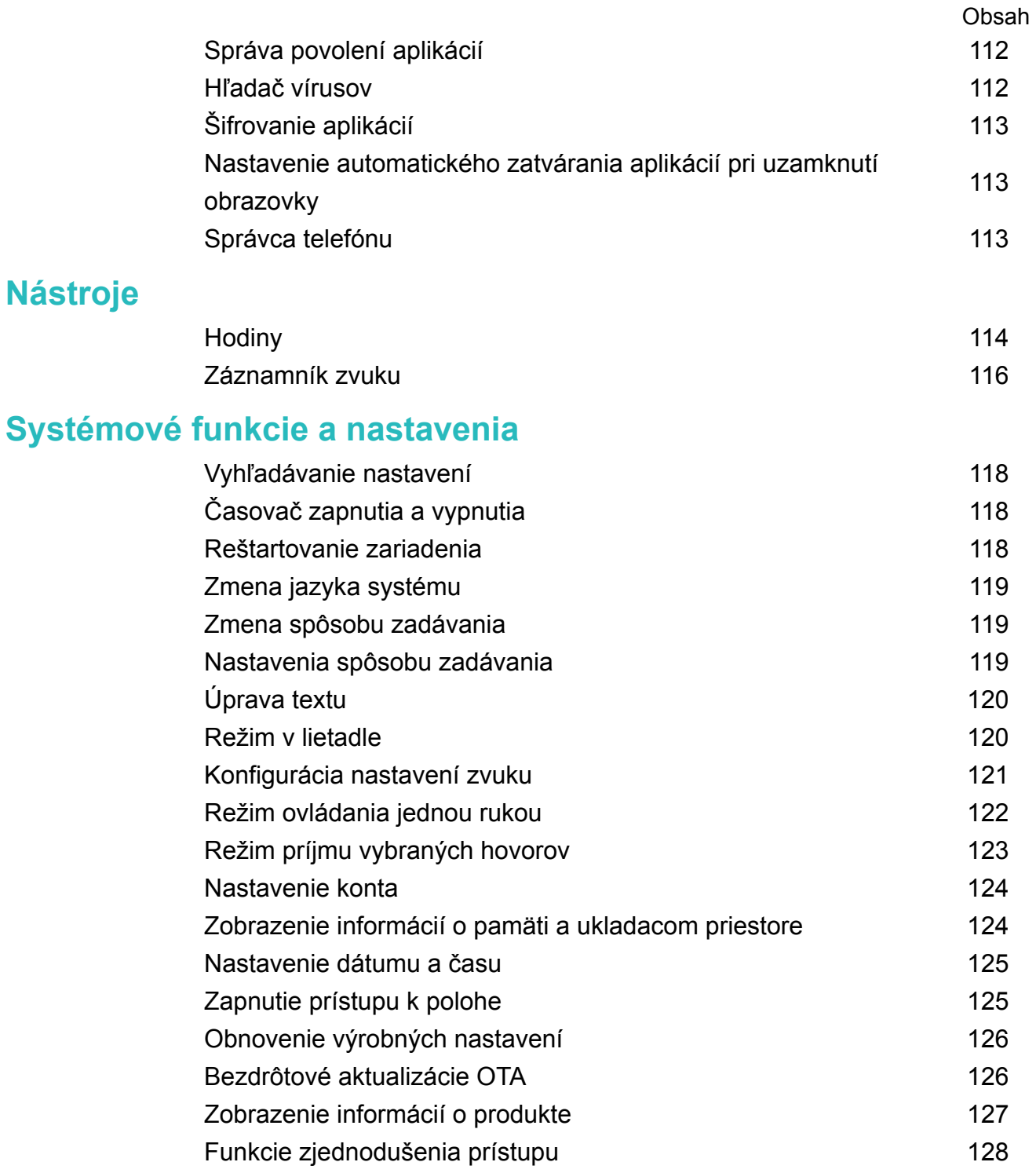

### **[Získanie pomoci](#page-135-0)**

**[Osobné informácie a zabezpečenie údajov](#page-136-0) [Zoznam bezpečnostných funkcií](#page-137-0) [Právne informácie](#page-139-0)**

# <span id="page-5-0"></span>**Predhovor**

Pred použitím zariadenia si dôkladne prečítajte túto príručku.

Všetky obrázky a ilustrácie v tomto dokumente slúžia len na orientáciu a môžu sa líšiť od konečného výrobku.

Niektoré zariadenia alebo niektorí telekomunikační operátori nemusia podporovať niektoré funkcie uvedené v tejto príručke.

#### **Symboly a významy**

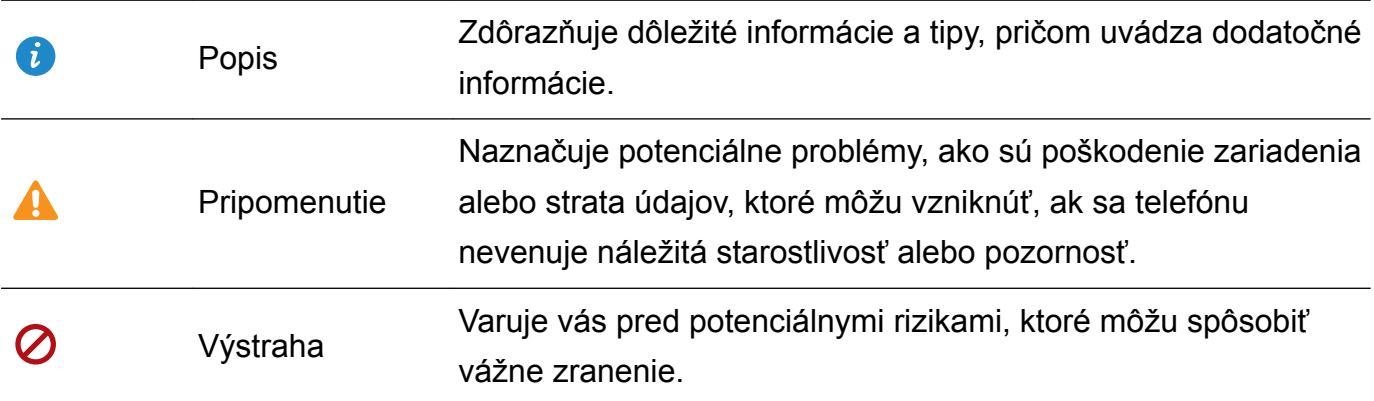

# <span id="page-6-0"></span>**Vybalenie telefónu**

### **Vloženie karty SIM a karty microSD**

Váš telefón má priehradku karty SIM 2 v 1. Môžete vložiť buď dve karty nano-SIM alebo jednu kartu nano-SIM a jednu kartu microSD.

- Priehradka karty SIM podporuje len karty nano-SIM. Novú alebo náhradnú kartu nano-SIM si vyžiadajte od svojho operátora.
- <sup>l</sup> Používajte len štandardné karty nano-SIM, aby nedošlo k poškodeniu zásuvky na kartu SIM.
- · Uistite sa, že je karta v správnej polohe a pri jej vkladaní do zariadenia udržiavajte zásuvku na kartu vo vodorovnej polohe.
- Pri použití kolíka na vysunutie karty SIM dávajte pozor, aby ste sa neporanili, ani nepoškodili zariadenie.
- Kolík na vysunutie karty SIM uchovávajte mimo dosahu detí, aby nedošlo k náhodnému prehltnutiu alebo zraneniu.
- Kolík na vysunutie karty SIM by sa mal používať len na vysunutie zásuvky karty SIM. Zasunutie kolíka na vysunutie karty SIM do iných otvorov môže poškodiť zariadenie.
- **1** Podržte stlačený hlavný vypínač a potom stlačte  $\cup$  čím sa zariadenie vypne.
- **2** Ak chcete vybrať zásuvku na kartu, vložte kolík na vysunutie karty SIM dodaný spolu so zariadením do malého otvoru vedľa zásuvky na kartu.

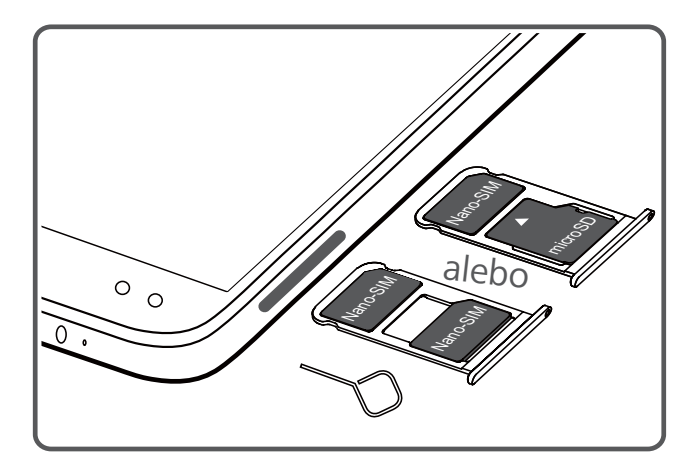

- **3** Do zásuvky karty vložte kartu SIM alebo kartu microSD.
- **4** Vložte zásuvku na kartu späť do telefónu v správnej orientácii.

### **Nabíjanie zariadenia**

Zariadenie zobrazuje varovanie slabej batérie, keď je batéria skoro úplne prázdna. Okamžite nabite zariadenie, aby nedošlo k automatickému vypnutiu.

#### **Používanie nabíjačky na nabíjanie zariadenia**

Pripojte zariadenie do sieťovej zásuvky pomocou dodanej nabíjačky a USB kábla.

- Pre rýchlejšie nabíjanie, musíte použiť nabíjačku a USB kábel, ktoré boli dodané s vašim zariadením. Použitie iných nabíjačiek alebo káblov USB môže spôsobiť, že sa zariadenie bude neustále reštartovať alebo sa predĺži čas nabíjania. Môže tiež spôsobiť prehriatie nabíjačky alebo poškodenie zariadenia.
- $\bullet$   $\bullet$  Ak vaše zariadenie po stlačení hlavného vypínača nereaguje, batéria je pravdepodobne vybitá. Nabíjajte batériu aspoň 10 minút (použite nabíjačku dodanú s vašim zariadením) a potom zariadenie reštartujte.
	- Po pripojení k nabíjačke alebo k iným zariadeniam zariadenie automaticky vykoná bezpečnostnú kontrolu. Ak zariadenie zistí, že port USB je mokrý, automaticky zastaví nabíjanie a zobrazí bezpečnostné hlásenie. Ak sa zobrazí táto správa, odpojte kábel USB od zariadenia a nechajte port USB úplne vyschnúť, aby nedošlo k poškodeniu telefónu alebo batérie.

#### **Používanie portu USB na nabíjanie zariadenia**

Ak nemáte prístup k nabíjačke, zariadenie môžete nabíjať pripojením k počítaču pomocou kábla USB.

- **1** Ak použijete kábel USB na pripojenie zariadenia k počítaču alebo inému zariadeniu, vo vyskakovacom dialógovom okne sa zobrazí **Povoliť získ. prístupu k dátam zar.?**.
- **2** Stlačte položku **Nie, len nabíjanie**.

Ak bol vybraný iný režim pripojenia USB, potiahnutím prstom dole zo stavového riadka otvorte panel oznámení. Stlačte **Prenos súborov pomocou USB** a potom vyberte **Iba nabiť**.

#### **Používanie portu USB typu C na nabíjanie iných zariadení**

Konektor USB typu C je obojstranný a môže byť vložený ktoroukoľvek stranou. Vaším zariadením je možné nabíjať iné zariadenie pomocou kábla USB typu C.

- **1** Pomocou kábla USB typu C pripojte vaše zariadenie k inému zariadeniu.
- **2** Na zariadení potiahnutím prstom nadol na stavovom riadku otvorte panel oznámení a potom nastavte režim pripojenia USB na **Reverzné nabíjanie**.
- **3** Na druhom zariadení nastavte režim pripojenia USB na **Iba nabiť**.

Ak chcete nabíjať svoje zariadenie pomocou druhého zariadenia, nastavte režim pripojenia USB na svojom zariadení na **Iba nabiť** a potom nastavte režim pripojenia USB na druhom zariadení na **Reverzné nabíjanie**.

#### **Bezpečnostné informácie**

• Na nabíjanie zariadenia používajte len originálne batérie, nabíjačky a USB káble Huawei. Príslušenstvo od iných výrobcov predstavuje potenciálne bezpečnostné riziko a môže narušiť činnosť vášho zariadenia.

- <span id="page-8-0"></span><sup>l</sup> Batériu je možné nabiť veľakrát, ale všetky batérie majú obmedzenú životnosť. Ak na zariadení spozorujete výrazné zhoršenie výdrže batérie, zakúpte si originálnu náhradnú batériu Huawei. Nepokúšajte sa vyberať vstavané batérie. Ak má vaše zariadenie vstavanú batériu, pre jej výmenu sa obráťte na autorizované servisné stredisko Huawei. Ak je batéria vymeniteľná, vymeňte ju za originálnu batériu Huawei.
- <sup>l</sup> Po dlhšom používaní alebo vystavení vysokej teplote okolia sa zariadenie môže zohriať. Ak sa zariadenie zohreje na vysokú teplotu na dotyk, prestaňte ho nabíjať a vypnite nepotrebné funkcie. Zariadenie umiestnite na chladné miesto a nechajte ho vychladnúť na izbovú teplotu. Predíďte dotýkaniu sa povrchu zariadenia po dlhšiu dobu, keď je horúce na dotyk.
- Doba nabíjania sa môže líšiť v závislosti od teploty okolia a zostávajúcej úrovne nabitia batérie.
- <sup>l</sup> Počas nabíjania sa vyhnite používaniu zariadenia. Zariadenie ani nabíjačku nezakrývajte.
- Ďalšie informácie o nabíjaní a starostlivosti o batérie nájdete na http:// consumer.huawei.com/ a v používateľskej príručke vášho zariadenia.

#### **Informácie o stave batérie**

Stav batérie signalizuje kontrolka zariadenia a ikona batérie v stavovom riadku.

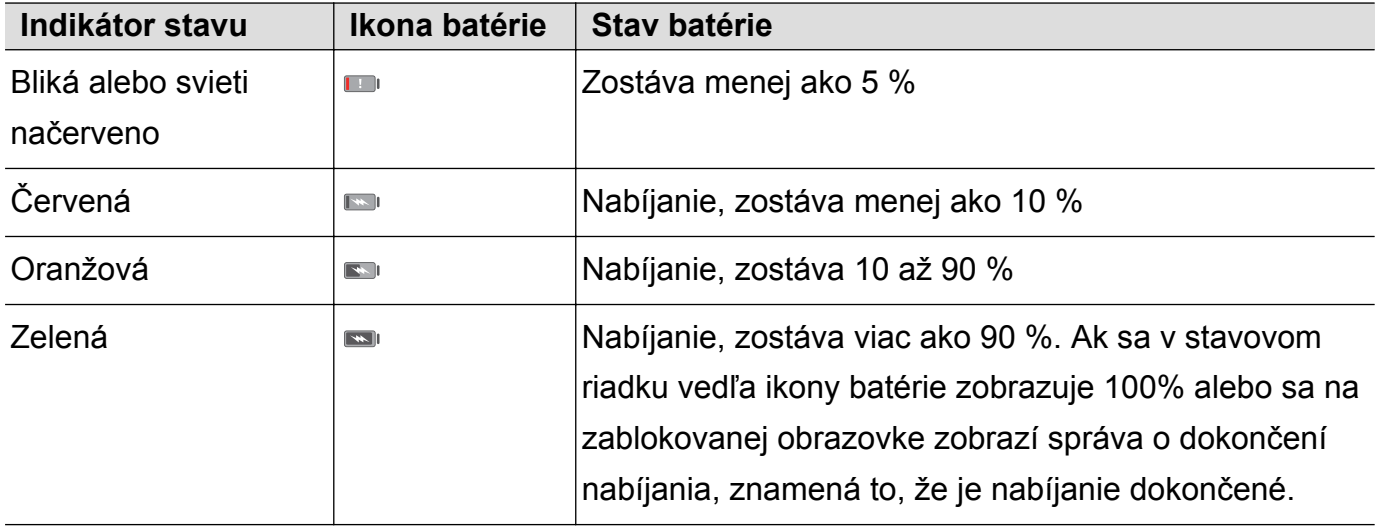

### **Zobrazenie stavu batérie**

Môžete zobraziť stav batérie a nakonfigurovať stavový riadok tak, aby sa v ňom zobrazoval zostávajúci percentuálny stav batérie.

#### **Zobrazenie stavu batérie**

Stav batérie signalizuje ikona batérie v stavovom riadku.

Otvorte **Správca tel.**. Stlačením **D** zobrazíte zostávajúce percentá batérie a čas používania.

#### **Zobrazenie zostávajúcich percent batérie v stavovom riadku**

Zostávajúce percentá batérie môžete zobraziť v stavovom riadku dvomi spôsobmi:

<sup>l</sup> Otvorte **Správca tel.**. Stlačte položku a zapnite **Zostávajúca kapacita batérie**.

<sup>l</sup> Otvorte **Nastavenia**. Stlačte položku **Upozornenie a stavový riadok** > **Percento batérie**. Vyberte **Vedľa ikony** alebo **V ikone** na zobrazenie zostávajúcich percent batérie vo vybranom umiestnení. Vyberte **Nezobrazovať**, ak nechcete, aby sa zobrazovali zostávajúce percentá batérie.

# <span id="page-10-0"></span>**Začíname**

### **Počiatočné nastavenie**

- **1** Pred prvým použitím telefónu sa uistite, že karta SIM je vložená správne. Prečítajte si Stručnú úvodnú príručku, kde nájdete ďalšie informácie o tom, ako nastaviť váš telefón.
	- Stlačte a podržte hlavný vypínač a zapnite zariadenie. Podľa pokynov na obrazovke dokončite úvodné nastavenie.
- **1** Zvoľte si jazyk a krajinu a potom stlačte položku **ĎALEJ**.
- **2** Pozorne si prečítajte obsah, prijmite používateľské podmienky a potom stlačte položku **SÚHLASÍM** > **SÚHLASÍM**.
- **3** Prečítajte si podmienky poskytovania služby. Vyberte možnosť **SÚHLASÍM** a stlačte položku **ĎALEJ**.
- **4** Zariadenie automaticky vyhľadá zoznam dostupných sietí Wi-Fi. Podľa pokynov na obrazovke sa pripojte k sieti.
- **5** Prečítajte si zmluvné podmienky Google a stlačte položku **ĎALEJ**.
- **6** Zariadenie môžete nakonfigurovať dvoma spôsobmi:
	- <sup>l</sup> Podľa pokynov na obrazovke obnovte zálohu.
	- <sup>l</sup> Postupujte podľa pokynov na obrazovke na skopírovanie dát z iného zariadenia alebo stlačte **Nastaviť ako nové zariadenie** > **PRESKOČIŤ** > **OK** na preskočenie tohto kroku. Ak sa rozhodnete preskočiť tento krok, dáta môžete importovať z iného zariadenia aj neskôr stlačením **Nastavenia** > **Rozšírené nastavenia** > **Prenos dát**.
- **7** Vaše zariadenie má snímač odtlačkov prstov. Podľa pokynov na obrazovke pridajte váš odtlačok prsta. Pred pridaním odtlačku prsta, budete vyzvaní na vytvorenie kódu PIN alebo hesla, ktorými môžete odomknúť obrazovku, ak rozpoznávanie odtlačku zlyhá.
- **8** Stlačením položky **ZAČÍNAME** dokončite nastavenia. Vaše zariadenie je teraz pripravené na používanie.

### **Pomenovanie karty SIM**

Predvolene je každá karta SIM pomenovaná podľa telekomunikačného operátora. Kartu SIM môžete premenovať, aby ste ju mohli ľahšie identifikovať.

- <sup>l</sup> Táto funkcia je dostupná len na telefónoch s podporou duálnej SIM.
	- <sup>l</sup> Funkcie sa môžu líšiť v závislosti od telekomunikačného operátora.
- **1** Otvorte **Nastavenia**.
- **2** Stlačte **Nastavenie duálnej SIM karty**
- **3** Vyberte kartu SIM. Zadajte názov a stlačte **OK**.

### <span id="page-11-0"></span>**Výber predvolenej karty SIM pre mobilné dáta**

Môžete si vybrať predvolenú kartu SIM pre mobilné dátové služby.

- **1** Táto funkcia je dostupná len na telefónoch s podporou duálnej SIM.
	- <sup>l</sup> Funkcie sa môžu líšiť v závislosti od telekomunikačného operátora.
- **1** Otvorte **Nastavenia**.
- **2** Stlačte položku **Nastavenie duálnej SIM karty**.
- **3** Prepnite prepínač **Predvolené mobilné dáta** vedľa vybratej karty SIM.

### **Nastavenie predvolenej karty SIM**

Môžete si vybrať predvolenú kartu SIM pre odchádzajúce hovory.

- Táto funkcia je dostupná len na telefónoch s podporou duálnej SIM.
- **1** Otvorte **Nastavenia**.
- **2** Stlačte položku **Nastavenie duálnej SIM karty**.
- **3** Stlačte **Predvolená karta SIM na volania** a vyberte požadovanú kartu SIM.

Po vybraní predvolenej karty SIM sa na číselníku nebude zobrazovať SIM 1 a SIM 2.

### **Pripojenie na internet**

Pripojte sa jednoducho k sieťam Wi-Fi.

#### **Pripojenie k sieti Wi-Fi**

- **1** Potiahnutím prsta dolu zo stavového riadka otvorte panel oznámení.
- 2 Ak chcete prejsť na obrazovku s nastaveniami Wi-Fi siete, stlačte a podržte položku  $\widehat{\mathbb{R}}$ .
- **3** Zapnite pripojenie **Wi-Fi**. Zariadenie zobrazí zoznam dostupných sietí Wi-Fi vo vašej lokalite.
- **4** Vyberte sieť Wi-Fi, ku ktorej sa chcete pripojiť. Ak vyberiete šifrovanú sieť, budete tiež musieť zadať heslo siete Wi-Fi.

#### Začíname

<span id="page-12-0"></span>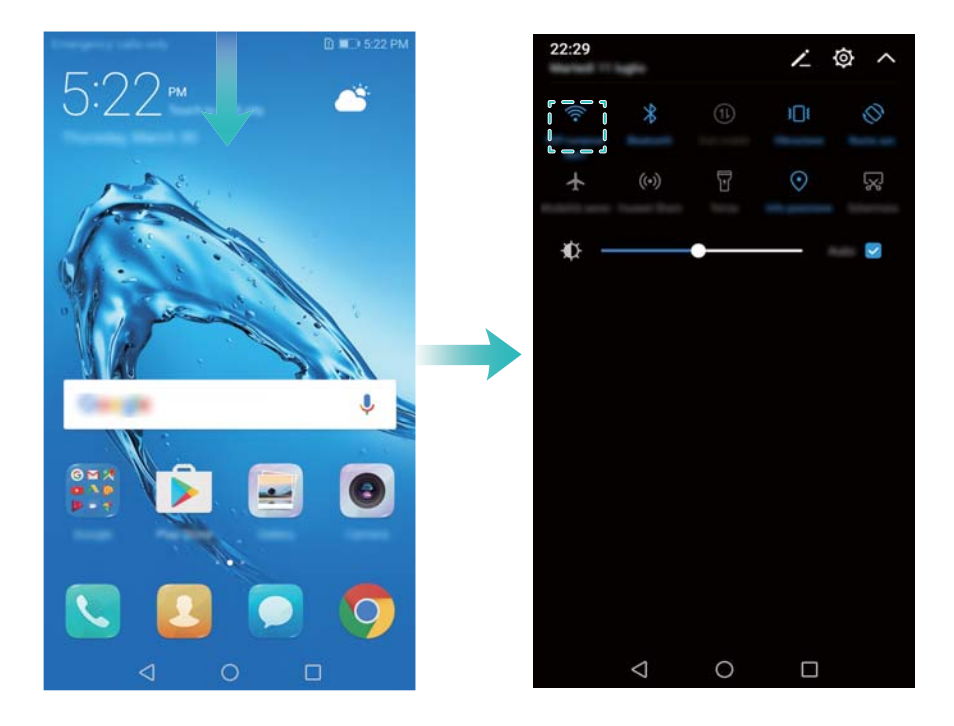

#### **Pripojenie cez mobilné dáta**

- Pred použitím mobilných dát sa uistite, že máte u telekomunikačného operátora dátový balík, aby ste sa vyhli nadmerným poplatkom.
- **1** Potiahnutím prsta dolu zo stavového riadka otvorte panel oznámení.
- **2** Stlačte položku  $\overline{10}$  na povolenie mobilných dát.
	- Zakážte mobilné dáta, ak ich nepotrebujete, aby sa ušetrila energia batérie a aby sa znížilo množstvo prenesených dát.

### **Prenos dát z iného zariadenia**

Importujte dáta z iného telefónu v niekoľkých jednoduchých krokoch.

#### **Kopírovanie dát do nového zariadenia**

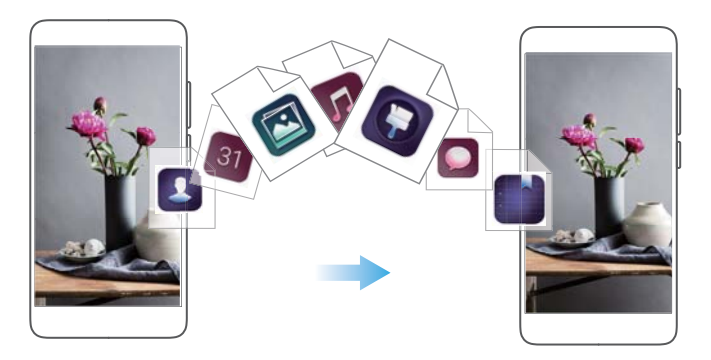

- **1** Otvorte **a** Nastavenia.
- **2** Stlačte položku **Rozšírené nastavenia** > **Prenos dát**.

#### **Použitie Phone Clone na import dát**

Phone Clone je aplikácia vyvinutá Huawei, ktorá vám umožňuje prenos dát medzi zariadeniami bez počítača alebo pripojenia k internetu.

- **1** Na svojom starom zariadení nainštalujte **Phone Clone**.
- **2** Na svojom novom zariadení, otvorte **Nastavenia**.
- **3** Stlačte položku **Rozšírené nastavenia** > **Prenos dát** > **Phone Clone**.
- **4** Vyberte zariadenie z ktorého chcete importovať dáta a stlačte **Pokračovať**.
- **5** Na svojom starom zariadení, otvorte **Phone Clone** a stlačte položku **odoslať**. Naskenujte kód QR na novom zariadení alebo sa ručne pripojte k Wi-Fi hotspotu nového zariadenia.
	- Pre nainštalovanie **Phone Clone** na starom zarisdení, stlačte položku **stlačte tu na vygenerovanie QR kódu** na svojom novom zariadení a naskenujte kód QR.
- **6** Po pripojení, vyberte na starom zariadení dáta, ktoré chcete odoslať a stlačte **odoslať**.

#### **Používanie služby HiSuite na import dát**

Použite službu HiSuite na zálohovanie dát na starom zariadení do počítača a ich import do nového zariadenia.

- **1** Nainštalujte službu HiSuite na svojom počítači.
- **2** Pomocou kábla USB pripojte svoje zariadenie k počítaču. Automaticky sa spustí služba HiSuite.
- **3** Prejdite na obrazovku zálohovania v HiSuite. Vyberte dáta, ktoré chcete zálohovať a vykonajte zálohovanie dát podľa pokynov na obrazovke.
- **4** Svoje nové zariadenie pripojte pomocou USB kábla k počítaču. Prejdite na obrazovku obnovy v HiSuite.
- **5** Vyberte zálohu, ktorú chcete obnoviť, a vykonajte obnovu dát podľa pokynov na obrazovke.

# <span id="page-14-0"></span>**Obrazovka a displej**

### **Domovská obrazovka**

#### **O domovskej obrazovke**

Použite domovskú obrazovku na získanie prístupu k aplikáciám a miniaplikáciám.

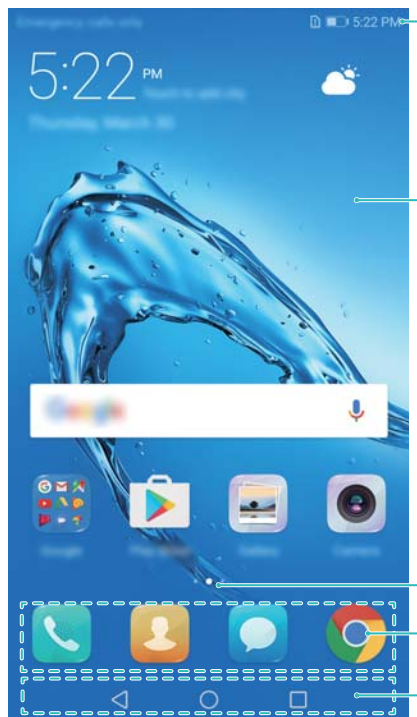

Stavový riadok: zobrazujú sa tu upozornenia a ikony stavu

Zobrazovacia oblasť: zobrazujú sa tu ikony aplikácií, priečinky a miniaplikácie

Indikátor umiestnenia obrazovky: signalizuje,ktorá obrazovka sa zobrazuje Panel doku: zobrazuje často používané aplikácie Navigačný panel: zobrazuje virtuálne navigačné klávesy

#### **Základné gestá na obrazovke**

Používajte jednoduché gestá na dotykovej obrazovke na vykonávanie rozmanitých úloh, ako napr. spúšťanie aplikácií, rolovanie zoznamami a zväčšovanie obrázkov.

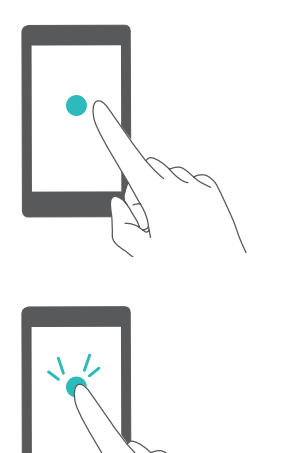

**Stlačenie**: Položku stlačte raz. Napríklad stlačením vyberiete možnosť alebo otvoríte aplikáciu.

**Dvojité stlačenie**: V rýchlom slede dvakrát stlačte cieľovú oblasť obrazovky. Dvojnásobným stlačením obrázka v režime celej obrazovky ho napríklad môžete priblížiť alebo oddialiť.

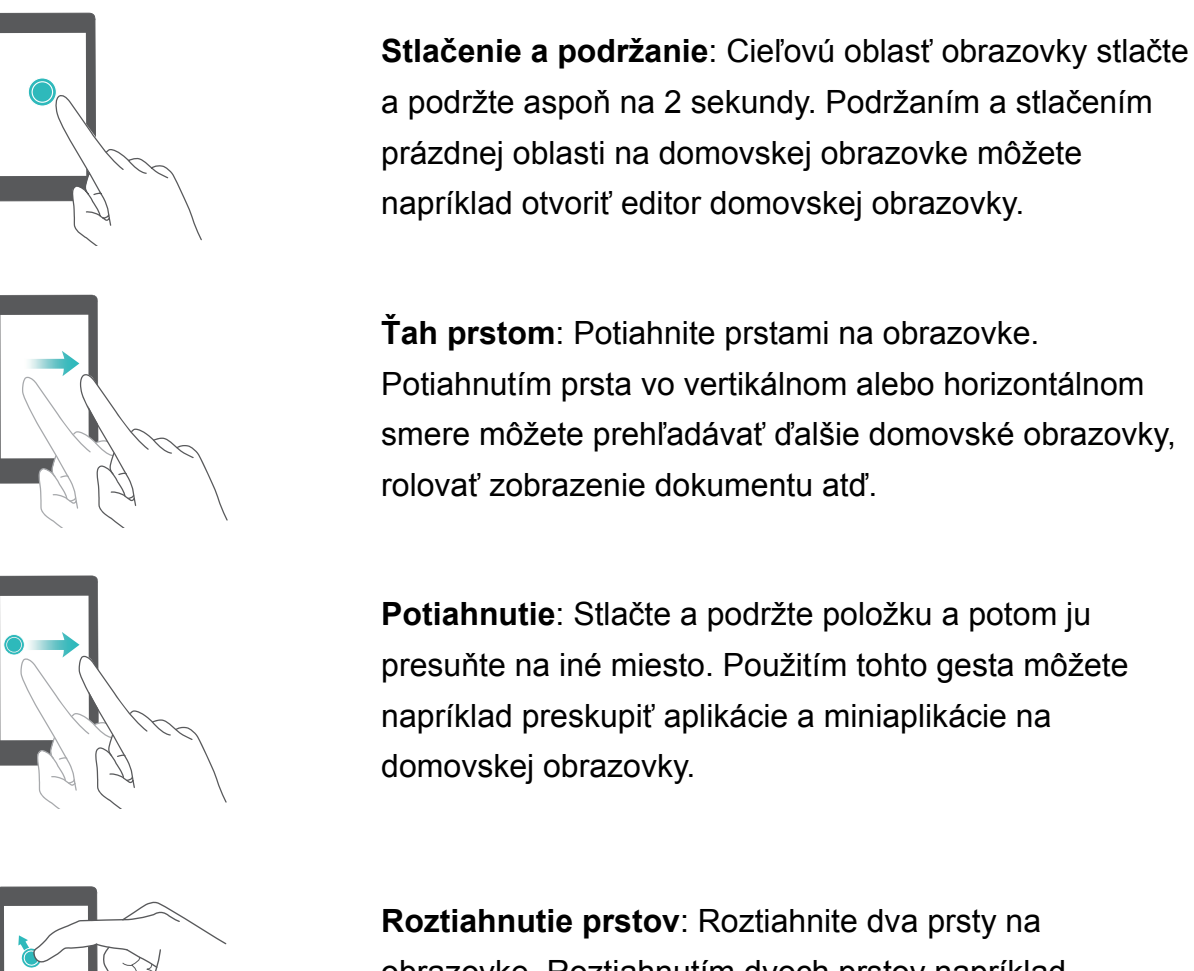

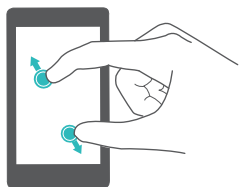

obrazovke. Roztiahnutím dvoch prstov napríklad priblížite obrázok alebo webovú stránku.

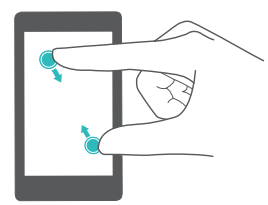

**Zoštipnutie prstov k sebe**: Zoštipnite dva prsty k sebe na obrazovke. Zoštipnutím dvoch prstov k sebe môžete napríklad oddialiť obrázok.

#### **Zapnutie domovskej obrazovky s priečinkami**

Použite domovskú obrazovku s priečinkami na uloženie ikon aplikácií v samostatnom priečinku na aplikácie.

#### **Zapnutie domovskej obrazovky s priečinkami**

- **1** Otvorte **Nastavenia**.
- **2** Stlačte položku **Štýl dom. obrazovky** > **Zásuvka**.

#### **Pridanie odkazov aplikácií a domovskú obrazovku**

Ak chcete získať rýchly prístup k aplikáciám, pridajte tie, ktoré často používate, na domovskú obrazovku.

**1** Na domovskej obrazovke stlačte ikonu  $\lim_{n \to \infty}$  na zobrazenie zoznamu aplikácií.

- **2** Stlačte a podržte ikonu aplikácie, kým zariadenie nezavibruje, a potom potiahnite ikonu aplikácie na požadované miesto na domovskej obrazovke.
	- Na domovskej obrazovke musí byť dostatok miesta. Ak nemáte dostatok miesta, pridajte ďalšiu domovskú obrazovku alebo uvoľnite miesto.

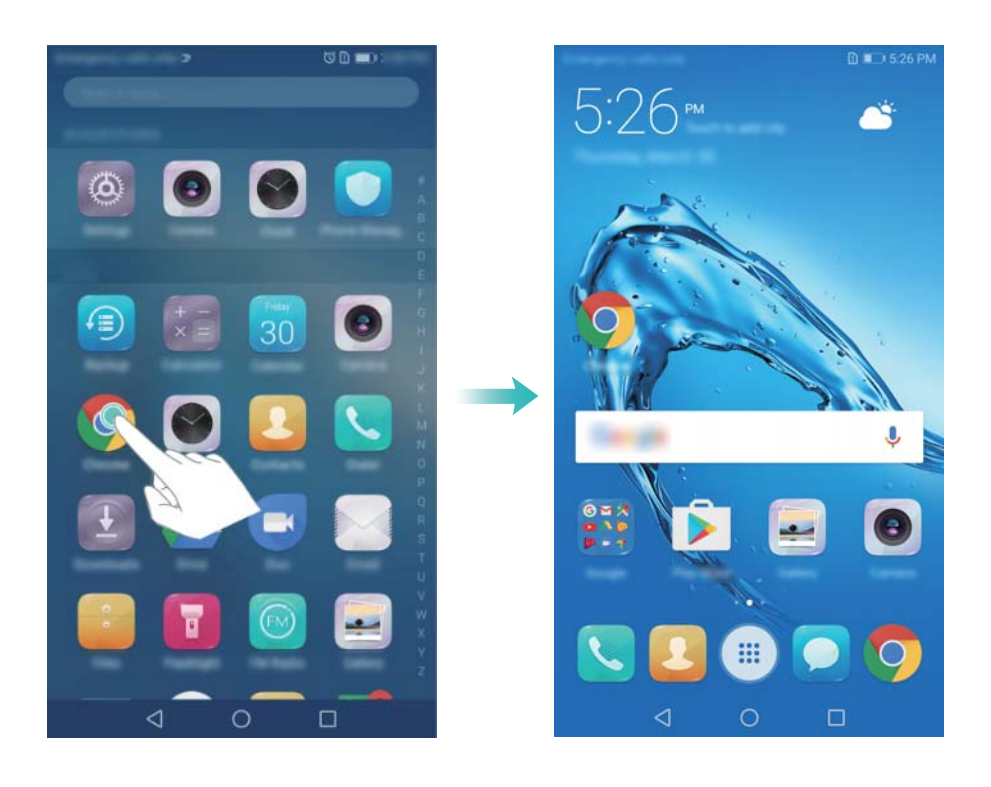

#### **Návrat na štandardnú domovskú obrazovku**

- **1** Otvorte **a** Nastavenia.
- **2** Stlačte položku **Štýl dom. obrazovky** > **Štandardný**.

#### **Prepnutie na jednoduchú domovskú obrazovku**

Jednoduchá domovská obrazovka používa jednoduché rozloženie a veľké ikony pre jednoduchšie používanie.

- **1** Otvorte **Nastavenia**.
- **2** Stlačte **Rozšírené nastavenia** > **Jednoduchý režim**, a stlačte .

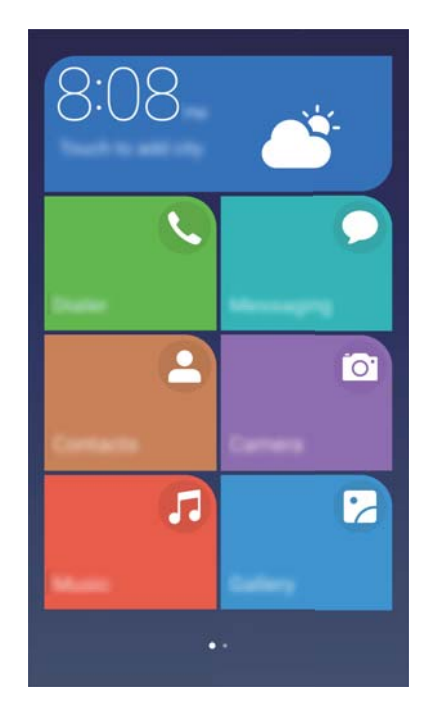

- **3** Na jednoduchej obrazovke môžete:
	- <sup>l</sup> Otvárať aplikácie stlačením ich ikon.
	- <sup>l</sup> Stlačiť a podržať ikonu na vstup do režimu editora domovskej obrazovky. V tomto režime môžete pridať alebo odstrániť aplikácie.
	- <sup>l</sup> Stlačením **Ostatné** otvoriť zoznam aplikácií a prezrieť si alebo otvoriť aplikácie.
	- <sup>l</sup> Stlačením **Štandardný režim** prejsť späť na štandardnú domovskú obrazovku.

#### **Zobrazenie alebo skrytie štítkov upozornení**

Štítky upozornení sa zobrazujú v pravom hornom rohu ikon aplikácií. Číslo štítku označuje počet nových oznámení. Otvorte príslušnú aplikáciu na zobrazenie podrobností o upozornení.

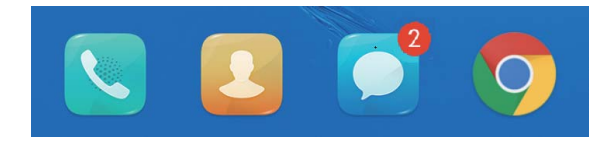

- **1** Zoštipnutím dvoch prstov k sebe na domovskej obrazovke otvorte editor domovskej obrazovky.
- **2** Stlačte položku **Nastavenia** > **Ikony aplikácií so štítkom**.
- **3** Prepínaním príslušného prepínača zapnite alebo vypnite štítky upozornení.

#### **Nastavenie tapety na domovskej obrazovke**

Vyberte si z bohatej ponuky motívov a tapiet na personalizovanie vášho zariadenia.

#### **Zmena tapety**

- **1** Otvorte **Nastavenia**.
- **2** Stlačte položku **Zobrazenie** > **Tapeta** > **Nastaviť tapetu**.

**3** Vyberte požadovanú tapetu a podľa pokynov na obrazovke na jej nastavenie ako domovskej obrazovky alebo tapety na zablokovanej obrazovke (alebo obidve).

#### **Automatická zmena tapety**

- **1** Otvorte **Nastavenia**.
- **2** Stlačte položku **Zobrazenie** > **Tapeta**.
- **3** Zapnite alebo vypnite položku **Náhodná zmena tapety obrazovky Domov**.
	- **A** Keď je povolená náhodná zmena tapety domovskej obrazovky, môžete nakonfigurovať **Interval** a **Album na zobrazenie**, tak aby sa tapeta zmenila automaticky v určenom intervale.

#### **Správa ikon na domovskej obrazovke**

Na domovskej obrazovke môžete jednoducho presunúť alebo odinštalovať aplikácie.

#### **Presúvanie ikon na domovskej obrazovke**

Na domovskej obrazovke podržte stlačenú ikonu aplikácie alebo miniaplikáciu dovtedy, kým zariadenie nezavibruje. Potom môžete ikonu aplikácie alebo miniaplikácie presunúť na požadované miesto.

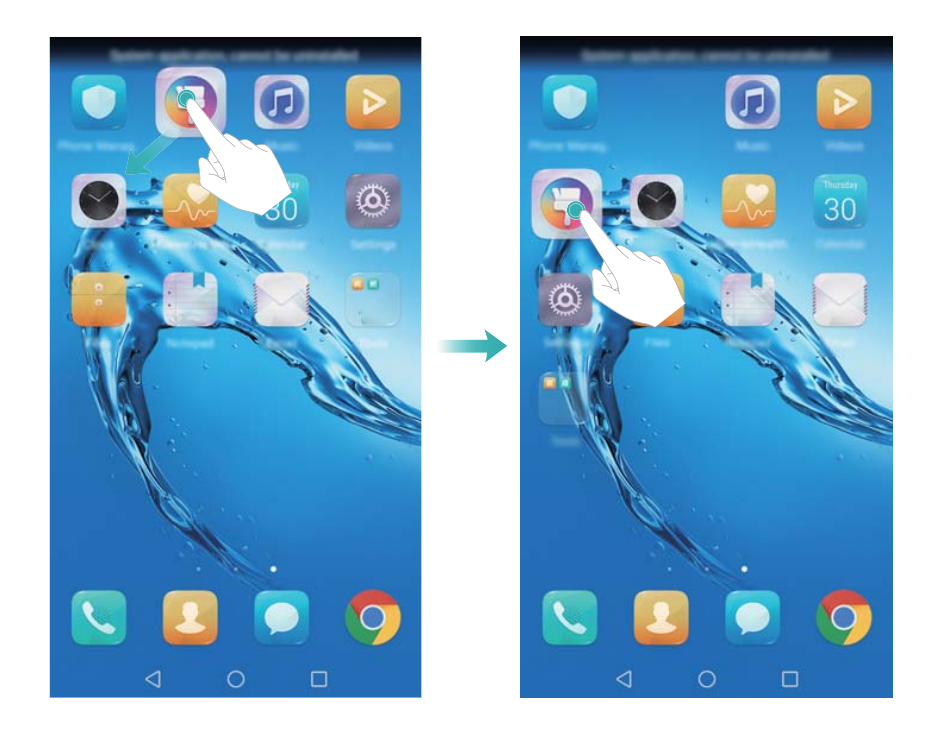

#### **Odstránenie aplikácií z domovskej obrazovky**

Na domovskej obrazovke stlačte a podržte aplikáciu alebo miniaplikáciu, ktorú chcete odstrániť, kým sa vo vrchnej časti nezobrazí ikona  $\overline{11}$ . Nechcenú aplikáciu alebo miniaplikáciu presuňte na  $\overline{11}$  a postupujte podľa pokynov na obrazovke.

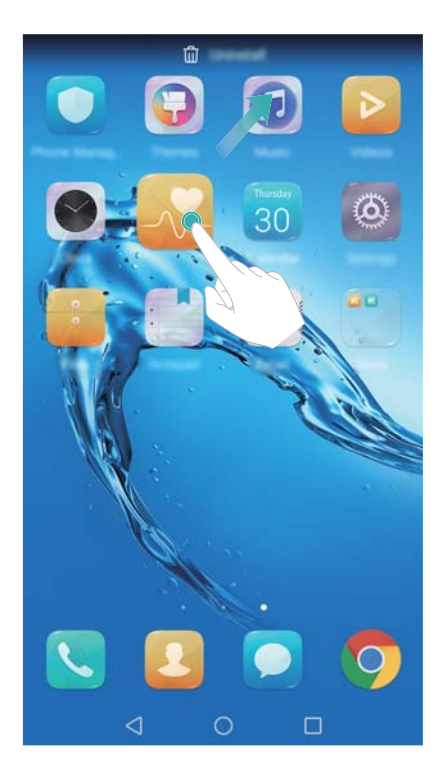

Niektoré predinštalované aplikácie nie je pre zabezpečenie správneho chodu systému možné odinštalovať.

#### **Zatrasenie zariadením na automatické zarovnanie ikon**

Po odinštalovaní aplikácií alebo ich presunutí do priečinkov sa na domovskej obrazovke môžu objaviť medzery. Túto funkciu môžete použiť na úhľadné usporiadanie aplikácií na domovskej obrazovke.

- **1** Zoštipnutím dvoch prstov k sebe na domovskej obrazovke otvorte editor domovskej obrazovky.
- **2** Stlačte položku **Nastavenia** a zapnite položku **Potriasť**.
- **3** Vráťte sa na domovskú obrazovku a znova otvorte editor domovskej obrazovky. Zatrasením zariadenia zarovnajte ikony tak, aby sa vyplnili prázdne miesta.

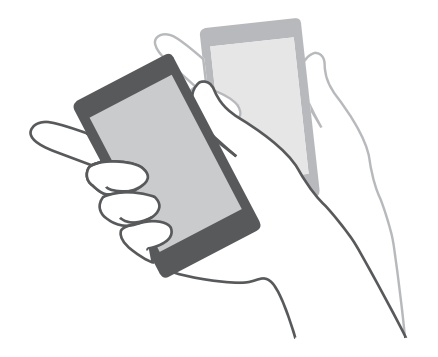

#### **Spravovanie domovských obrazoviek**

Domovské obrazovky môžete prispôsobiť podľa potreby.

#### **Pridanie domovskej obrazovky**

- **1** Zoštipnutím dvoch prstov k sebe na domovskej obrazovke otvorte editor domovskej obrazovky.
- **2** Stlačte  $+$  na domovskej obrazovke, ktorá je najďalej naľavo alebo napravo, na pridanie novej obrazovky.

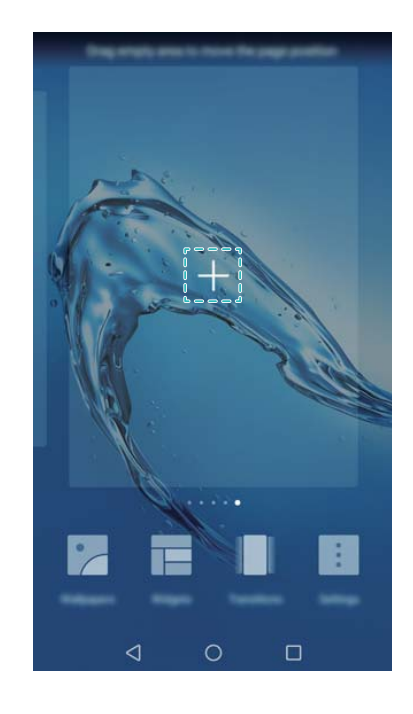

#### **Odstraňovanie domovských obrazoviek**

- **1** Zoštipnutím dvoch prstov k sebe na domovskej obrazovke otvorte editor domovskej obrazovky.
- **2** Stlačte  $\times$  na prázdnej obrazovke na jej odstránenie.

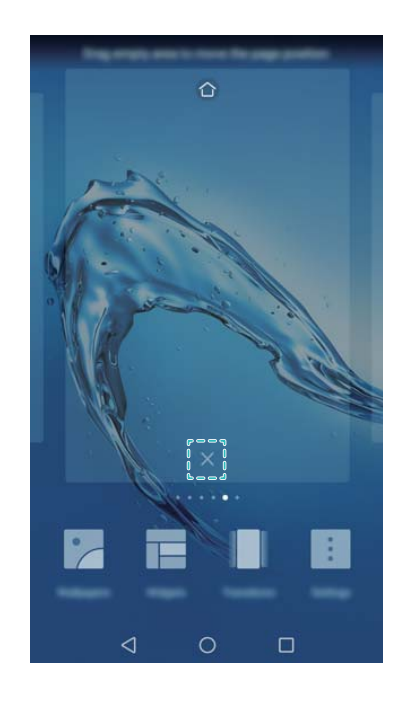

**OD** Domovskú obrazovku nemožno odstrániť, ak obsahuje aplikácie alebo miniaplikácie.

#### **Presúvanie domovských obrazoviek**

- **1** Zoštipnutím dvoch prstov k sebe na domovskej obrazovke otvorte editor domovskej obrazovky.
- **2** Stlačte a podržte domovskú obrazovku, ktorú chcete presunúť, a potiahnite ju na požadované miesto.

#### **Nastavenie predvolenej domovskej obrazovky**

- **1** Zoštipnutím dvoch prstov k sebe na domovskej obrazovke otvorte editor domovskej obrazovky.
- **2** Stlačte  $\Box$  v hornej časti domovskej obrazovky, čím nastavíte zvolenú domovskú obrazovku ako predvolenú.

#### **Správa miniaplikácií na domovskej obrazovke**

Pridajte, presúvajte alebo odstráňte miniaplikácie z domovskej obrazovky.

#### **Pridávanie miniaplikácií**

- **1** Zoštipnutím dvoch prstov k sebe na domovskej obrazovke otvorte editor domovskej obrazovky.
- **2** Stlačte položku **Miniaplikácie**. Vyberte miniaplikáciu a potiahnite ju na prázdne miesto na domovskej obrazovke.
	- Na domovskej obrazovke musí byť dostatok miesta. Ak nemáte dostatok miesta, pridajte ďalšiu domovskú obrazovku alebo uvoľnite miesto.

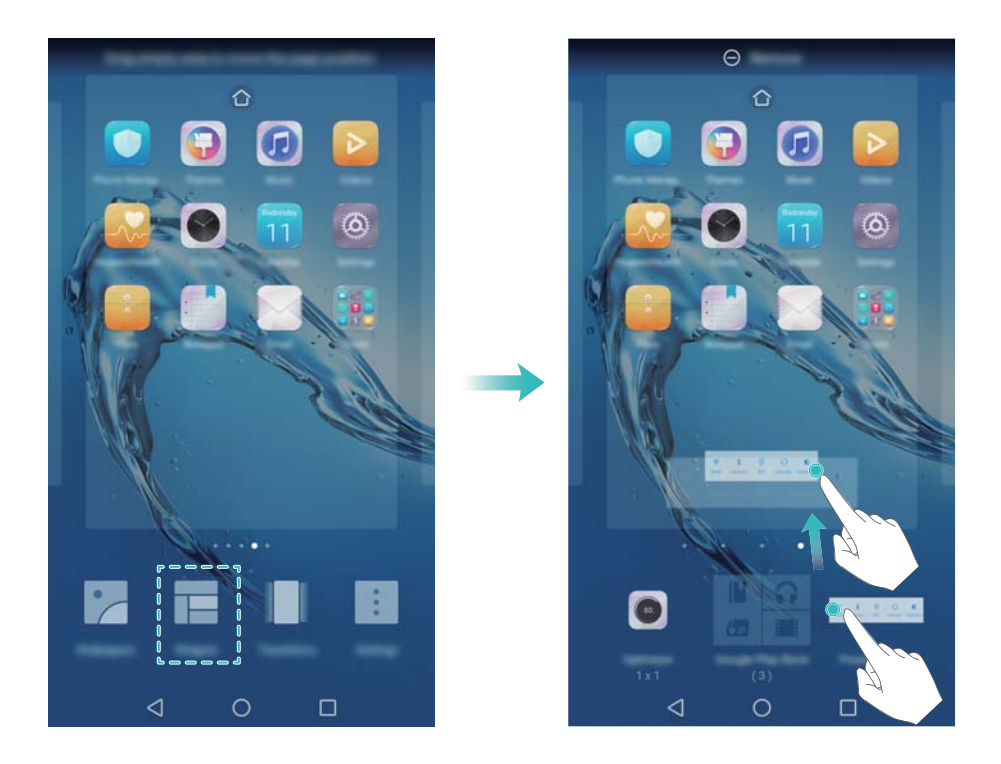

#### **Presúvanie miniaplikácií**

Na domovskej obrazovke stlačte a podržte miniaplikáciu, kým zariadenie nezavibruje, a potom potiahnite miniaplikáciu na požadované miesto.

#### **Odstraňovanie miniaplikácií**

Na domovskej obrazovke stlačte a podržte miniaplikáciu, kým zariadenie nezavibruje, a potom potiahnite miniaplikáciu na **Odstrániť** v hornej časti obrazovky.

#### **Správa priečinkov na domovskej obrazovke**

Usporiadajte aplikácie do priečinkov, aby ste ich mohli jednoduchšie nájsť.

#### **Vytvorenie priečinka**

Zoskupte aplikácie do priečinkov kategórií, aby sa dali jednoduchšie nájsť. Napríklad môžete vytvoriť priečinok Sociálne siete pre aplikácie sociálnych médií.

Na domovskej obrazovke potiahnite ikonu na inú ikonu, čím vytvoríte priečinok obsahujúci obidve aplikácie.

<span id="page-23-0"></span>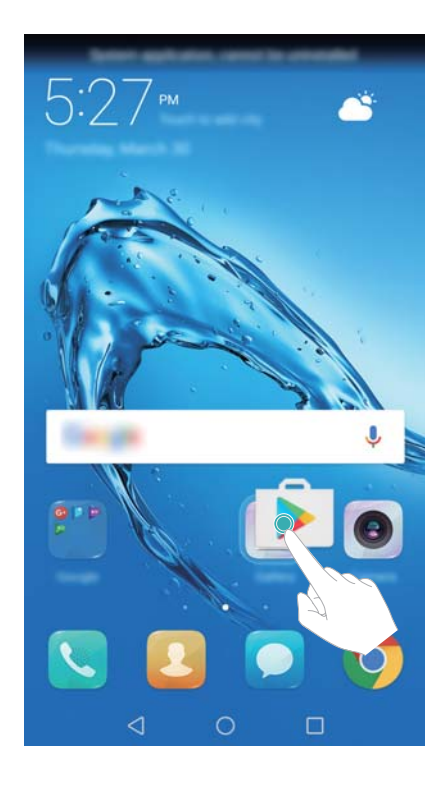

#### **Premenovanie priečinkov**

Ak chcete premenovať priečinok, otvorte ho a stlačte názov priečinka.

#### **Pridávanie aplikácií do priečinka**

- **1** Otvorte priečinok.
- **2** Stlačte položku  $+$ .
- **3** Vyberte aplikácie, ktoré chcete pridať, a stlačte **OK**.

#### **Odstránenie aplikácií z priečinka**

- **1** Otvorte priečinok.
- **2** Stlačte položku  $+$ .
- **3** Zrušte výber aplikácií, ktoré chcete odstrániť, a stlačte **OK**.

Tiež môžete na odstránenie stlačiť a podržať ikonu a potiahnuť ju mimo priečinka.

#### **Odstránenie priečinkov**

- **1** Otvorte priečinok.
- **2** Stlačte položku  $+$ .
- **3** Zrušte výber všetkých aplikácií a stlačte **OK**. Priečinok sa automaticky odstráni.

### **Zamknutie a odomknutie obrazovky**

#### **Zmena štýlu uzamknutej obrazovky**

Nastavte heslo pre uzamknutie obrazovky, aby ste zabránili neoprávnenému prístupu k zariadeniu.

#### **Zmena spôsobu uzamknutia obrazovky**

Odomknutie časopisu je nastavené ako predvolený štýl zablokovanej obrazovky. Ak chcete

zmeniť štýl uzamknutia obrazovky, stlačte **Nastavenia** > **Zámok obrazovky a heslá** > **Štýl uzamknutia obrazovky** a vyberte štýl.

#### **Nastavenie hesla na zamknutie obrazovky**

- **1** Otvorte **Nastavenia**.
- **2** Stlačte **Zámok obrazovky a heslá** > **Heslo**
- **3** Môžete si vybrať odomknutie obrazovky pomocou vzoru odomknutia, kódu PIN alebo hesla:
	- **· Stlačte Vzor uzamknutia obrazovky** a spojte minimálne štyri body na vytvorenie vzoru odomknutia obrazovky.
	- **Stlačte položku PIN. Podľa pokynov na obrazovke vytvorte PIN kód pozostávajúci najmenej** zo štyroch číslic a stlačte **OK**.
	- <sup>l</sup> Stlačte položku **Heslo**. Podľa pokynov na obrazovke vytvorte heslo pozostávajúce najmenej zo štyroch znakov a stlačte **OK**.
	- **i** Na odomknutie obrazovky môžete použiť aj svoj odtlačok prsta. Stlačením **Zaregistrovať** v kontextovom dialógovom okne pridajte svoj odtlačok prsta. Ďalšie informácie o používaní odtlačku prsta na odomknutie obrazovky nájdete v časti Nastaviť odtlačok prsta.
		- Na odstránenie hesla na odomknutie obrazovky vyberte možnosť **Žiadne** a postupujte podľa pokynov na obrazovke.

#### **Uzamknutie obrazovky**

Uzamknutím obrazovky znížite spotrebu energie a zabránite nechceným stlačeniam alebo neoprávnenému prístupu k vašim údajom.

- <sup>l</sup> **Manuálne uzamknutie**: Stlačením **hlavného vypínača** obrazovku ručne zamknete.
- **Automatické uzamknutie**: Obrazovka sa uzamkne automaticky a aktivuje režim spánku po uplynutí prednastaveného času na zníženie spotreby energie a zabránenie neúmyselnému používaniu.

**1** Ak chcete zmeniť čas prechodu do režimu spánku obrazovky, stlačte **Nastavenia** > **Zobrazenie** > **Režim spánku** a potom vyberte čas.

#### **Odomknutie obrazovky**

- **1** Stlačením **hlavného vypínača** zapnete obrazovku.
- **2** Potiahnite prstom po obrazovke v ľubovoľnom smere.
- $\hat{u}$  Ak ste nastavili vzor na odomknutie obrazovky, kód PIN alebo heslo, budete musieť nakresliť vzor odomknutia alebo zadať PIN/heslo pre odomknutie obrazovky.
	- Ak vaše zariadenie obsahuje snímač odtlačkov prstov, obrazovku môžete odomknúť tak, že položíte prst na snímač odtlačkov prstov.

#### **Konfigurácia obrázkov odomknutia časopisu**

Nakonfigurujte odomknutie časopisu na prispôsobenie vašich tapiet zablokovanej obrazovky.

#### **Pridanie online tapiet do zoznamu zobrazenia**

Potiahnutím prsta nahor zo spodnej časti zablokovanej obrazovky zobrazte možnosti odomknutia časopisu.

Stlačte položku  $\Box$ . Stlačte  $\Box$  a vyberte tapety, ktoré chcete pridať do zoznamu zobrazenia.

#### **Zdieľanie tapiet odomknutia časopisu**

Potiahnutím prsta nahor zo spodnej časti zablokovanej obrazovky zobrazte možnosti

odomknutia časopisu a potom stlačte položku  $\stackrel{\circ}{\leftarrow}$ . Vyberte, ako chcete zdieľať tapetu, a postupujte podľa pokynov na obrazovke.

#### **Pridanie offline tapety do zoznamu zobrazenia**

- **1** Potiahnutím prsta nahor zo spodnej časti zablokovanej obrazovky zobrazte možnosti odomknutia časopisu.
- **2** Stlačením <sup>2</sup> otvorte zoznam zobrazenia.
- **3** Stlačte **Pridané mnou** a vyberte  $\pm$ .
- **4** Vyberte požadované obrázky a potom stlačte  $\sqrt{\ }$ .

#### **Aktualizovanie titulných obrázkov odomknutia časopisu**

- **1** Otvorte **Nastavenia**.
- **2** Stlačte položku **Zámok obrazovky a heslá** > **Magazínové odomknutie**.
- **3** Stlačte **Odbery** > **Prevzaté** a vyberte **Aktualizovať** na manuálnu aktualizáciu tapiet odomknutia časopisu.

 $\bullet$  Táto funkcia vyžaduje pripojenie k internetu. Pripojte sa k sieti Wi-Fi, aby ste sa vyhli poplatkom za prenesené dáta.

#### **Zobrazenie nástrojov zo zablokovanej obrazovky**

Spustite aplikácie priamo zo zablokovanej obrazovky.

- **1** Potiahnutím prsta nahor zo spodnej časti uzamknutej obrazovky zobrazte funkcie a nástroje na zablokovanej obrazovke.
- **2** Stlačte ikonu odkazu v dolnej časti obrazovky na spustenie požadovanej aplikácie.

<span id="page-26-0"></span>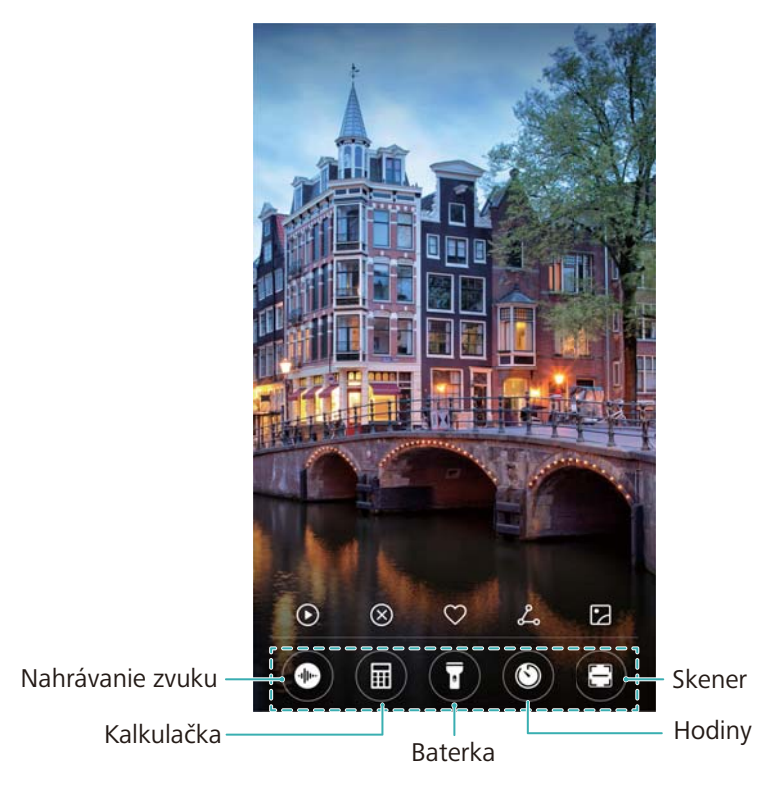

**A** Potiahnite prstom nahor z ikony fotoaparátu na uzamknutej obrazovke na priame spustenie fotoaparátu.

#### **Konfigurácia podpisu zablokovanej obrazovky**

Pomocou konfigurácie podpisu zablokovanej obrazovky môžete prispôsobiť zablokovanú obrazovku.

- **1** Otvorte **Nastavenia**.
- **2** Stlačte položku **Zámok obrazovky a heslá** > **Podpis uzamknutej obrazovky**.
- **3** Zadajte podpis zablokovanej obrazovky a stlačte **Uložiť**.

Podpis zablokovanej obrazovky sa zobrazí na obrazovke uzamknutia.

### **Panel oznámení a stavový riadok**

#### **O stavovom riadku**

Stavový riadok použite na prístup k panelu oznámení a skontrolovanie stavu zariadenia.

#### **Otvorenie panela oznámení a stavového riadka**

#### **Otvorenie panela oznámení a stavového riadka zo zablokovanej obrazovky**

Zapnite obrazovku a potiahnutím prsta dolu zo stavového riadka otvorte panel oznámení. Potom môžete zapnúť alebo vypnúť prepínače odkazov alebo si pozrieť upozornenia správ.

#### **Otvorenie panela oznámení a stavového riadka keď je obrazovka odomknutá**

Potiahnutím prsta dolu zo stavového riadka otvorte panel oznámení. Potom môžete zapnúť alebo vypnúť prepínače odkazov alebo si pozrieť upozornenia správ.

#### **O ikonách upozornení a stavu**

#### **Ikony stavu**

Ikony stavu sa zobrazujú na pravej strane riadku s upozorneniami a informujú vás o stave zariadenia, vrátane pripojenia k sieti, sily signálu, batérie a času.

Stavové ikony sa môžu meniť v závislosti od vášho regiónu alebo operátora.

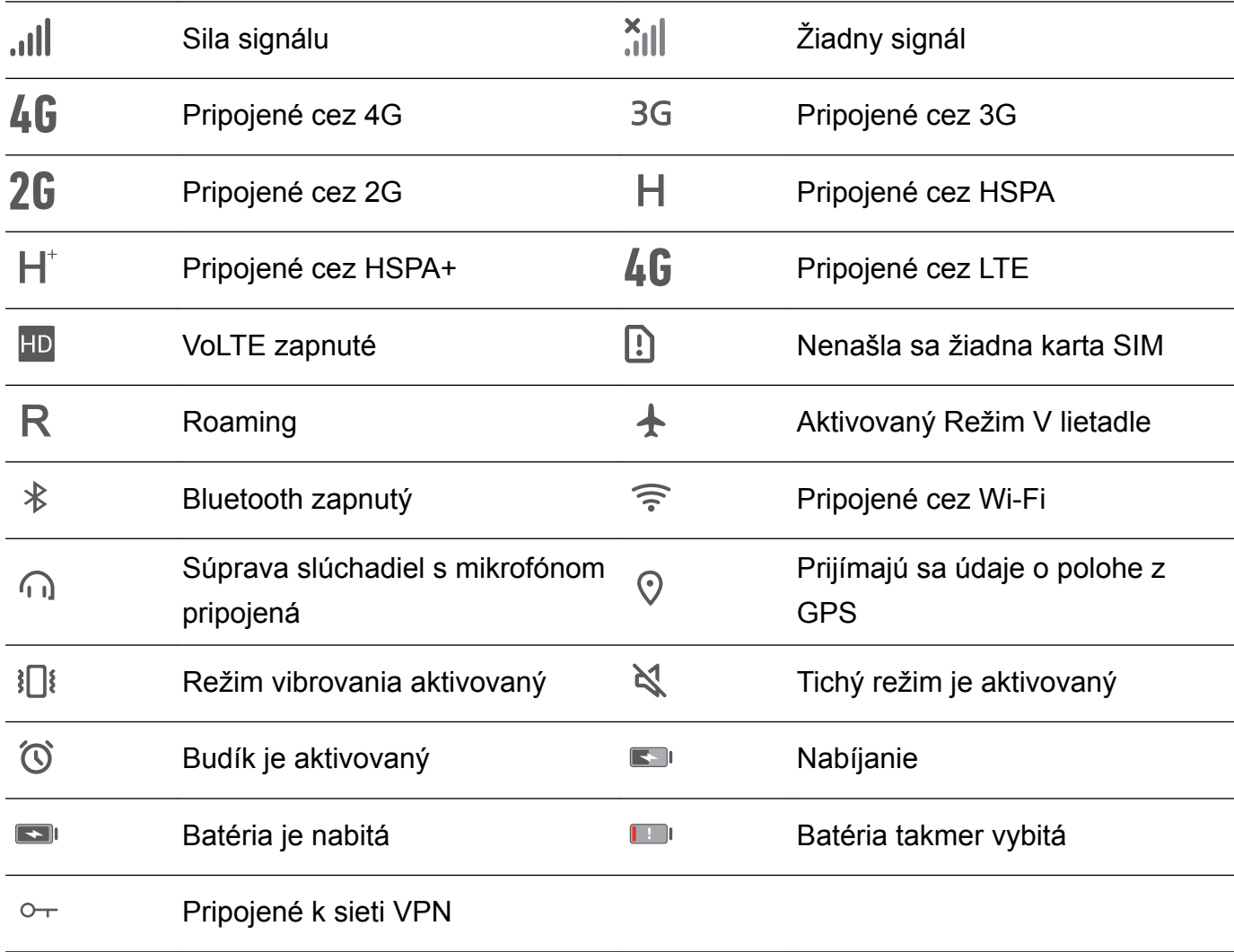

#### **Ikony upozornení**

Ikony oznámení sa zobrazujú na ľavej strane stavového riadka, keď dostanete novú správu, oznámenie alebo pripomienku.

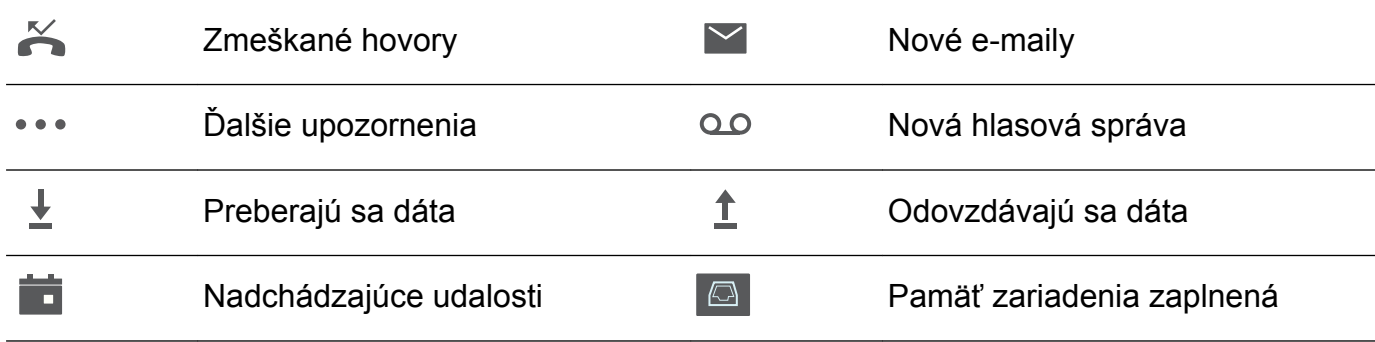

#### **Konfigurácia upozornení**

Môžete nakonfigurovať nastavenia upozornení pre každú aplikáciu.

- **1** Otvorte **Nastavenia**.
- **2** Stlačte položku **Upozornenie a stavový riadok** > **Správa upozornení**.
- **3** Vyberte aplikáciu, ktorú chcete nakonfigurovať a podľa potreby povoľte alebo zakážte oznámenia.

#### **Konfigurácia zapnutia obrazovky pri prijatí upozornenia**

Nakonfigurujte zapnutie obrazovky pri prijatí upozornenia, aby ste nezmeškali dôležité informácie.

- **1** Otvorte **Nastavenia**.
- **2** Stlačte položku **Upozornenie a stavový riadok**.
- **3** Prepnite prepínač **Zapnutie obrazovky v prípade upozornení**.

#### **Používanie prepínačov odkazov na zobrazenie nastavení**

Použite prepínače odkazov na rýchle zapnutie alebo vypnutie často používaných funkcií.

#### **Prístup k prepínačom odkazov**

Potiahnutím prsta dolu zo stavového riadka otvorte panel oznámení.

 $\bullet$  Stlačte  $\vee$  na zobrazenie všetkých prepínačov odkazov.

#### **Konfigurácia prepínačov odkazov**

- **1** Potiahnutím prsta dolu zo stavového riadka otvorte panel oznámení.
- **2** Stlačte položku <sup> $\angle$ </sup>. Stlačte a podržte prepínač a presuňte ho do požadovanej polohy.

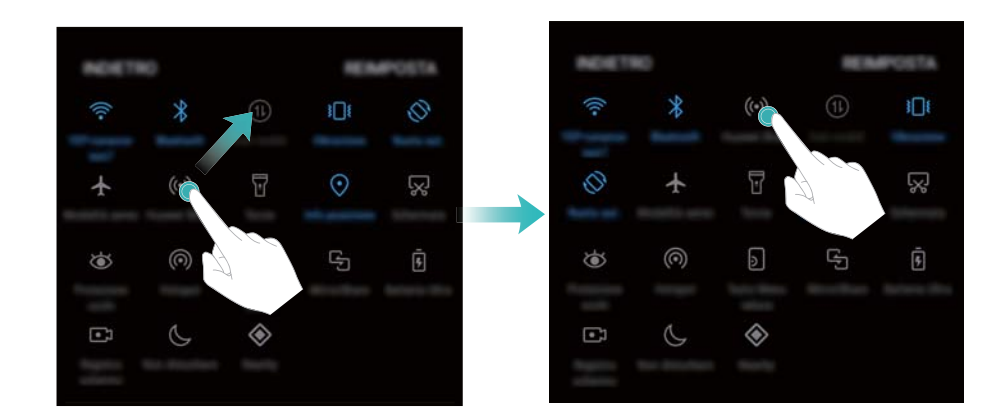

- **3** Stlačte prepínač na zapnutie požadovanej funkcie. Ak prepínač podporuje gesto stlačenia a podržania, stlačte a podržte prepínač na prístup k nastaveniam danej funkcie.
	- Niektoré prepínače nepodporujú gesto stlačenia a podržania.

### <span id="page-29-0"></span>**Navigačná lišta**

#### **O navigačnej lište**

Navigačná lišta obsahuje tri virtuálne tlačidlá: Späť, Domov a Nedávne.

- <sup>l</sup> **Späť:** Stlačením sa vrátite na predchádzajúcu obrazovku alebo zavriete aplikáciu. Počas zadávania textu sa po stlačení zatvorí klávesnica na obrazovke.
- **Domov:** Stlačením sa vrátite na domovskú obrazovku.
- $\bullet$   $\Box$  **Nedávne:** Stlačením zobrazíte nedávno použité aplikácie.

#### **Zmena štýlu navigačnej lišty**

- **1** Otvorte **a** Nastavenia.
- **2** Stlačte položku **Navigačné tlačidlo**.
- **3** Vyberte požadované rozloženie.

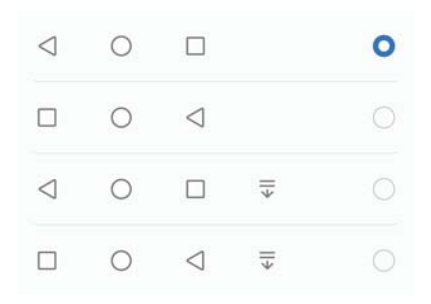

*b* Ak vyberiete navigačnú lištu, ktorá obsahuje ikonu  $\overline{\overline{v}}$ , môžete stlačením ikony  $\overline{\overline{v}}$ potiahnuť panel oznámení nadol.

#### **Používanie navigačnej lišty**

#### **Otvorenie panela oznámení**

Ak vyberiete navigačnú lištu, ktorá obsahuje ikonu  $\overline{v}$ , môžete stlačením ikony  $\overline{v}$  potiahnuť panel oznámení nadol.

#### **Prístup k Vyhľadávanie Google a režim rozdelenej obrazovky**

- **Stlačte a podržte tlačidlo**  $\bigcirc$  **Domov** na prístup k funkcii Vyhľadávanie Google.
- Stlačte a podržte tlačidlo **□ Nedávne** na zapnutie režimu rozdelenej obrazovky.

#### **Spravovanie nedávnych úloh**

#### <span id="page-30-0"></span>**Zobrazenie nedávnych úloh**

Stlačte tlačidlo **Nedávne** na zobrazenie nedávnych úloh. Potiahnutím prsta nahor a nadol ich prehľadávajte.

#### **Prepínanie medzi nedávnymi úlohami**

- **1** Stlačte položku **Nedávne**.
- **2** Potiahnutím prsta nahor a nadol vyhľadajte úlohu, na ktorú chcete prepnúť, a vyberte ju.

#### **Ukončenie nedávnych úloh**

- **1** Stlačte položku **Nedávne**.
- **2** Na ukončenie úlohy ju potiahnite prstom doľava alebo doprava alebo stlačte ikonu $\times$  v pravom hornom rohu.

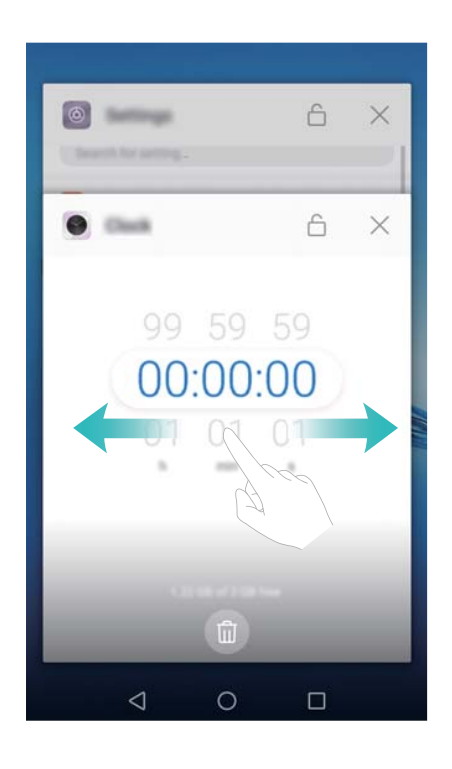

- $\bullet$  Stlačte  $\mathbb{\bar{I}}$  na ukončenie všetkých úloh.
	- Na zabránenie ukončeniu úlohy stlačte ikonu  $\overline{\Box}$  v pravom hornom rohu. Tým sa daná úloha uzamkne. Na odomknutie úlohy stlačte ikonu  $\Theta$  v pravom hornom rohu.

### **Motívy**

#### **O motívoch**

Motívy vám pomôžu prispôsobiť si svoju domovskú obrazovku zmenou tapety, ikon aplikácií atď.

#### <span id="page-31-0"></span>**Zmena motívu**

- **1** Otvorte **Motívy**.
- **2** Môžete:
	- Vyberte si motív a postupujte podľa pokynov na obrazovke pre konfiguráciu nastavení.
	- <sup>l</sup> Stlačením **Prispôsobiť** môžete kombinovať spôsoby blokovania obrazovky, tapety, ikony aplikácií a iné.

### **Globálne vyhľadávanie**

#### **O globálnom vyhľadávaní**

Použite globálne vyhľadávanie na nájdenie aplikácií, kontaktov a správ vo vašom zariadení.

Potiahnite prstom nadol na domovskej obrazovke na otvorenie okna globálneho vyhľadávania a zadajte vaše vyhľadávacie výrazy.

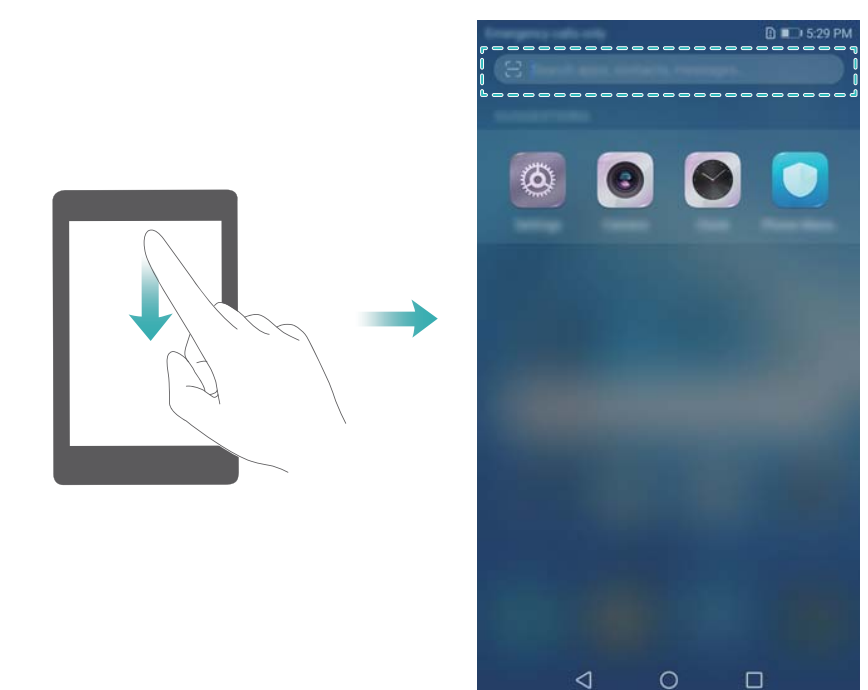

#### **Vyhľadávanie obsahu v zariadení**

#### **Vyhľadávanie kontaktov**

- **1** Potiahnite prstom nadol na domovskej obrazovke pre zobrazenie vyhľadávacieho panela.
- **2** Stlačte vyhľadávací panel a zadajte meno kontaktu, iniciálky, telefónne číslo, e-mailovú adresu alebo iný údaj. Vyhovujúce výsledky sa zobrazia nižšie.
	- Na zvýšenie presnosti vyhľadávania, použite viac ako jedno kľúčové slovo. Každé slovo musí byť oddelené medzerou (napr. "Peter Kováč New York").

#### <span id="page-32-0"></span>**Vyhľadávanie správ SMS**

- **1** Potiahnite prstom nadol na domovskej obrazovke pre zobrazenie vyhľadávacieho panela.
- **2** Zadajte jedno alebo viac kľúčových slov. Výsledky sa zobrazia pod vyhľadávacím panelom.
	- Prípadne, otvorte **Správy** a zadajte jedno alebo viac kľúčových slov do panela vyhľadávania.

#### **Vyhľadávanie e-mailov**

- **1** Potiahnite prstom nadol na domovskej obrazovke pre zobrazenie vyhľadávacieho panela.
- **2** Zadajte jedno alebo viac kľúčových slov (napr. predmet e-mailu). Výsledky sa zobrazia pod vyhľadávacím panelom.

#### **Vyhľadávanie aplikácií**

- **1** Potiahnite prstom nadol na domovskej obrazovke pre zobrazenie vyhľadávacieho panela.
- **2** Zadajte jedno alebo viac kľúčových slov. Výsledky sa zobrazia pod vyhľadávacím panelom.
	- Ak používate rozmiestnenie domovskej obrazovky s priečinkami, aplikácie môžete vyhľadávať aj stlačením  $\langle \cdots \rangle$  a zadaním názvu aplikácie v paneli vyhľadávania.

#### **Vyhľadávanie nastavení**

- **1** Potiahnite prstom nadol na domovskej obrazovke pre zobrazenie vyhľadávacieho panela.
- **2** Zadajte jedno alebo viac kľúčových slov. Vyhovujúce položky nastavení z **Nastavenia** sa zobrazia pod panelom vyhľadávania.

### **Snímka obrazovky**

#### **Nasnímanie celej obrazovky**

#### **Zachytenie snímky obrazovky pomocou hlavného vypínača a tlačidla na zníženie hlasitosti**

Stlačením **hlavného vypínača** a **tlačidla na zníženie hlasitosti** zachyťte celú snímku obrazovky.

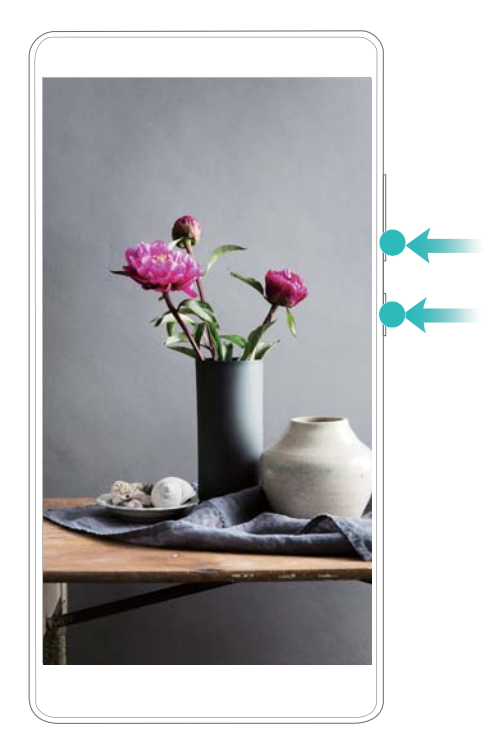

#### **Skratka snímky obrazovky**

Ak chcete nasnímať celú snímku obrazovky, otvorte panel oznámení a potom stlačte  $\sqrt{8}$  na karte Odkazy.

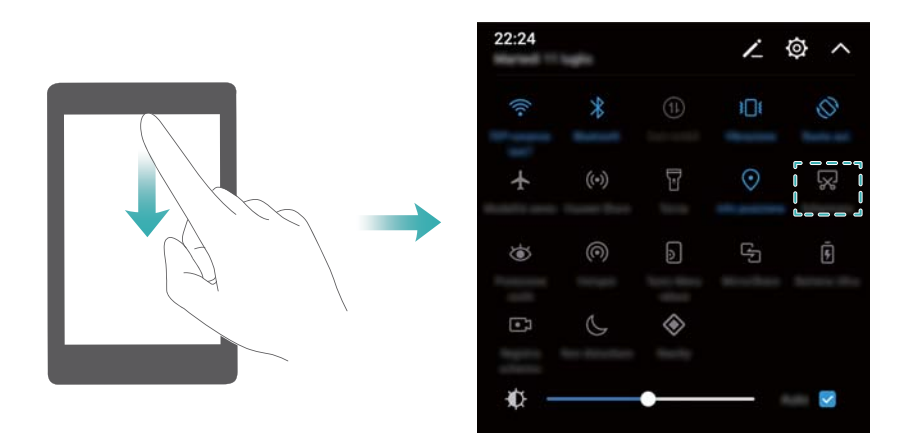

#### **Zachytávanie posuvných snímok obrazovky**

Použite posuvné snímky obrazovky na zachytenie obsahu, ktorý sa nevojde na obrazovku. Toto je užitočné pre zdieľanie chatových konverzácií, webstránok alebo veľkých obrázkov.

#### **Používanie karty odkazov**

**1** Ak chcete nasnímať štandardnú snímku obrazovky, otvorte panel oznámení a potom stlačte **&** 

- **2** Po zachytení snímky obrazovky stlačte  $\Box$  na zachytenie posuvnej snímky obrazovky.
- **3** Obrazovka sa automaticky posunie dole, keď bude zariadenie zachytávať snímku obrazovky.

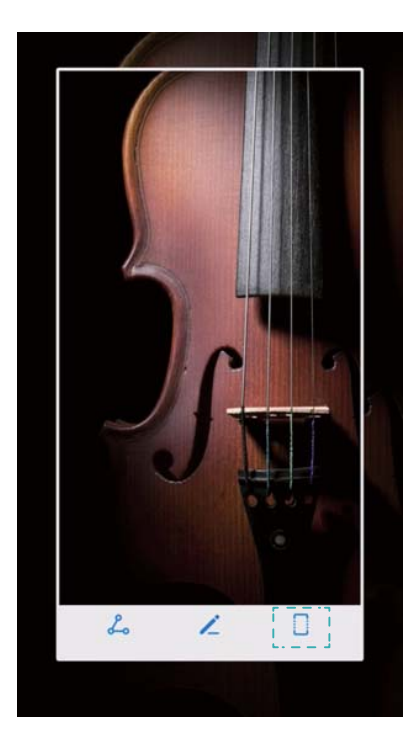

 $\bullet$  Položku  $\Box$  stlačte do 3 sekúnd po nasnímaní snímky obrazovky.

#### **Prehliadanie, úprava, odstraňovanie a zdieľanie snímok obrazovky**

#### **Prezeranie snímok obrazovky**

- **1** Otvorte **Galéria**.
- **2** Na karte **Albumy**, stlačte **Snímky obrazovky** na zobrazenie vašich snímok obrazovky.

#### **Upravenie snímky obrazovky**

- 1 Po nasnímaní snímky obrazovky stlačte položku  $\angle$ .
- **2** Vyberte si z ponúkaných možností úpravy obrázku.
- **3** Stlačením  $\Box$  zmeny uložíte.

<span id="page-35-0"></span>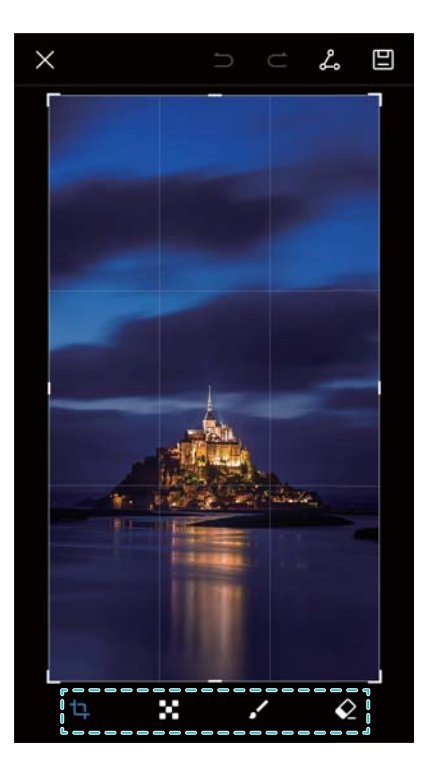

#### **Zdieľanie snímky obrazovky**

- **1** Otvorte **Galéria**.
- **2** Na karte **Albumy** stlačte **Snímky obrazovky**.
- **3** Vyberte snímku obrazovky, ktorú chcete zdieľať, a stlačte  $\stackrel{\circ}{\leftarrow}$ .
- **4** Vyberte, ako chcete zdieľať snímku obrazovky, a postupujte podľa pokynov na obrazovke.

#### **Odstránenie snímky obrazovky**

- **1** Otvorte **Galéria**.
- **2** Na karte **Albumy** stlačte **Snímky obrazovky**.
- **3** Zvoľte snímku obrazovky, ktorú chcete odstrániť a stlačte  $\overline{\mathbb{I}\mathbb{I}}$  .

### **Záznam obrazovky**

#### **O záznamoch obrazovky**

Použite funkciu záznamu obrazovky na zachytenie videa a zdieľanie s priateľmi.

#### **Záznam obrazovky**

#### **Používanie prepínača odkazov na nahrávanie obrazovky**

Na spustenie záznamu obrazovky otvorte panel oznámení a stlačte ...
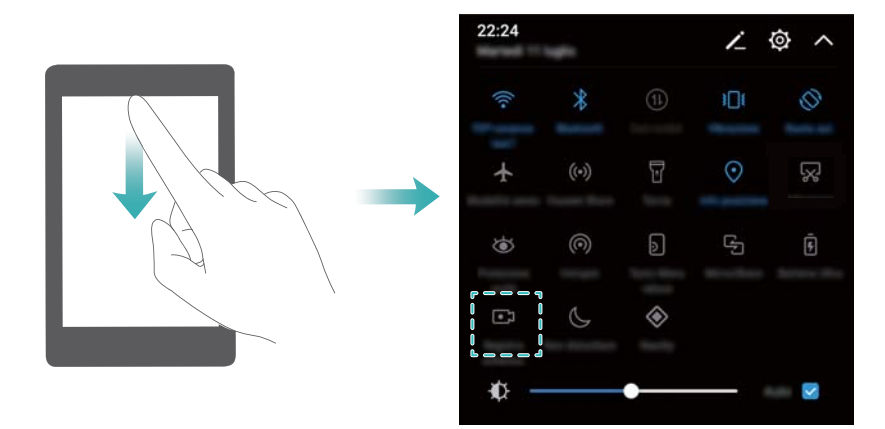

#### **Stlačenie tlačidla na nahrávanie**

Stlačte súčasne **tlačidlo na zvýšenie hlasitosti** a **hlavný vypínač**.

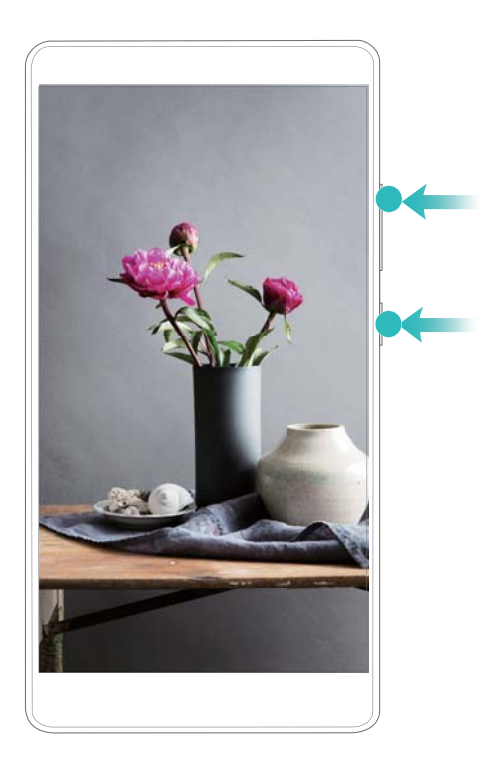

# **Zobrazenie, zdieľanie a odstraňovanie záznamov obrazovky**

#### **Zobrazenie záznamov obrazovky**

Otvorte **Galéria** a prejdite na **Snímky obrazovky** alebo **Záznamy obrazovky** na zobrazenie záznamov obrazovky.

#### **Zdieľanie záznamov obrazovky**

**1** Otvorte **Galéria**.

- **2** Na karte albumov, stlačte **Snímky obrazovky** alebo **Záznamy obrazovky**.
- **3** Vyberte záznam obrazovky, ktorý chcete zdieľať, a stlačte  $\leq 0$ .
- **4** Vyberte, ako chcete zdieľať záznam obrazovky, a postupujte podľa pokynov na obrazovke.

### **Odstraňovanie záznamov obrazovky**

- **1** Otvorte **Galéria**.
- **2** Na karte albumov, stlačte **Snímky obrazovky** alebo **Záznamy obrazovky**.
- **3** Stlačte a podržte záznam obrazovky, ktorý chcete odstrániť, a vyberte možnosť  $\overline{111}$ .
- **4** Stlačte položku **Odstrániť**.

# **Konfigurácia predvoleného miesta ukladacieho priestoru pre záznamy obrazovky**

- Nie všetky zariadenia podporujú karty microSD.
- **1** Vložte kartu microSD do zariadenia.
- **2** Otvorte **Nastavenia**.
- **3** Ak chcete nastaviť predvolené umiestnenie ukladacieho priestoru na možnosť **Pamäť a úložisko** alebo **Karta SD**, stlačte **Pamäť a úložisko** > **Predvolené umiestnenie**.

# **Režim rozdelenej obrazovky**

# **O režime rozdelenej obrazovky**

Pomocou režimu rozdelenej obrazovky môžete používať dve aplikácie naraz.

# **Aktivácia režimu rozdelenej obrazovky**

Režim rozdelenej obrazovky nie je k dispozícii pre všetky aplikácie. Niektoré aplikácie nemusia v režime rozdelenej obrazovky fungovať správne.

#### **Použitie tlačidla Nedávne na aktiváciu režimu rozdelenej obrazovky**

Otvorte aplikáciu, ktorá podporuje režim rozdelenej obrazovky, a potom sa dotknite a podržte položku  $\Box$ .

#### **Použitie gest potiahnutia na aktiváciu režimu rozdelenej obrazovky**

Otvorte aplikáciu, ktorá podporuje režim rozdelenej obrazovky, a potom potiahnite dvomi prstami nahor zo spodnej časti obrazovky.

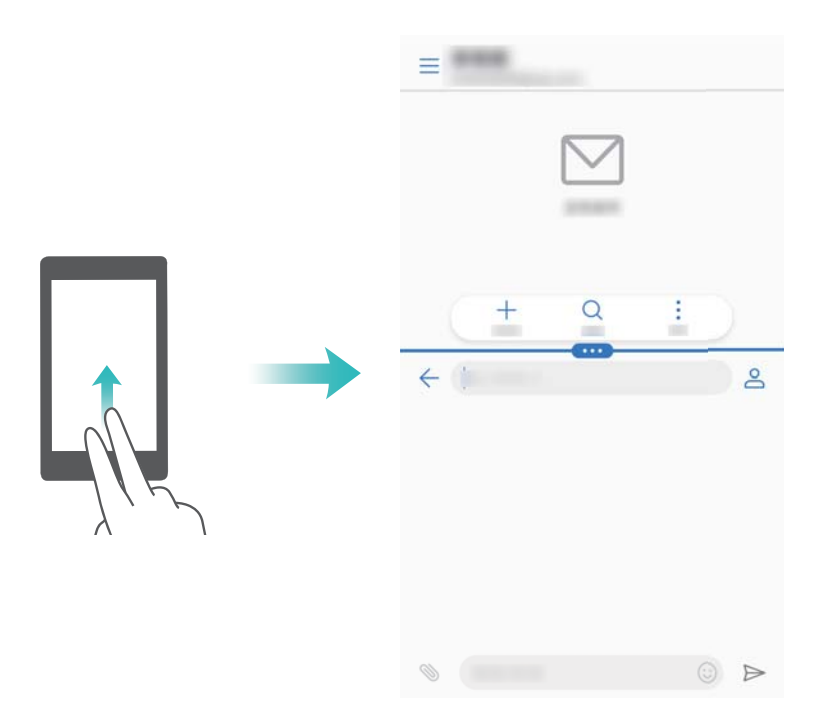

# **Používanie režimu rozdelenej obrazovky**

#### **Prepnutie do režimu celej obrazovky**

V režime rozdelenej obrazovky stlačte a podržte položku **a potiahnutím prsta nahor alebo** nadol prejdite do režimu celej obrazovky.

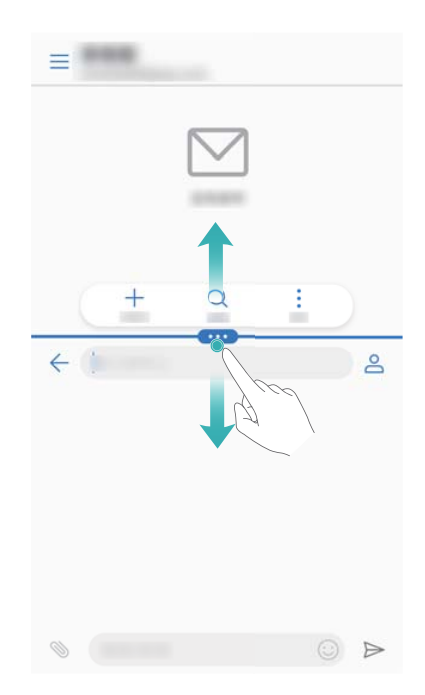

## **Presúvanie obrazoviek**

V režime rozdelenej obrazovky stlačte položku • a potom stlačte položku 1 na vymenenie polohy obrazoviek.

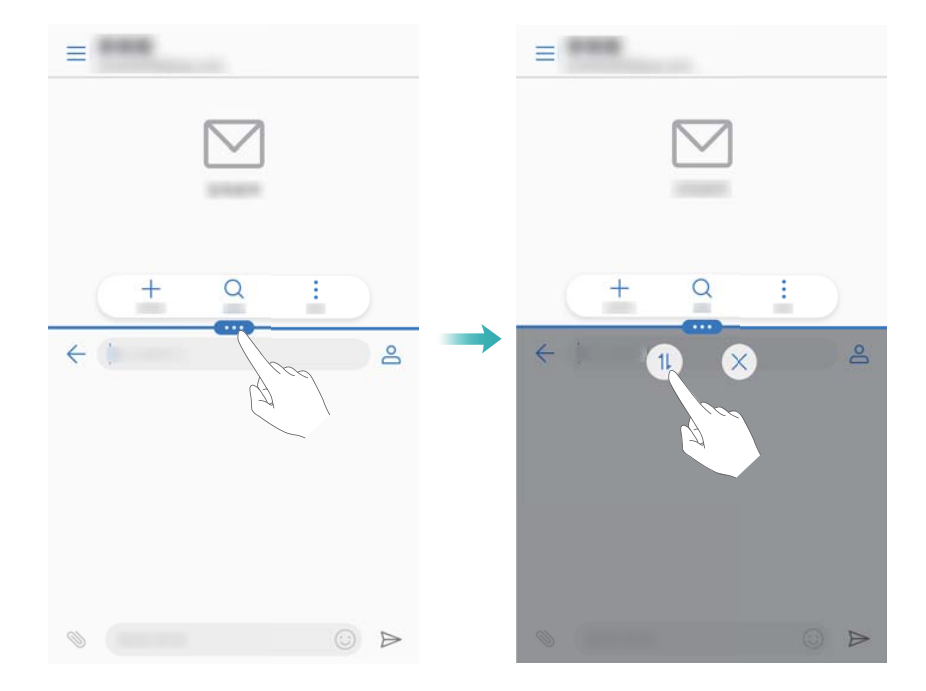

### **Zmena orientácie obrazovky**

Potiahnutím prsta dolu zo stavového riadka otvorte panel oznámení. Stlačením prepínača  $\, \, \diamond \, \,$ aktivujte automatické otáčanie obrazovky.

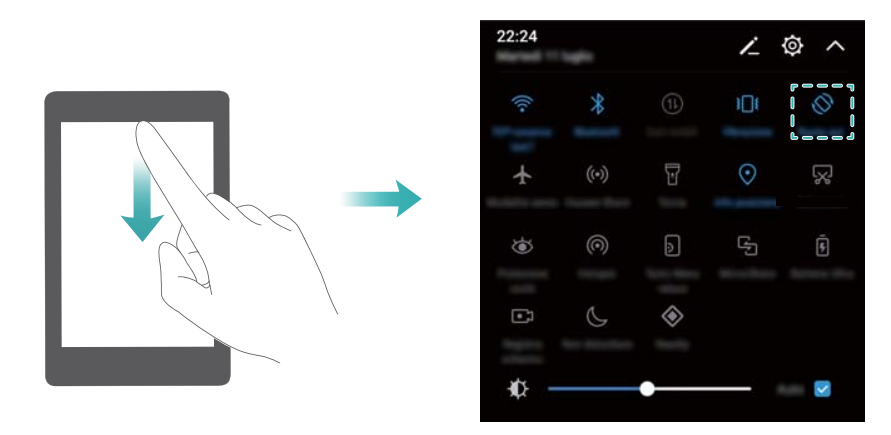

## **Prístup na domovskú obrazovku**

V režime rozdelenej obrazovky stlačte položku  $\,\circledcirc\,$ na zobrazenie domovskej obrazovky.

# **Ukončenie režimu rozdelenej obrazovky**

Na ukončenie režimu rozdelenej obrazovky stlačte položku  $\bullet \bullet$  a vyberte možnosť  $\times$  .

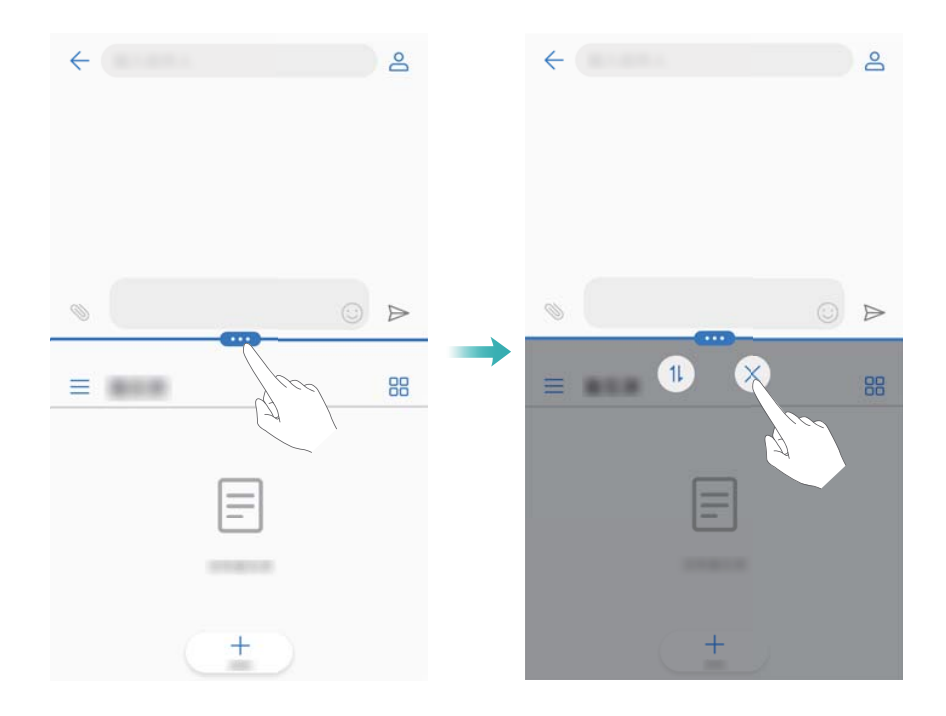

# **Použitie pohybových gest**

Pohybové gestá zjednodušujú ovládanie vášho zariadenia.

Otvorte **Nastavenia**. Stlačte **Inteligentná pomoc** > **Ovládanie pohybom** a potom vyberte pohyby, ktoré chcete zapnúť.

**Preklopenie**: Stlmiť zvuky a vypnúť vibrovanie pri prichádzajúcich hovoroch, budíkoch a časovačoch.

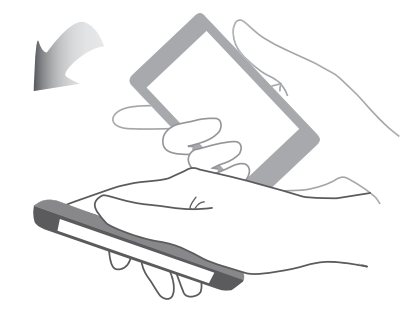

# **Režim šetrenia očí**

Režim šetrenia očí znižuje množstvo modrého svetla vyžarovaného z obrazovky, čím znižuje namáhanie očí.

# **Režim šetrenia očí**

- **1** Otvorte **Nastavenia**.
- **2** Stlačte položku **Zobrazenie** > **Ochrana zraku** a zapnite položku **Ochrana zraku**.

*D* Pri zapnutom režime šetrenia očí bude v stavovom riadku zobrazená ikona  $\overleftrightarrow{\bullet}$ .

#### **Nastavenie teploty farieb**

Režim šetrenia očí znižuje množstvo modrého svetla vyžarovaného z obrazovky, čo môže obrazovke dodať mierne žltý nádych. Môžete nastaviť teplotu farieb na ovládanie množstva modrého svetla.

Keď je zapnutá položka **Ochrana zraku** potiahnutím prsta doľava alebo doprava na posuvnom ovládači teploty farby nastavíte chladnejší alebo teplejší odtieň obrazovky.

#### **Zapnutie a vypnutie režimu šetrenia očí**

Na povolenie alebo zakázanie režimu šetrenia očí môžete použiť prepínač odkazov v paneli oznámení.

Prejdite prstom nadol zo stavového riadka. Stlačte  $\vee$  na zobrazenie všetkých prepínačov odkazov a potom prepnite prepínač  $\overleftrightarrow{\bullet}$ .

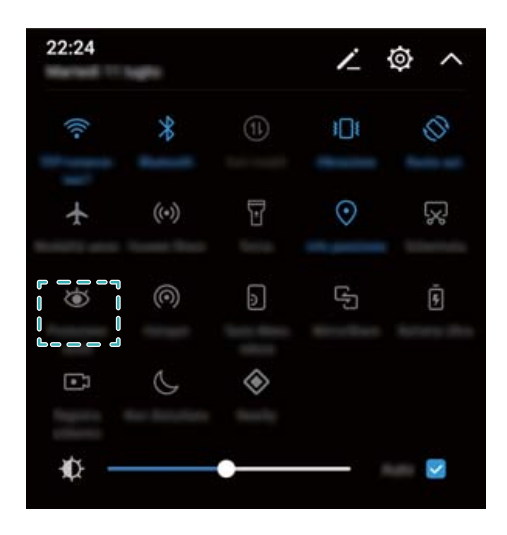

## **Konfigurácia časovača**

Nakonfigurujte časovač na automatické zapnutie režimu šetrenia očí v nastavený čas, napríklad po skončení práce alebo keď idete do postele.

- **1** Otvorte **Nastavenia**.
- **2** Stlačte položku **Zobrazenie** > **Ochrana zraku**.
- **3** Zapnite **Harmonogram** a nakonfigurujte položky **Čas spustenia** a **Čas ukončenia**.

# **Nastavenia zobrazenia**

# **Zmena veľkosti písma**

- **1** Otvorte **Nastavenia**.
- **2** Stlačte **Zobrazenie** > **Veľkosť písma** a zvoľte veľkosť písma.

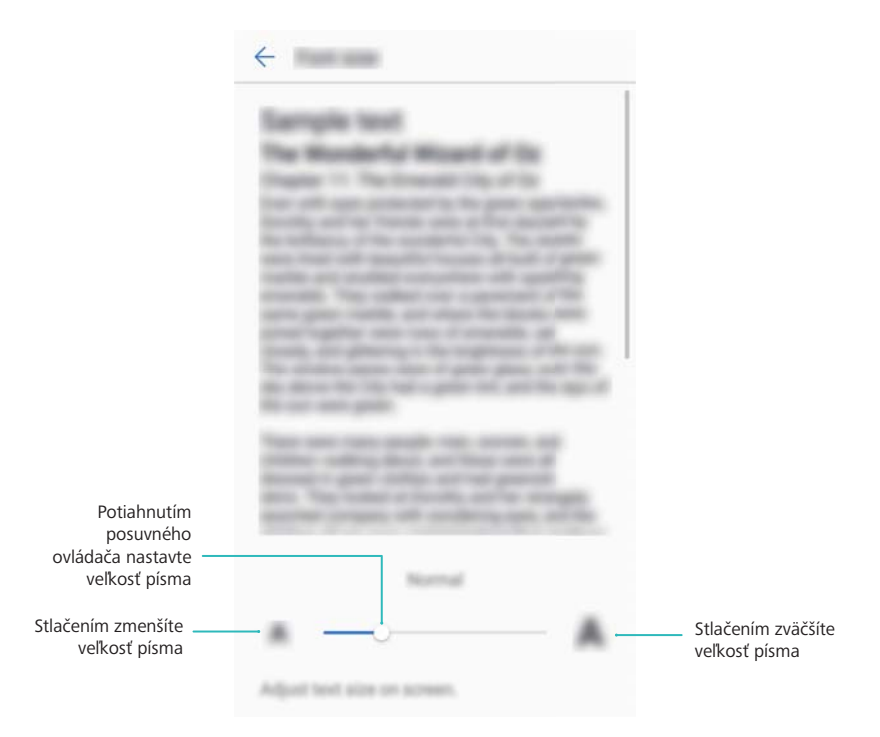

# **Nastavenie jasu obrazovky**

Nastavte jas obrazovky podľa vašich potrieb.

- **1** Otvorte **Nastavenia**.
- **2** Stlačte položku **Zobrazenie** > **Jas** a zapnite položku **Automatický jas**.

Ak je zapnuté automatické nastavenie jasu obrazovky, jas obrazovky sa automaticky nastaví podľa svetelných podmienok okolia.

**Rýchle nastavenie jasu obrazovky**: Prejdite prstom nadol zo stavového riadka. Stlačte

položku  $\vee$ . Aktivujte alebo deaktivujte automatický jas obrazovky. Jas obrazovky môžete tiež nastaviť ručne posúvaním posuvného ovládača. Jas obrazovky sa nezmení v odlišných svetelných podmienkach, ak je automatický režim vypnutý.

# **Konfigurácia nastavení otáčania obrazovky**

Po otočení zariadenia si niektoré aplikácie automaticky upravia otočenie obrazovky, aby bolo ich používanie jednoduchšie.

- **1** Otvorte **Nastavenia**.
- **2** Stlačte položku **Zobrazenie** a zapnite položku **Automatické otáčanie obrazovky**.

**Rýchle povolenie automatického otáčania**: Potiahnite prstom nadol stavový riadok na

otvorenie karty s prepínačmi odkazov a stlačte  $\sqrt{2}$ .

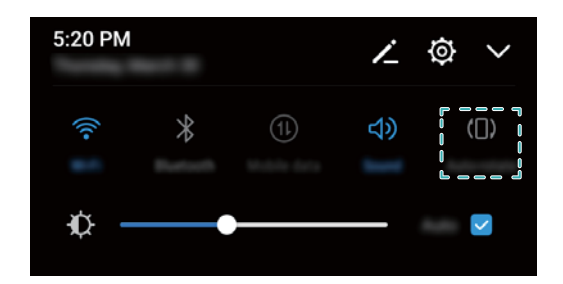

# **Sieť a zdieľanie**

# **Mobilný internet**

# **Používanie mobilných dát**

#### **Povolenie mobilných dát**

- **Pred povolením mobilných dát sa uistite, že máte aktivované mobilné dátové služby u** svojho telekomunikačného operátora.
- **1** Otvorte **a** Nastavenia.
- **2** Stlačte položku **Viac** > **Mobilná sieť**.
- **3** Zapnutím **Mobilné dáta** povoľte mobilné dáta.
	- $\bullet$  Zakážte mobilné dáta, ak ich nepotrebujete, aby sa ušetrila energia batérie a aby sa znížilo množstvo prenesených dát.

#### **Povolenie VoLTE**

Po povolení VoLTE (Voice over LTE - Hlas cez LTE) môžete uskutočňovať vysoko kvalitné audio a video hovory cez siete 4G.

- **i** Pred povolením VoLTE zapnite 4G.
	- Uistite sa, že vaše zariadenie podporuje VoLTE a že máte túto službu aktivovanú u vášho operátora.
- **1** Otvorte **Nastavenia**.
- **2** Stlačte položku **Viac** > **Mobilná sieť**.
- **3** Zapnite **Hovory VoLTE**.

#### **Povolenie dátového roamingu**

Povoľte dátový roaming, aby ste mali prístup k internetu, keď cestujete do zahraničia.

- **Pri zapnutom dátovom roamingu vám môžu vzniknúť poplatky za roaming. O podrobnosti** požiadajte svojho operátora.
- **1** Otvorte **Nastavenia**.
- **2** Stlačte položku **Viac** > **Mobilná sieť**.
- **3** Zapnite **Dátový roaming**.

# **Zdieľanie mobilného internetu s inými zariadeniami**

#### **Nastavenie prenosného Wi-Fi hotspotu**

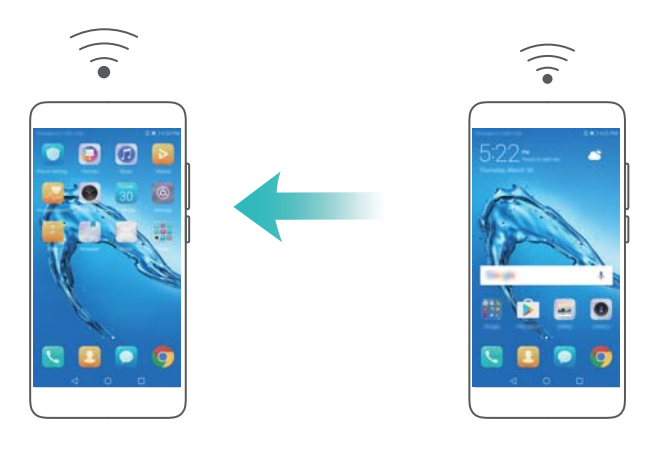

- **1** Otvorte **CNastavenia**.
- **2** Stlačte položku **Viac** > **Tethering a prenosný prístupový bod**.
- **3** Stlačte **Prenosný prístupový bod Wi-Fi** a zapnite hotspot.
- **4** Stlačte položku **Konfigurácia prístupového bodu Wi-Fi**. Nastavte názov Wi-Fi hotspotu, režim šifrovania a heslo a potom stlačte **Uložiť**.
	- **Obmedzte množstvo dát, ktoré môžu použiť ostatné zariadenia:** Stlačte **Dátový limit** na obrazovke **Nastavenia** a podľa pokynov na obrazovke nastavte obmedzenie dát. Zariadenie automaticky zakáže Wi-Fi hotspot, keď pripojené zariadenia prekročia tento limit.

## **Použitie zosieťovania cez USB**

V závislosti od operačného systému počítača, môže byť potrebné nainštalovať ovládače do počítača alebo vytvoriť pripojenie k sieti, aby bolo možné používať zosieťovanie cez USB. Pozrite si pokyny pre váš operačný systém.

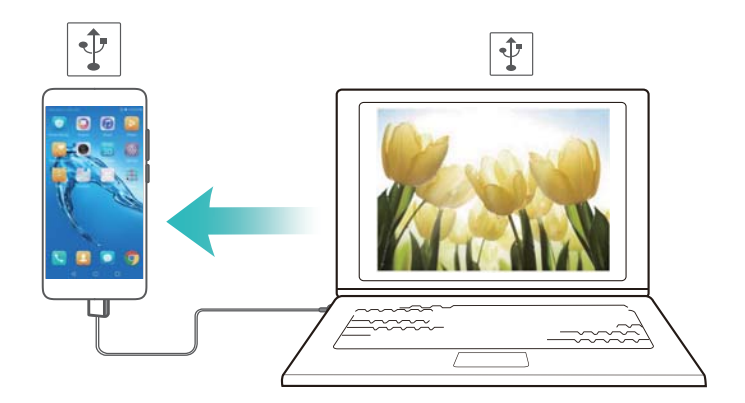

- **1** Pomocou kábla USB pripojte svoje zariadenie k počítaču.
- **2** Otvorte **CNastavenia**.
- **3** Stlačte položku **Viac** > **Tethering a prenosný prístupový bod**.
- **4** Zapnutím **Tethering cez USB** môžete zdieľať mobilný internet.

## **Použitie zosieťovania cez Bluetooth**

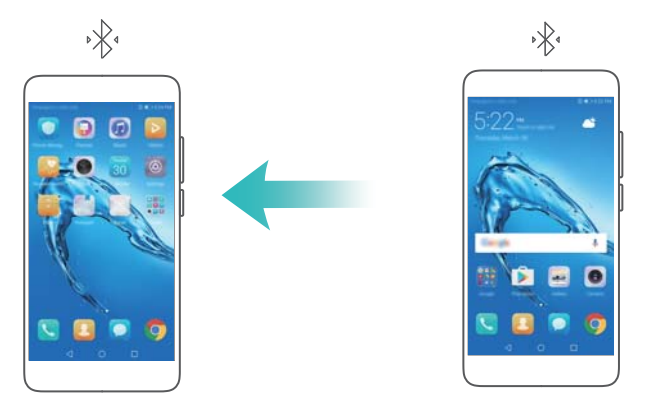

Pred použitím zosieťovania cez Bluetooth spárujte zariadenie s inými zariadeniami, ktoré majú používať váš mobilný internet. Viac informácií nájdete v časti [Pripojenie k iným zariadeniam](#page-48-0) [pomocou Bluetooth](#page-48-0).

- **1** Otvorte **a** Nastavenia.
- **2** Stlačte položku **Viac** > **Tethering a prenosný prístupový bod**.
- **3** Zapnutím **Tethering cez Bluetooth** môžete zdieľať mobilný internet.
- **4** Na obrazovke **Bluetooth** stlačte  $\overline{U}$  vedľa spárovaného zariadenia a potom zapnite **Prístup na Internet** na zdieľanie vášho mobilného internetu.

# **Wi-Fi**

# **Informácie o Wi-Fi**

Pripojte sa k sieti Wi-Fi na prístup k internetu na vašom zariadení.

**P** Pri pripájaní k verejným sieťam Wi-Fi buďte opatrní, aby sa zabránilo neoprávnenému prístupu k vašim osobným údajom a finančným informáciám.

# **Pripojenie na internet pomocou Wi-Fi**

## **Pripojenie k sieti Wi-Fi**

- **1** Prejdite na **a** Nastavenia.
- **2** Stlačte **Wi-Fi** a zapnite prepínač **Wi-Fi**. Zariadenie zobrazí zoznam dostupných sietí Wi-Fi.
	- <sup>l</sup> **Obnovenie zoznamu**: Stlačte **Vyhľadávanie** na obnovenie zoznamu dostupných sietí Wi-Fi.
	- <sup>l</sup> **Ručné pridanie siete**: Potiahnite prstom nadol do spodnej časti ponuky a stlačte **Pridať sieť…**. Podľa pokynov na obrazovke zadajte ručne názov a heslo siete.
- **3** Vyberte sieť Wi-Fi, ku ktorej sa chcete pripojiť:
	- Ak sieť Wi-Fi nevyžaduje heslo, zariadenie sa pripojí automaticky.
	- <sup>l</sup> Ak je sieť chránená, po výzve zadajte heslo, a potom stlačte **Pripojiť**.

# **Pripojiť k sieti Wi-Fi pomocou chráneného nastavenia Wi-Fi (WPS)**

Funkcia WPS umožňuje pripojenie zariadenia k smerovaču s povolenou funkciou WPS bez zadávania hesla.

- **1** Prejdite na **C** Nastavenia.
- **2** Stlačte položku **Wi-Fi** a zapnite položku **Wi-Fi**.
- **3** Stlačte položku > **Rozšírené nastavenia siete Wi-Fi**. K dispozícii sú dve možnosti:
	- **·** Stlačte Pripojenie WPS a potom stlačte tlačidlo WPS na smerovači.
	- **·** Stlačením Pripojenie pomocou kódu PIN WPS vytvoríte kód PIN, ktorý potom zadajte na smerovači.

# **Používanie Wi-Fi+**

Keď je povolené Wi-Fi+, zariadenie automaticky zapne alebo vypne Wi-Fi a pripojí sa k sieti Wi-Fi s najlepším signálom.

- **Pri preberaní veľkých súborov alebo sledovaní online videí cez mobilné dáta vám môžu byť** účtované dodatočné poplatky za dáta. Aby sa zabránilo nadmerným poplatkom za prenos dát, predplaťte si dátový program. O podrobnosti požiadajte svojho operátora.
- **1** Otvorte **C** Nastavenia.
- **2** Stlačte **Wi-Fi** > **Wi-Fi+** a zapnite prepínač **Wi-Fi+**.

Keď je zapnuté Wi-Fi+, zariadenie bude zaznamenávať históriu pripojení Wi-Fi, a monitorovať silu signálu a vašu polohu. Tieto informácie sa potom použijú na zapnutie alebo vypnutie Wi-Fi a pripojenie k sieti Wi-Fi s najsilnejším signálom.

# **Použitie kódu QR na zdieľanie Wi-Fi hotspotu**

Vytvorte kód QR na zdieľanie Wi-Fi hotspotu vášho zariadenia s priateľmi.

- **id** QR kódy môžete generovať pre nasledujúce spôsoby bezdrôtového šifrovania: WPA, WPA2, WEP, WPA-PSK a WPA2-PSK. Kód QR nemôžete použiť na pripojenie k sieťam Wi-Fi, ktoré sú zašifrované pomocou protokolu EAP.
	- Uistite sa, že pripájajúce sa zariadenie podporuje použitie kódov QR na importovanie údajov o sieti Wi-Fi.
- **1** Preidite na **a Nastavenia**.
- **2** Vyberte možnosť **Wi-Fi** a zapnite prepínač **Wi-Fi**.
- **3** Po pripojení, stlačte názov siete na vygenerovanie kódu QR.
- **4** Na pripájajúcom sa zariadení stlačte stred obrazovky a potiahnite prstom nadol. Stlačte  $\begin{bmatrix} -1 \\ 1 \end{bmatrix}$ , naskenujte kód QR a postupujte podľa pokynov na obrazovke pre pripojenie k Wi-Fi hotspotu.

# <span id="page-48-0"></span>**Prenos dát pomocou funkcie Wi-Fi Direct**

Wi-Fi Direct umožňuje prenos dát medzi dvomi zariadeniami Huawei bez pripojenia k sieti Wi-Fi. Funkcia Wi-Fi Direct je podobná funkcii Bluetooth, ale poskytuje vyššie prenosové rýchlosti, vďaka čomu je vhodná na zdieľanie väčších súborov.

### **Povolenie alebo zakázanie Wi-Fi Direct**

- **1** Prejdite na **C** Nastavenia.
- **2** Stlačte položku **Wi-Fi**. Zapnite prepínač **Wi-Fi** a potom stlačte .
- **3** Zariadenie zobrazí zoznam dostupných zariadení Wi-Fi Direct. Zvoľte zariadenie, s ktorým chcete zdieľať súbory, a postupujte podľa pokynov na obrazovke na pripojenie.

Na odpojenie od prijímajúceho zariadenia, stlačte a prejdite na obrazovku **Wi-Fi Direct**. Vyberte prijímajúce zariadenie a stlačte **OK**.

#### **Používanie funkcie Wi-Fi Direct na odosielanie a prijímanie súborov**

Najprv sa uistite, že je funkcia Wi-Fi Direct povolená na oboch zariadeniach.

- **1** Prejdite na položku **Súbory** a stlačte a podržte obrázok, ktorý chcete zdieľať.
- **2** Stlačte položku **Ďalšie** > **Zdieľať** > **Wi-Fi Direct**. Zariadenie zobrazí zoznam blízkych zariadení Wi-Fi Direct. Vyberte prijímajúce zariadenie.
- **3** V dialógovom okne na prijímacom zariadení vyberte **Prijať** na prijatie žiadosti o prenos súboru.

Otvorte panel oznámení a môžete zobraziť priebeh prenosu súboru.

V predvolenom nastavení sa prijímané súbory ukladajú do priečinka **Wi-Fi Direct** v **Súbory**.

# **Bluetooth**

## **Pripojenie k iným zariadeniam pomocou Bluetooth**

#### **Povolenie funkcie Bluetooth a spárovanie s ďalšími zariadeniami**

- **1** Prejdite na **a** Nastavenia.
- **2** Stlačte položku **Bluetooth** a zapnite položku **Zapnúť Bluetooth**.

Uistite sa, že zariadenie ktoré chcete spárovať je viditeľné.

**3** Zvoľte zariadenie, s ktorým sa chcete spárovať, a postupujte podľa pokynov na obrazovke.

#### **Zrušenie spárovania zariadení Bluetooth**

- **1** Preidite na **a** Nastavenia.
- **2** Stlačte položku **Bluetooth** a zapnite položku **Zapnúť Bluetooth**.
- **3** Stlačte ikonu  $\overline{1}$  vedľa názvu zariadenia a vyberte **Zrušiť párovanie**.

# **Prenos dát pomocou funkcie Bluetooth**

#### **Používanie funkcie Bluetooth na zdieľanie súborov**

- Uistite sa, že je Bluetooth zapnuté na oboch zariadeniach a že sú obe zariadenia viditeľné.
- **1** Vyberte súbory, ktoré chcete zdieľať a stlačte **Zdieľať** > **Bluetooth**. Vaše zariadenie vyhľadá dostupné Bluetooth zariadenia.
- **2** Vyberte prijímajúce zariadenie.
- **3** V dialógovom okne na prijímacom zariadení vyberte **Prijať** na prijatie žiadosti o prenos súboru. Otvorte panel oznámení pre zobrazenie priebehu prenosu súboru.
	- V predvolenom nastavení sa prijímané súbory ukladajú do priečinka **Bluetooth** v **Súbory**.

#### **Zdieľanie fotografií a videa cez Bluetooth**

Pri prezeraní fotografií alebo videí na celej obrazovke, môžete obsah rýchlo zdieľať cez Bluetooth.

- Uistite sa, že je Bluetooth zapnuté na oboch zariadeniach a že sú obe zariadenia viditeľné.
- **1** Prejdite na **Galéria**.
- **2** Vyberte fotografiu alebo video, ktoré chcete zdieľať a otvorte ho na celú obrazovku. Stlačte položku **Zdieľať** > **Prenos** > **Spustiť** na zdieľanie súboru. Vaše zariadenie vyhľadá dostupné blízke Bluetooth zariadenia.
- **3** Vyberte prijímajúce zariadenie.
- **4** V dialógovom okne na prijímacom zariadení vyberte **Prijať** na prijatie žiadosti o prenos súboru. Otvorte panel oznámení a môžete zobraziť priebeh prenosu súboru.

V predvolenom nastavení sa prijímané súbory ukladajú do priečinka **Bluetooth** v **Súbory**.

# **Nastavenia Bluetooth**

#### **Premenovanie zariadenia**

Keď povolíte Bluetooth, ako predvolené meno vášho zariadenia sa použije model vášho zariadenia. Na zjednodušenie identifikácie vášho zariadenia, môžete zmeniť jeho názov.

- **1** Preidite na **A** Nastavenia.
- **2** Stlačte položku **Bluetooth** > **Názov zariadenia**.
- **3** Zadajte nový názov a potom stlačte **Uložiť**.

#### **Prepnutie zariadenia do viditeľného režimu**

- **1** Preidite na **a** Nastavenia.
- **2** Stlačte **Bluetooth** a potom zapnite **Viditeľnosť**, aby bolo vaše zariadenie viditeľné pre druhé Bluetooth zariadenia.
- **3** Stlačte **Ďalšie** > **Časový limit viditeľnosti** a nakonfigurujte časový limit viditeľnosti.
	- **Po uplynutí limitu viditeľnosti, sa Viditeľnosť** automaticky zakáže a vaše zariadenie nebude viac viditeľné.

# **Viac obrazoviek**

# **Používanie funkcie Viac obrazoviek**

Použite funkciu Viac obrazoviek na zobrazenie obrazovky vášho zariadenia na TV, projektore alebo inom displeji.

Na použitie funkcie Viac obrazoviek musí vaše zobrazovacie zariadenie podporovať Miracast. Ak vaše zobrazovacie zariadenie nepodporuje, niektoré z vyššie uvedených, môžete si zakúpiť set top box Android a pripojiť ho k vášmu zobrazovaciemu zariadeniu.

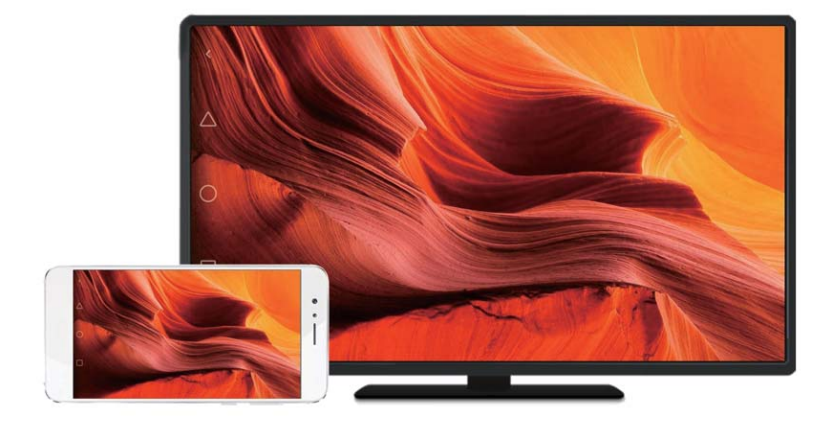

# **Zrkadlenie obrazovky na zobrazovacom zariadení**

Zrkadlite vašu obrazovku na väčšie zobrazovacie zariadenie pri hraní hier alebo zdieľaní obsahu s druhými.

- Uistite sa, že je vaše zariadenie pripojené k rovnakej sieti Wi-Fi ako vaše zobrazovacie zariadenie alebo set-top box.
- **1** Preidite na **A** Nastavenia.
- **2** Stlačte položku **Inteligentná pomoc** > **MirrorShare**. Vyberte zo zoznamu vaše zobrazovacie zariadenie alebo set-top box. Obrazovka zariadenia sa bude zrkadliť na tomto zariadení.
	- Na použitie tejto funkcie, musíte najprv zapnúť funkciu Miracast na vašom zobrazovacom zariadení alebo set-top boxe. Viac informácií nájdete v návode k vášmu zariadeniu.

Ak chcete zastaviť zrkadlenie obrazovky, otvorte panel s upozorneniami, stlačte  $\Box$  > Odpojiť.

# <span id="page-51-0"></span>**Siete VPN**

# **O sieťach VPN**

Sieť VPN (virtuálna privátna sieť) predstavuje bezpečné pripojenie, ktoré vám umožňuje odosielať a prijímať dáta v zdieľaných alebo verejných sieťach. Sieť VPN môžete použiť na pripojenie k podnikovej sieti a e-mailovému serveru.

# **Pripojenie k sieti VPN**

Použite virtuálnu privátnu sieť (VPN) na zabezpečený vzdialený prístup k podnikovým dátam a iným zdrojom v sieti.

- Obráťte sa na správcu vašej siete VPN a požiadajte ho o informácie o serveri.
- **1** Otvorte **Nastavenia**.
- **2** Stlačte položku **Viac** > **VPN**.
- **3** Stlačte položku **Pridať sieť VPN**. Po zobrazení výzvy zadajte názov servera, vyberte typ servera a potom zadajte adresu servera. Stlačte položku **Uložiť** na uloženie nastavení servera.
- **4** Ak sa chcete pripojiť k sieti VPN, stlačte názov siete VPN, zadajte svoje meno používateľa a heslo a potom stlačte položku **Pripojiť**.
	- **Meno používateľa a heslo vám poskytne váš správca siete VPN.**

# **HiSuite**

# **Používanie služby HiSuite**

Použite HiSuite na spravovanie aplikácií a dát telefónu pomocou počítača. Prevezmite a nainštalujte aplikácie pomocou jediného kliknutia a získajte od svojho smartfónu maximum.

- <sup>l</sup> **Správa aplikácií a údajov**: Použite HiSuite na spravovanie kontaktov, správ a multimediálnych súborov a synchronizáciu kalendára a kontaktov.
- <sup>l</sup> **Zálohovanie a obnovenie dát**: Zálohujte dáta z telefónu do počítača alebo obnovte dáta do akéhokoľvek telefónu Huawei.
- **· Oprava alebo aktualizácia systému**: Ak sa telefón nezapne alebo nespustí správne, obnovte výrobné nastavenia pomocou HiSuite. Môžete tiež kontrolovať aktualizácie softvéru a nainštalovať ich do telefónu.
- **· Zrkadlenie obrazovky**: Pomocou HiSuite môžete zobraziť obrazovku telefónu na počítači a zachytávať snímky obrazovky.

# **Inštalácia služby HiSuite**

Navštívte http://consumer.huawei.com/minisite/HiSuite\_en/index.html na počítači, prevezmite a nainštalujte HiSuite. Skontrolujte či váš systém vyhovuje minimálnym požiadavkám.

- **1** Pomocou kábla USB pripojte svoje zariadenie k počítaču. Automaticky sa spustí služba HiSuite.
- **2** Ak sa na telefóne zobrazí dialógové okno **Povoliť získ. prístupu k dátam zar.?**, stlačte položku **Áno, povoliť získ. prístupu**.
- **3** Na počítači postupujte podľa pokynov na obrazovke ako prijať požiadavku na pripojenie odoslanú z prijímajúceho zariadenia. Po pripojení sa na počítači zobrazí obrazovka a model vášho zariadenia.
	- Ak sa vám nedarí nadviazať pripojenie automaticky, stlačte na vašom zariadení **Nastavenia** > **Bezpečnosť & ochrana súkromia** > **Ďalšie nastavenia** a zapnite **Povoliť HiSuite používať HDB**.

# **Používanie funkcie Huawei Share na prenos súborov medzi dvoma zariadeniami Huawei**

Huawei Share poskytuje rýchly a jednoduchý spôsob zdieľania súborov medzi dvoma zariadeniami Huawei. Kombinuje pohodlnosť zdieľania cez Bluetooth s rýchlosťou prenosov cez Wi-Fi.

#### **Povolenie funkcie Huawei Share**

- **1** Potiahnutím prsta dolu zo stavového riadka otvorte panel oznámení.
- **2** Stlačte položku **Huawei Share**.
	- <sup>l</sup> Dotknite sa prepínača **Huawei Share**. Toto automaticky povolí **Wi-Fi** a **Bluetooth**.
		- <sup>l</sup> Ak zakážete **Wi-Fi** alebo **Bluetooth**, prepínač **Huawei Share** sa automaticky zakáže.

## **Používanie funkcie Huawei Share na prenos súborov**

- Uistite sa, že je funkcia Huawei Share podporovaná na obidvoch zariadeniach. Funkcia Huawei Share musí byť povolená na prijímacom zariadení a obrazovka musí byť zapnutá.
- **1** Na vašom zariadení vyberte súbory, ktoré chcete zdieľať. Stlačte položku **Zdieľať**.
- **2** Zo zoznamu vyberte prijímajúce zariadenie.
- **3** V dialógovom okne na prijímacom zariadení vyberte **PRIJAŤ** na prijatie žiadosti o prenos súboru. Otvorte panel oznámení a môžete zobraziť priebeh prenosu súboru.

Ak chcete zrušiť odosielanie, stlačte názov prijímacieho zariadenia na vašom zariadení.

V predvolenom nastavení sa prijímané súbory ukladajú do priečinka **Huawei Share** v **Súbory**.

# **Používanie portu USB na prenos dát**

# **Výber režimu pripojenia USB**

- **1** Ak použijete kábel USB na pripojenie telefónu k počítaču alebo inému zariadeniu, vo vyskakovacom dialógovom okne sa zobrazí **Povoliť získ. prístupu k dátam zar.?**.
- **2** Stlačte položku **Nie, len nabíjanie**.
- **3** Potiahnutím prsta nadol zo stavového riadka otvorte panel oznámení a potom stlačte **Nabíjanie pomocou rozhrania USB**. Môžete si vybrať z nasledujúcich režimov pripojenia USB:
	- <sup>l</sup> **Iba nabiť**: Iba nabíjanie telefónu.
	- <sup>l</sup> **Správca súborov zariadenia (MTP)**: Prenášajte súbory medzi telefónom a počítačom.
	- <sup>l</sup> **Fotoaparát (PTP)**: Prenášajte obrázky medzi telefónom a počítačom. Ak telefón nepodporuje MTP, na prenos súborov a obrázkov medzi telefónom a počítačom sa použije protokol PTP.
	- **· MIDI**: Použite telefón ako vstupné zariadenie MIDI a prehrávajte súbory MIDI na počítači.

# **Prenos dát medzi telefónom a počítačom**

Na pripojenie telefónu k počítaču a prenos dát medzi dvoma zariadeniami použite kábel USB.

## **Prenos súborov**

MTP (protokol pre prenos médií) je protokol na prenos multimediálnych súborov. MTP môžete použiť na prenos súborov medzi telefónom a počítačom. Pred použitím MTP sa uistite, že máte v počítači nainštalovaný Windows Media Player 11 alebo novší.

Potiahnutím prstom nadol na stavovom riadku otvorte panel oznámení a potom nastavte režim pripojenia USB na **Správca súborov zariadenia (MTP)**. Počítač automaticky nainštaluje potrebné ovládače. Ak chcete zobraziť súbory uložené v telefóne počkajte, kým sa nainštalujú ovládače a potom kliknite na ikonu novej jednotky, ktorá sa zobrazí na počítači (jednotka je pomenovaná podľa modelu telefónu). Ak používate počítač so systémom Windows, pomocou programu Windows Media Player prehľadávajte multimediálny obsah v telefóne.

# **Prenos obrázkov**

PTP (protokol na prenos obrázkov) je protokol na prenos obrázkov. PTP použite na prenos obrázkov medzi telefónom a počítačom.

Potiahnutím prstom nadol na stavovom riadku otvorte panel oznámení a potom nastavte režim pripojenia USB na **Fotoaparát (PTP)**. Počítač automaticky nainštaluje potrebné ovládače. Ak chcete zobraziť obrázky uložené v telefóne počkajte, kým sa nainštalujú ovládače a potom kliknite na ikonu novej jednotky, ktorá sa zobrazí na počítači (jednotka je pomenovaná podľa modelu telefónu).

### **Prenos dát MIDI do telefónu**

MIDI (Digitálne rozhranie hudobných nástrojov) je protokol hudobnej technológie, ktorý umožňuje vzájomnú komunikáciu medzi digitálnymi hudobnými nástrojmi.

Potiahnutím prstom nadol na stavovom riadku otvorte panel oznámení a potom nastavte režim pripojenia USB na **MIDI**. Môžete použiť telefón na príjem alebo spracovanie dát MIDI z iných zariadení.

# **Zabezpečenie a záloha**

# **Rozpoznávanie odtlačku prsta**

# **Pridanie prvého odtlačku prstov**

Odtlačok prsta môžete použiť na odomknutie obrazovky, prístup k uzamknutým aplikáciám a trezoru a na vykonanie bezpečných platieb.

Aby ste lepšie chránili svoje súkromie, môžete použiť funkciu odomknutia obrazovky odtlačkom prsta len vtedy, keď je spôsob odomykania nastavený na **PIN** alebo **Heslo**.

**Funkcie sa môžu líšiť v závislosti od produktu.** 

- **1** Stlačte položku **Nastavenia**.
- **2** Stlačte položku **Odtlačok prsta** > **Správa odtlačkov prsta** > **PIN** alebo **Heslo** a nastavte heslo odomknutia podľa pokynov na obrazovke.
- **3** Po nastavení hesla stlačte **Nový odtlačok prsta**, čím pridáte odtlačok prsta.
- **4** Prst umiestnite na snímač odtlačkov prsta. Jemne na senzor zatlačte, kým zariadenie nezavibruje. Opakujte tento krok použitím rôznych častí prsta.
- **5** Stlačte položku **OK**.
- Ak chcete odblokovať obrazovku, umiestnite prst na snímač odtlačkov prsta.
- Po reštarte telefónu alebo pri zlyhaní rozpoznania odtlačku prsta vás zariadenie požiada o zadanie záložného kódu PIN alebo hesla.

# **Pridanie, odstránenie alebo premenovanie odtlačku prsta**

Pridať môžete päť odtlačkov prsta. Odtlačky prstov môžete tiež odstrániť alebo premenovať. **Funkcie sa môžu líšiť v závislosti od produktu.** 

- **1** Stlačte položku **·** Nastavenia.
- **2** Stlačte položku **Odtlačok prsta** > **Správa odtlačkov prsta**.
- **3** Zadajte heslo uzamknutia obrazovky a potom stlačte **Ďalej**.
- **4** V sekcii **Zoznam odtlačkov prsta** môžete:
	- <sup>l</sup> Stlačením **Nový odtlačok prsta** pridajte ďalšie odtlačky prstov.
	- <sup>l</sup> Stlačením predtým pridaného odtlačku prsta ho môžete premenovať alebo odstrániť.
	- **Stlačením Rozpoznávanie odtlačku prsta** identifikujte a vyberajte registrované odtlačky prstov.

# **Prístup k funkcii Trezor pomocou odtlačku prsta**

Použite svoj odtlačok prsta na získanie prístupu k vášmu trezoru bez zadania hesla.

**Funkcie sa môžu líšiť v závislosti od produktu.** 

- **1** Otvorte **Nastavenia**.
- **2** Stlačte položku **Odtlačok prsta** > **Správa odtlačkov prsta**.
- **3** Zadajte heslo uzamknutia obrazovky a potom stlačte **Ďalej**.
- **4** Stlačte **Získanie prístupu k sejfu** a postupujte podľa pokynov na obrazovke pri zadávaní hesla trezoru a zapnutí rozpoznávania odtlačku prsta.

Po dokončení nastavení stlačte **Súbory** > **Sejf**. Odtlačok prsta môžete teraz použiť na získanie prístupu k vášmu sejfu.

# **Prístup do Zámku aplikácie cez odtlačok prsta**

Použite svoj odtlačok prsta pre rýchly prístup k aplikáciám vo vašom Zámku aplikácií. Nemusíte zadať heslo pre Zámku aplikácie.

- Funkcie sa môžu líšiť v závislosti od produktu.
- **1** Otvorte **Nastavenia**.
- **2** Stlačte položku **Odtlačok prsta** > **Správa odtlačkov prsta**.
- **3** Zadajte heslo uzamknutia obrazovky a potom stlačte **Ďalej**.
- **4** Stlačte položku **Prístup k zámku aplikácií**. Postupujte podľa pokynov pre zadanie hesla Zámku aplikácií a zapnite rozpoznávanie odtlačku prsta.

Ak chcete zobraziť stav Zámku aplikácií, po dokončení nastavenia stlačte **Správca tel.** > **Zámok aplikácie** a potom umiestnite prst na snímač odtlačkov prstov. Ak chcete pristupovať k uzamknutej aplikácii z domovskej obrazovky, stlačte ikonu aplikácie a umiestnite prst na snímač odtlačkov prstov.

# **Nastavenie zabezpečenia**

## **Nastavenie kódu PIN karty SIM**

Zapnite zámok karty SIM, aby iné osoby nemohli používať vašu kartu SIM. Pri každom zapnutí zariadenia alebo po vložení vašej karty SIM do iného zariadenia budete musieť zadať kód PIN vašej karty SIM.

- **Pred aktiváciou zámku karty SIM skontrolujte, či ste od svojho telekomunikačného operátora** dostali kód PIN ku karte SIM.
- **1** Otvorte **Nastavenia**.
- **2** Stlačte položku **Bezpečnosť & ochrana súkromia** > **Ďalšie nastavenia** a vyberte možnosť blokovanie karty na zobrazenie nastavení zámku karty SIM.
- **3** Zapnite **Uzamykať kartu SIM**. Zadajte kód PIN vašej karty SIM a stlačte položku **OK**.
	- Ak chcete zmeniť kód PIN vašej karty SIM, stlačte položku **Zmeniť kód PIN karty SIM** a postupujte podľa pokynov na obrazovke.
- A Ak prekročíte maximálny počet nesprávnych pokusov o zadanie kódu PIN, budete musieť zadať kód PUK. Ak mnohokrát zadáte kód PUK nesprávne, karta SIM sa natrvalo zablokuje.
	- Bližšie informácie týkajúce sa týchto limitov vám poskytne váš telekomunikačný operátor.

# **Nastavenia hesla karty microSD**

Zašifrujte si kartu microSD, aby ste zabránili neoprávnenému prístupu k vašim dátam. Keď kartu microSD vložíte do iného zariadenia, zobrazí sa výzva na zadanie hesla.

- A · Nie všetky karty microSD je možné zašifrovať. Keď sa pokúsite zašifrovať alebo odomknúť nepodporované karty, môže sa zobraziť chybové hlásenie. Nezabudnite si pred zašifrovaním karty microSD zálohovať dôležité dáta.
	- Zašifrované karty microSD nerozpoznajú zariadenia, ktoré nepodporujú šifrovanie kariet microSD.
	- Ak zabudnete heslo karty microSD, budete musieť vymazať všetky dáta na karte.
	- Nie všetky zariadenia podporujú karty microSD.
- **1** Otvorte **Nastavenia**.
- **2** Stlačte **Bezpečnosť & ochrana súkromia** > **Ďalšie nastavenia** > **Nastaviť heslo SD karty** a postupujte podľa pokynov na obrazovke pre nastavenie hesla.

Po nastavení hesla, môžete zmeniť alebo odstrániť heslo:

- <sup>l</sup> Stlačením položky **Zmeniť heslo SD karty** zmeníte heslo.
- **·** Stlačením položky Vymazať heslo SD karty odstránite heslo karty microSD a vypnete šifrovanie.

# **Zálohovanie a obnovenie dát**

# **Zálohovanie údajov na kartu microSD**

- **id** Nie všetky zariadenia podporujú karty microSD.
	- <sup>l</sup> Dostupnosť tejto služby môže závisieť od vášho operátora.

Zálohujte dáta na starom zariadení na kartu microSD, aby nedošlo k strate súborov.

- **1** Otvorte **Záloha** vo vašom starom telefóne.
- **2** Vyberte možnosť **Záloha** > **Karta SD** > **Ďalej**.
- **3** Vyberte dáta, ktoré chcete zálohovať a stlačte **Zálohovať**. Po výzve zadajte heslo zálohy. V prípade fotografií, zvukových súborov, videí alebo dokumentov nie je potrebné heslo zálohy.
- $\hat{v}$  Nastavte pripomienku hesla, ktorá vám pomôže spomenúť si na svoje heslo a zabráni strate prístupu k súborom.
	- <sup>l</sup> V predvolenom nastavení sa zálohované súbory ukladajú do priečinka **HuaweiBackup** v **Súbory**.

# **Zálohovanie dát do vnútornej pamäte telefónu**

Zálohujte dáta do vnútornej pamäte telefónu, aby nedošlo k strate súborov. Zálohujte len menšie súbory.

- **1** Otvorte **Záloha**.
- **2** Stlačte položku **Záloha** > **Interné úložisko** > **Ďalej**.
- **3** Vyberte dáta, ktoré chcete zálohovať a stlačte **Zálohovať**. Po výzve zadajte heslo zálohy. V prípade fotografií, zvukových súborov, videí alebo dokumentov nie je potrebné heslo zálohy.
	- $\bullet$  Nastavte pripomienku hesla, aby ste zaistili, že nestratíte prístup k súborom.
		- <sup>l</sup> V predvolenom nastavení sa zálohované súbory ukladajú do priečinka **HuaweiBackup** v **Súbory**.

# **Prenos dát pomocou počítača**

Zálohujte dáta zariadenia do počítača, aby nedošlo k strate súborov.

Pred použitím počítača na zálohovanie a obnovenie dát nainštalujte HiSuite. Viac informácií nájdete v časti [Inštalácia služby HiSuite](#page-51-0).

**1** Svoje zariadenie pripojte pomocou USB kábla k počítaču. Automaticky sa spustí služba HiSuite.

Ak vaše staré zariadenie nie je zariadenie Huawei, použite softvér od výrobcu na zálohovanie dát do počítača a potom pokračujte priamo krokom 4.

- **2** Prejdite na obrazovku zálohovania v HiSuite. Vyberte dáta, ktoré chcete zálohovať a vykonajte zálohovanie dát podľa pokynov na obrazovke.
	- **Podľa pokynov na obrazovke nastavte pripomienku hesla, ktorá vám pomôže spomenúť** si na svoje heslo a zabráni strate prístupu k súborom.
- **3** Pomocou kábla USB pripojte nové zariadenie k počítaču.
- **4** Prejdite na obrazovku obnovy v HiSuite. Vyberte zálohu, ktorú chcete obnoviť, a vykonajte obnovu dát podľa pokynov na obrazovke. Ak sú zálohované súbory zašifrované, pri výzve o obnovu dát budete musieť zadať heslo pre šifrovanie.

# **Správa súborov**

# **Vytváranie priečinkov**

Udržujte svoje zariadenie organizované vytvorením priečinkov pre svoje súbory.

**1** Otvorte **Súbory**.

- **2** Na karte **Miestne** stlačte **Vnútorná pamäť**.
- **3** Stlačte položku  $+$ . Zadajte názov nového priečinka a stlačte **Vytvoriť**.

# **Zobrazenie súborov**

#### **Zobrazenie súborov podľa kategórie**

Otvorte **Súbory**. Vyberte kartu **Kategórie** na zobrazenie súborov podľa kategórií.

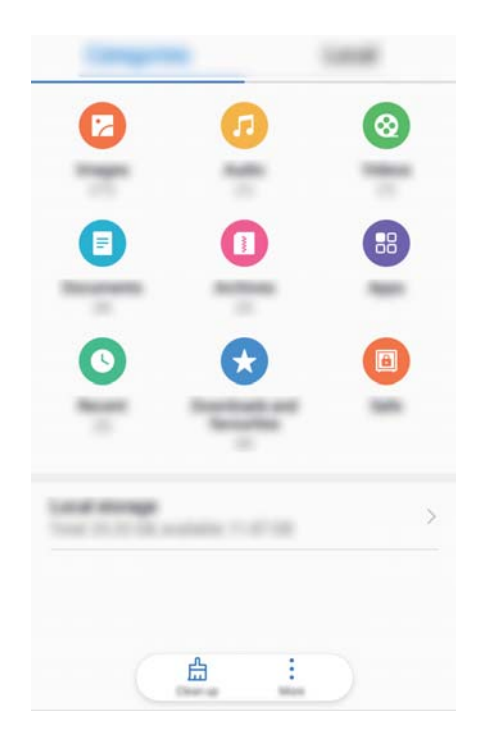

#### **Rýchlejšie vyhľadanie súborov**

Pomocou funkcie vyhľadávania súborov môžete rýchlo vyhľadávať súbory.

- **1** Otvorte **Súbory**.
- **2** Na karte **Miestne** stlačte **Vnútorná pamäť**.
- **3** Stlačte **a** zadajte názov alebo kľúčové slová. Výsledky vyhľadávania sa zobrazia pod vyhľadávacím panelom.

#### **Radenie súborov**

Pomocou funkcie zoradenia usporiadajte súbory podľa typu, názvu, veľkosti alebo dátumu.

- **1** Otvorte **Súbory**.
- **2** Na karte **Miestne** stlačte **Vnútorná pamäť**.
- **3** Stlačte  $\equiv$  a zoraďte súbory podľa typu, názvu, veľkosti alebo dátumu.

#### **Prezeranie prevzatých súborov**

- **1** Otvorte **Súbory**.
- **2** Na karte **Kategórie**, stlačte **Sťahované súbory a obľúbené položky** na zobrazenie prevzatých alebo prijatých súborov z iných zariadení.

#### **Pridávanie a prezeranie obľúbených položiek**

- **1** Otvorte **Súbory**.
- **2** Na karte **Miestne** stlačte **Vnútorná pamäť**.
- **3** Stlačte a podržte súbor alebo priečinok, ktorý chcete pridať, a potom stlačte > **Pridať medzi obľúbené položky**.
- **4** Na karte **Kategórie**, stlačte **Sťahované súbory a obľúbené položky** na zobrazenie obľúbených položiek.

#### **Vytváranie odkazov na domovskej obrazovke**

Vytvorte si na domovskej obrazovke odkaz na často používané súbory pre získanie jednoduchého prístupu.

- **1** Otvorte **Súbory**.
- **2** Na karte **Miestne** stlačte **Vnútorná pamäť**.
- **3** Stlačte a podržte súbor alebo priečinok, ktorý chcete pridať, a potom stlačte  $\cdot$  > **Vytvoriť odkaz na ploche**.

#### **Zdieľanie súborov**

Funkciu zdieľania súborov môžete použiť na zdieľanie súborov, fotografií a videa.

- **1** Otvorte **Súbory**.
- **2** Na karte **Miestne** stlačte **Vnútorná pamäť**.
- **3** Vyberte súbory, ktoré chcete zdieľať a stlačte > **Zdieľať**.
- **4** Vyberte spôsob zdieľania a svoje súbory zdieľajte podľa pokynov na obrazovke.

#### **Premenovanie súborov**

Dajte svojim súborom zapamätateľné názvy, aby ste ich rýchlejšie našli.

- **1** Otvorte **Súbory**.
- **2** Na karte **Miestne** stlačte **Vnútorná pamäť**.
- **3** Stlačte a podržte súbor alebo priečinok, ktorý chcete premenovať, a potom stlačte > **Premenovať**.
- **4** Zadajte nový názov a stlačte **OK**.

## **Kopírovanie, presúvanie alebo odstraňovanie súborov**

- **1** Otvorte **Súbory**.
- **2** Na karte **Miestne** stlačte **Vnútorná pamäť**.
- **3** Stlačte a podržte súbory alebo priečinky, ktoré chcete skopírovať, presunúť alebo odstrániť. Môžete:
- **Skopírovať súbory do cieľového priečinka**: Stlačte položku  $\Box$ . Vyberte cieľový priečinok a stlačte  $\Box$
- **Presunúť súbory do cieľového priečinka**: Stlačte položku  $\Box$ . Vyberte cieľový priečinok a stlačte  $\overline{\Box}$
- **Odstrániť súbory alebo priečinky**: Stlačte položku  $\overline{11}$  > Odstrániť.

## **Vytváranie alebo rozbaľovanie archívov**

Zbaľte súbory do archívu zip, aby sa uvoľnil priestor a aby bolo zdieľanie súborov ľahšie.

- **1** Otvorte **Súbory**.
- **2** Na karte **Miestne** stlačte **Vnútorná pamäť**.
- **3** Stlačte a podržte súbor alebo priečinok, ktorý chcete zbaliť, a potom stlačte  $\cdot$  > **Komprimovať**.
- **4** Vyberte cieľové miesto archívu. Vybrané súbory sa skomprimujú do súboru zip, ktorý sa automaticky pomenuje.
- Ak chcete archív rozbaliť, stlačte a podržte súbor archívu. Stlačte > **Rozbaliť do** a vyberte, kde sa má rozbaliť obsah archívu.

# **Skrytie malých obrazových súborov**

Pri prehľadávaní obrázkov v **Súbory** môžete vidieť aj niektoré obrázky z vyrovnávacej pamäte webových stránok. Ak nechcete, aby sa tieto obrázky zobrazovali, postupujte nasledovne:

- **1** Otvorte **Súbory**.
- **2** Stlačte > **Nastavenia** a zapnutím **Filtrovať malé obrázky** skryte súbory, ktoré sú menšie ako 30 KB. Potom by sa mala skryť väčšina obrázkov z vyrovnávacej pamäte.

# **Bezpečné ukladanie súborov**

Povoľte trezor, nastavte heslo a presúvajte súbory do trezora, kde sa zašifrujú. Súbory môžete kedykoľvek odstrániť z trezora.

- Do trezoru môžete pridávať obrázky, zvukové súbory, videá a dokumenty.
- **1** Otvorte **Súbory**.
- **2** Na karte **Miestne** alebo **Kategórie** stlačte **Sejf**.
- **3** Stlačte položku **Zapnúť**.
- **4** Nastaviť miesto uloženia trezoru.
- **5** Heslo a bezpečnostnú otázku nastavte podľa pokynov na obrazovke a potom sa dotknite položky **Hotovo**, aby sa trezor otvoril.
- **6** Stlačte položku  $\overset{\downarrow}{\Box}$ .
- **7** Označte súbory podľa pokynov na obrazovke a stlačením možnosti  $\forall$  pridáte súbory do trezoru.
- V **Sejf**, tiež môžete:
- **· Odstrániť súbory z trezoru**: V trezore otvorte priečinok a stlačte a podržte súbory, ktoré chcete odstrániť a potom stlačte  $\overline{\perp}$ .
- <sup>l</sup> **Odstrániť trezor**: V položke Trezor stlačte **Nastavenia** > **Odstrániť úložisko**. Podľa pokynov na obrazovke odstráňte súbory z trezora a odstráňte ho.
- <sup>l</sup> **Zmeniť heslo trezoru**: V položke Trezor stlačte **Nastavenia** > **Zmeniť heslo**. Podľa pokynov na obrazovke zmeňte heslo.
- <sup>l</sup> **Zmeniť bezpečnostnú otázku**: V položke Trezor stlačte **Nastavenia** > **Zmeniť bezpečnostnú otázku**. Podľa pokynov na obrazovke zmeňte bezpečnostnú otázku.
- <sup>l</sup> **Prepnúť na iný trezor**: V položke Trezor stlačte **Nastavenia** > **Prepnúť úložisko**. Pri výbere iného trezoru postupujte podľa pokynov na obrazovke.
- <sup>l</sup> **Zobraziť miesto ukladacieho priestoru**: V položke Trezor stlačte **Nastavenia** > **Umiestnenie úložiska** na zobrazenie umiestnenia ukladacieho priestoru trezora.
	- Nemeňte priečinok umiestnenia ukladacieho priestoru, v opačnom prípade nemusí byť možné získať prístup k súborom.

# **Fotoaparát a galéria**

# **Možnosti fotoaparátu**

Hľadáčik zobrazíte otvorením **+ Fotoaparát**.

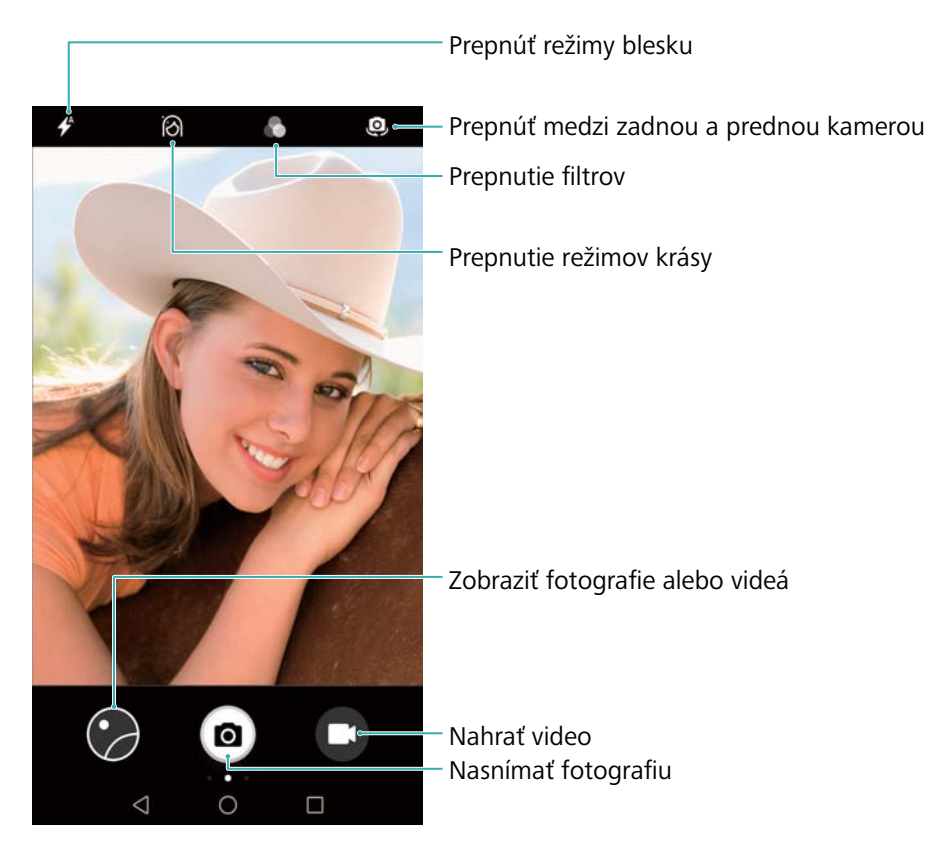

Potiahnutím prstom doprava na hľadáčiku zobrazíte zoznam režimov snímania.

Potiahnutím prsta na hľadáčiku doľava otvorte nastavenia fotoaparátu.

# **Záznam fotografií a videa**

# **Nasnímanie fotografie**

#### **Pridanie údajov o zemepisnej polohe k fotografiám**

Povoľte pridanie údajov o zemepisnej polohe na zaznamenávanie umiestnenia fotografií a videozáznamov. V **Galéria** môžete vidieť, kde boli zhotovené fotografie a videá. V **Galéria**, si môžete zobraziť všetky fotografie a videá na mape.

- **1** Otvorte **Fotoaparát**.
	- Pri prvom otvorení **Fotoaparát** povoľte lokalizačné služby vo vyskakovacom dialógovom okne.
- **2** Potiahnite prstom na obrazovke doľava a zapnite **GPS značka**.

## **Priblíženie a oddialenie**

Roztiahnutím prstov od seba záber priblížite alebo zoštipnutím prstov k sebe ho oddialite. Kvalita obrazu môže byť zhoršená ak budete pokračovať v približovaní po dosiahnutí maximálneho optického priblíženia. Približovať alebo oddaľovať môžete aj posuvným ovládačom, ktorý sa zobrazí v hľadáčiku po tom ako priblížite alebo oddialite obraz pomocou prstov.

### **Nastavenie expozície**

Fotoaparát automaticky nastaví expozíciu podľa jasu okolitého prostredia. Vyššia expozícia produkuje jasnejší obraz.

**Ručne upraviť expozíciu**: Pri zobrazení hľadáčika stlačte obrazovku a potiahnutím prstom nahor alebo nadol po  $\frac{1}{2}$  upravte expozíciu.

## **Zapnutie blesku**

Stlačením ikony blesku v ľavom hornom rohu hľadáčika zapnete blesk. Stlačením  $\overrightarrow{P}$  zobrazíte tieto štyri možnosti:

- $\overrightarrow{P}$  : Automaticky povolí alebo zakáže blesk na základe jasu okolitého prostredia.
- $\bullet \times$ : Zakáže blesk.
- $\bullet$   $\neq$  : Povolí blesk.
- <sup>l</sup> : Keď otvoríte **Fotoaparát** blesk zostane zapnutý.

#### **Použitie filtrov na vylepšenie obrázkov**

Fotoaparát je vybavený radom obrazových filtrov, ktoré dodajú vašim fotografiám jedinečný vzhľad. V hľadáčiku môžete:

Stlačte a vyberte filter.

# **Ultrarýchla snímka**

Dvojitým stlačení tlačidla na zníženie hlasitosti nasnímate fotografiu, aj keď je obrazovka vypnutá.

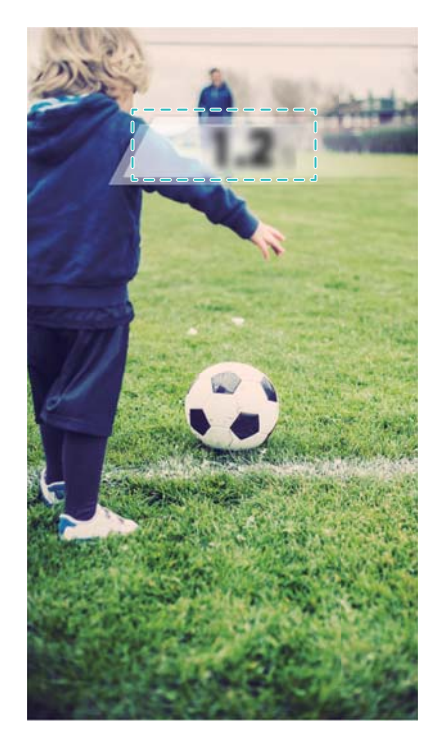

- $\bigcap$  Táto funkcia nie je dostupná počas prehrávania hudby.
- **1** Otvorte **Fotoaparát**.
- **2** Potiahnite prstom doľava a stlačte **Ultra rýchla snímka** > **Otvoriť fotoap. a odfotiť**.
- **3** Keď je obrazovka vypnutá, namierte fotoaparát na požadovaný predmet a potom dvojitým rýchlym stlačením tlačidla na zníženie hlasitosti dvakrát v slede nasnímajte fotografiu. Fotoaparát automaticky nasníma fotografiu a zobrazí čas zachytenia.
	- **Zakázať ultrarýchlu snímku**: Stlačte **Ultra rýchla snímka** > **Vypnuté** v nastaveniach fotoaparátu.

# **Sériové snímanie**

Sériové snímanie sa používa na fotografovanie pohyblivého predmetu, ako napr. počas futbalového zápasu. Fotoaparát vytvorí niekoľko snímok v rýchlom slede a automaticky vyberie najlepšiu snímku.

**Táto funkcia nie je v režime HDR ani Panoráma dostupná.** 

- **1** Otvorte **Fotoaparát**.
- **2** Stlačením a podržaním **s** spustíte sériové snímanie. Celkový počet zaznamenaných fotografií sa zobrazí nad  $\bullet$ .
- **3** Uvoľnite <sup>(a)</sup> na zastavenie sériového snímania.
- V jednom sériovom snímaní môžete zachytiť až 20 fotografií, za predpokladu, že je v telefóne dostatok úložného priestoru.

**Vybrať najlepší záber**: Stlačením miniatúry snímky zobrazíte snímku v **Galéria** a potom

stlačením  $\widehat{\Box}$  vyberte fotografiu. Stlačte  $\Box$  a postupujte podľa pokynov na obrazovke pre uloženie fotografie.

# **Samospúšť**

Samospúšť môžete použiť, ak chcete byť v zábere aj vy.

- **1** Otvorte **Fotoaparát**. Potiahnutím prsta na obrazovke doľava otvorte nastavenia fotoaparátu.
- **2** Stlačením **Časovač** nastavte časovač odpočítavania.
- **3** Prejdite späť do hľadáčika. Položte zariadenie na stabilný povrch a nastavte ho na scénu, ktorú chcete zachytiť.
- **4** Stlačením **a** spustite časovač odpočítavania. Po uplynutí času odpočítavania telefón automaticky zachytí fotografiu.

#### **Snímanie ovládané zvukom**

Pomocou hlasových príkazov môžete fotoaparát ovládať na diaľku alebo nastaviť fotoaparát na snímanie pri rozpoznaní hlasného zvuku.

- **1** Otvorte **Fotoaparát**.
- **2** Potiahnutím prsta na obrazovke doľava otvorte nastavenia fotoaparátu.
- **3** Stlačte položku **Ovládanie zvukom** a zapnite položku **Ovládanie zvukom**.
- **4** Potom môžete:
	- <sup>l</sup> **Povedzte "Syr", aby ste nasnímali fotografiu**: Nastavte fotoaparát, aby nasnímal fotografiu po vyslovení hlasového príkazu.
		- $\bullet$  Fotoaparát nasníma fotografiu, len keď rozpozná predvolený hlasový príkaz Cheese (číz). Nemôžete nakonfigurovať prispôsobené hlasové príkazy.
	- <sup>l</sup> **Foťte, keď váš hlas dos. prednast. úrov. dB**: Nastavte fotoaparát na zhotovenie fotografie, keď okolitý hluk dosiahne určitú úroveň decibelov.
- **5** Vytvorte kompozíciu scény, ktorú chcete zachytiť. Zariadenie zhotoví fotografiu automaticky, keď vydáte hlasový príkaz alebo keď zariadenie rozpozná hlasný zvuk.

### **Snímanie videa**

#### **Snímanie videa**

- **1** Otvorte **Fotoaparát**.
- **2** Stlačením **prepnete na režim nahrávania.**
- **3** Stlačením  $\bullet$  spustite nahrávanie.
- **4** Počas činnosti, môžete urobiť nasledujúce:
	- Stlačením  $\left(\mathbb{I}\right)$  zastavíte nahrávanie. Stlačením  $\left(\mathbb{D}\right)$  pokračujete v nahrávaní.
	- $\bullet$  Stlačením  $\overset{\text{\tiny{(a)}}}{=}$  uložíte aktuálnu scénu ako fotografiu.
- **5** Stlačením dokončíte nahrávanie.

#### **Priblíženie a oddialenie**

Roztiahnutím prstov od seba záber priblížite alebo zoštipnutím prstov k sebe ho oddialite. Kvalita obrázku môže byť zhoršená ak budete pokračovať v približovaní po dosiahnutí maximálneho optického priblíženia.

#### **Zapnutie blesku**

Stlačte ikonu blesku v ľavom hornom rohu hľadáčika. K dispozícii sú dve možnosti:

- $\mathcal{Q}$  : Ponechať blesk zapnutý pri nahrávaní.
- $\ast$  · Zakázať blesk.

# **Rozpoznávanie objektov a režim profesionálneho fotoaparátu**

# **Možnosti profesionálneho fotoaparátu**

Otvorte **Fotoaparát**, potiahnite prstom na obrazovke doprava a stlačením **Profesionálna fotografia** prejdite do režimu profesionálneho fotoaparátu.

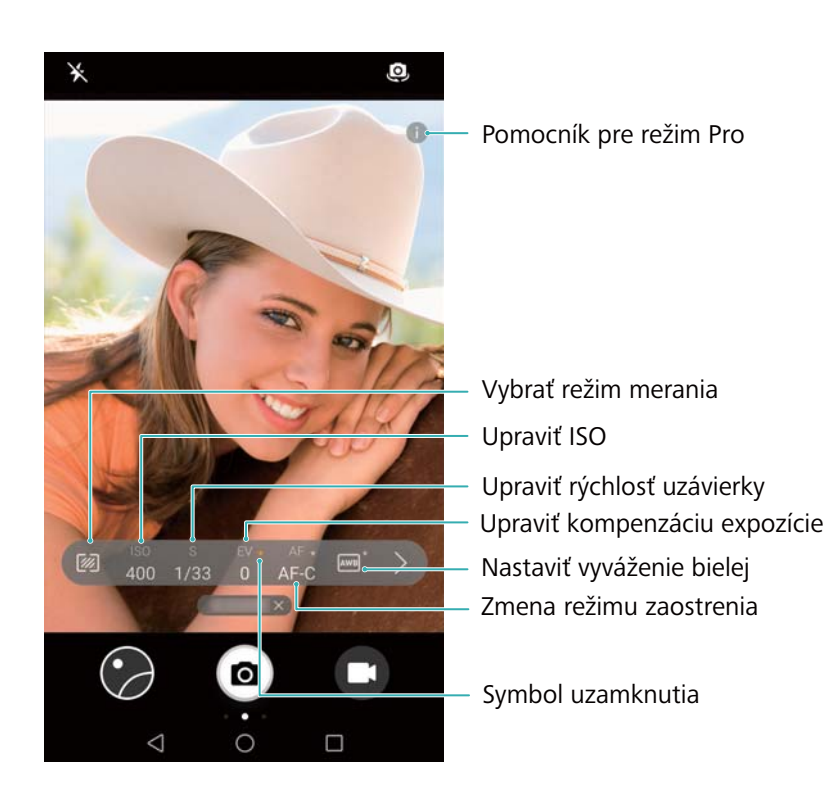

# **Nastavenia profesionálneho fotoaparátu**

## **Výber režimu merania**

Stlačením <sup>22</sup> vyberte režim merania. Režim merania ovplyvňuje, ako fotoaparát určuje expozíciu. Môžete vybrať matricové meranie, meranie s vyvážením na stred alebo bodové meranie.

#### **Nastavenie hodnoty ISO**

Hodnota ISO určuje citlivosť fotoaparátu na svetlo. Zvýšením hodnoty ISO vytvoríte jasnejšie snímky, ale spôsobí to značný nárast šumu. Stlačte ISO a presuňte posuvný ovládač pre zmenu nastavenia ISO. Môžete nakonfigurovať, aby fotoaparát upravoval hodnotu ISO automaticky alebo ju môžete nastaviť manuálne.

#### **Nastavenie rýchlosti uzávierky**

Stlačte S a potiahnite posuvný ovládač na nastavenie rýchlosti uzávierky. Predvolene je rýchlosť uzávierky nastavená na hodnotu Auto.

#### **Úprava kompenzácie expozície**

Stlačením EV nastavte kompenzáciu expozície. Výberom nastavenia expozície zvýšite alebo znížite jas. Stlačením a podržaním ikony uzamknete aktuálne nastavenie expozície.

Fotoaparát automaticky určí okolitý jas. Ak je aktuálne nastavenie expozície príliš vysoké alebo príliš nízke, zobrazí sa  $\overline{\mathfrak{B}}$  alebo  $\overline{\mathfrak{B}}$ .

#### **Zmena režimu zaostrenia**

Stlačením AF nastavíte režim zaostrenia. Môžete si zvoliť zaostrenie dotykom (AF-S), nepretržité automatické zaostrovanie (AF-C) alebo manuálne zaostrenie (MF). Štandardne je nastavené nepretržité automatické zaostrovanie. Po zvolení nepretržitého automatického zaostrovania stlačením a podržaním AF-C aktivujte uzamknutie zaostrenia.

#### **Nastavenie vyváženia bielej**

Stlačením AWB vyberte vyváženie bielej farby podľa podmienok okolitého osvetlenia. Môžete vybrať spomedzi možností denné svetlo, volfrámová žiarovka, žiarivka a ďalších. Môžete tiež upraviť teplotu farby. Stlačením a podržaním AWB uzamknete vyváženie bielej.

#### **Používanie vodováhy**

Povolením vodováhy zabezpečíte, že bude fotoaparát vo vodorovnej polohe.

V hľadáčiku profesionálneho fotoaparátu potiahnite prstom doľava a zapnite **Horizontálna úroveň**. Ak je táto funkcia zapnutá, v hľadáčiku sa zobrazí vodováha. Uistite sa, že plná čiara prekrýva bodkovanú čiaru.

# **Spomalené nahrávanie**

Nahrávajte spomalené videá na podrobné sledovanie rýchlo sa pohybujúcich scén.

- **1** Otvorte **Fotoaparát**.
- **2** Potiahnite prstom na obrazovke doprava a stlačte **Spomalenie**.
- **3** Stlačením  $\odot$  spustíte záznam videa. Stlačením obrazovky môžete počas nahrávania zaostriť na predmet alebo oblasť.
- 4 Stlačením  $\bullet$  záznam ukončíte.

Spomalené nahrávanie funguje najlepšie v jasnom prostredí. Ako vybrať časť videa na spomalené prehrávanie nájdete v časti Orezanie spomalených videí.

# **Režim časozberného snímania**

Režim časozberného snímania vám umožní zachytiť a urýchliť drobné zmeny vo svete prírody. Môžete napríklad nahrať otváranie kvetiny alebo pohyb oblakov.

- **1** Otvorte **Fotoaparát**. Potiahnite prstom doprava a stlačte **Časozberné snímanie**.
- **2** Umiestnite telefón na stabilný povrch alebo použite statív. Stlačením  $\bullet$  spustíte záznam videa.

Fotoaparát automaticky vyberie vhodnú snímkovú frekvenciu podľa dĺžky záznamu. Zoom nie je možné upravovať počas záznamu.

**3** Stlačením  $\bullet$  záznam ukončíte.

Pri prehrávaní videa v **Galéria** bude video prehrávané pri vyššej snímkovej frekvencii. Snímkovú frekvenciu určuje fotoaparát automaticky a nie je možné ju upraviť.

# **Zvukové poznámky**

Pridaním zvukových poznámok oživte svoje fotografie.

- **1** Otvorte **Fotoaparát**.
- **2** Potiahnite prstom doprava a stlačte **Zvuková poznámka**.
- **3** Vytvorte kompozíciu scény, ktorú chcete zachytiť. Stlačením <sup>@</sup> nasnímajte fotografiu so zvukovou poznámkou.
- **4** Fotoaparát nahrá krátky zvukový klip až do 10 sekúnd, ktorý sa pridá k fotografii. Stlačením
	- zastavíte nahrávanie.

Fotografie so zvukovými poznámkami sú označené ikonou  $\blacksquare$ <sup>3</sup> v Galéria.

Pri prezeraní fotografií so zvukovou poznámkou stlačte  $\textcircled{\tiny{\textcircled{\tiny{\textcirc}}}}$  na prehrávanie zvukovej poznámky.

# **Správa režimov snímania**

# **Zmena usporiadania zoznamu v režime snímania**

Presuňte vaše obľúbené režimy snímania na začiatok zoznamu, aby ste ich ľahko našli.

- **1** Otvorte **Fotoaparát**.
- **2** Potiahnutím prstom doprava zobrazíte zoznam režimov snímania.
- **3** Stlačte položku  $\angle$ .

**4** Potiahnite ikony režimov do požadovanej polohy. Stlačením  $\checkmark$  uložte nastavenia.

# **Aktualizácia režimov snímania**

Aktualizujte režimy snímania vo vašom fotoaparáte na najnovšiu verziu pre lepšie funkcie a kvalitnejší obraz.

Otvorte **Fotoaparát** a prejdite na zoznam režimov snímania. Keď bude aktualizácia

dostupná, zobrazí sa na ikone  $\overline{\mathcal{L}}$  červená bodka. Stlačte položku  $\overline{\mathcal{L}}$  a vyberte režim snímania, ktorý chcete aktualizovať. Do telefónu sa preberie a nainštaluje najnovšia verzia.

## **Odstraňovanie režimov snímania**

Odstráňte nepotrebné režimy snímania, aby sa uvoľnilo miesto v ukladacom priestore. **Predinštalované režimy snímania nemožno odstrániť.** 

**1** Otvorte **Fotoaparát**.

- **2** Potiahnite prstom doprava na zobrazenie zoznamu režimov snímania a stlačte  $\leq$ .
- **3** Režimy snímania, ktoré možno odstrániť, sú označené ikonou **8** Stlačte **8**
- 4 Stlačením v vymažete označené režimy.

# **Konfigurácia nastavení fotoaparátu**

Nakonfigurujte nastavenia kamery tak, aby vyhovovali vašim potrebám.

#### **Nastavenie rozlíšenia fotografií a videí**

Zvýšením rozlíšenia dosiahnete vyššiu kvalitu obrázkov a videí. Obrázky s vyšším rozlíšením zaberajú v zariadení viac miesta. Zmenou rozlíšenia tiež zmeníte rozmery obrázka.

Niektoré rozlíšenia nemusia byť podporované v určitých režimoch snímania.

Otvorte **Fotoaparát**. Potiahnite prstom doľava a stlačte **Rozlíšenie** na zmenu rozlíšenia.

#### **Konfigurácia predvoleného miesta uloženia pre fotografie a videá**

Nie všetky zariadenia podporujú karty microSD.

Otvorte **Fotoaparát**. Potiahnutím prstom doľava a zapnutím **Prioritné ukladanie na kartu SD** zmeníte predvolené miesto pre uloženie súborov na pamäťovú kartu microSD.

Táto možnosť je dostupná, len ak zariadenie podporuje karty microSD a karta microSD je vložená. Ak je karta microSD plná, fotografie sa uložia do zariadenia.

#### **Pridanie prekrytia**

Mriežkové alebo špirálové prekrytie na hľadáčiku vám pomôže pri vytváraní obrázka.

**Prekrytia nemusia byť v niektorých režimoch snímania k dispozícii.** 

Otvorte **Fotoaparát**. Potiahnite prstom doľava na obrazovke, stlačte **Mriežka fotoaparátu** a vyberte prekrytie. Ak chcete zakázať prekrytie, stlačte **Vypnuté**.

#### **Konfigurácia funkcie tlačidla na ovládanie hlasitosti**

V predvolenom nastavení funguje tlačidlo hlasitosti ako tlačidlo uzávierky. Funkciu tlačidla na ovládanie hlasitosti môžete zmeniť na nastavenie zoomu alebo zaostrovania.

Otvorte **Fotoaparát**. Potiahnite prstom doľava na obrazovke. Stlačte **Funkcia tlačidiel hlasitosti** a podľa potreby vyberte **Uzáver**, **Priblížiť**, alebo **Zaostriť**.

#### **Konfigurácia nastavenia stlačenia a podržania pre uzávierku**

V predvolenom nastavení, stlačte a podržte uzávierku na sériové snímanie. Funkciu uzávierky môžete zmeniť na nastavenie zaostrovania.

Otvorte **Fotoaparát**. Potiahnite prstom doľava na obrazovke. Stlačte **Stlačte a podržte tlačidlo spúšte** a podľa potreby vyberte, **Sekvenčné snímkovanie** alebo **Zaostrenie**.

## **Ďalšie nastavenia fotoaparátu**

Fotoaparát obsahuje celý rad ďalších nastavení, ktoré vám pomôžu snímať vysokokvalitné obrázky pri fotografovaní rôznych scén.

Niektoré nastavenia nemusia byť dostupné v určitých režimoch snímania.

Potiahnutím po hľadáčiku doľava môžete konfigurovať nasledujúce nastavenia:

- <sup>l</sup> **Nasnímať dotykom**: Stlačením hľadáčika nasnímate fotku.
- **· Zaznamenať úsmevy**: Fotoaparát po detekovaní úsmevu automaticky nasníma fotografiu.
- **· Úprava zobrazenia**: Nastavte sýtosť, kontrast a jas.

# **Prezeranie fotografií a videí**

## **Prezeranie fotografií v režime celej obrazovky**

Otvorte **+ Galéria** a stlačte fotografiu, ktorú chcete zobraziť na celej obrazovke. Stlačením obrazovky zobrazte alebo skryte ponuku.

Pri prezeraní fotografií v režime celej obrazovky, môžete:

- <sup>l</sup> **Priblížiť alebo oddialiť**: Roztiahnutím dvoch prstov od seba záber priblížite alebo zoštipnutím dvoch prstov k sebe ho oddialite.
- **· Zobraziť podrobnosti snímky**: Stlačením <sup>(j)</sup> zobrazíte podrobnosti snímky, akými sú citlivosť ISO, kompenzácia expozície a rozlíšenie.
- **Premenovať fotografie**: Stlačte položku  $\cdot$  > **Premenovať**. Zadajte nový názov a vyberte **OK**.
<sup>l</sup> **Nastaviť fotografiu ako tapetu na domovskej obrazovke alebo priradiť fotografiu ku**

**kontaktu**: Stlačte > **Použiť ako** > **Fotografia kontaktu** alebo **Tapeta**(**Galéria**)alebo **Tapeta**(**Fotky**).

<sup>l</sup> **Povoliť automatické otáčanie**: V časti **Galéria** stlačte > **Nastavenia** > **Orientácia fotografie** > **Vždy otočiť** na otáčanie fotografií pri zmene orientácie obrazovky.

#### **Prezeranie fotografií a videí v chronologickom poradí**

Prejdite na kartu **Fotografie**. Fotografie a videá sa automaticky zobrazia v chronologickom

poradí. Stlačte > **Nastavenia** a zapnite **Zobraziť čas** na zobrazenie dátumu, kedy bola fotografia zachytená.

Na karte **Fotografie** môžete približovaním alebo odďaľovaním prepínať medzi zobrazením mesiaca a dňa.

#### **Prezeranie fotografií podľa polohy**

Ak je zapnutá možnosť **GPS značka** v **Fotoaparát**, môžete zobraziť fotografie a videá podľa umiestnenia v **Galéria**.

Prejdite na kartu **Fotografie** a stlačte **na zobrazenie fotografií s údajmi o zemepisnej polohe** na mape.

#### **Prezeranie fotografií a videí podľa albumu**

Prejdite na kartu **Albumy**. Fotografie a videá sa automaticky zoradia v predvolených priečinkoch. Videá nasnímané fotoaparátom sa napríklad automaticky pridajú do priečinka **Nasnímané videá** a snímky obrazovky sa pridajú do priečinka **Snímky obrazovky**.

Stlačte > **Skryť albumy** a zapnite prepínač vedľa albumov, ktoré chcete skryť. Tieto albumy sa v zozname albumov nezobrazia.

#### **Zobrazenie fotografií vo forme prezentácie**

Prejdite na kartu **Fotografie** a stlačte > **Prezentácia**. Stlačením obrazovky prezentáciu zastavíte.

### **Organizovanie albumov**

#### **Pridávanie fotografií alebo videí do nového albumu**

- **1** Otvorte **Galéria**.
- **2** Na karte Albumy stlačte  $+$ . Zadajte názov albumu a stlačte OK.
- **3** Vyberte obrázky alebo videá, ktoré chcete pridať do nového albumu a stlačte  $\checkmark$ .
- **4** Stlačte **Kopírovať** alebo **Presunúť** na pridanie vybratých súborov do nového albumu.

Ak skopírujete súbory do nového albumu, pôvodné súbory zostanú uložené. Ak presuniete súbory do nového albumu, pôvodné súbory budú odstránené.

### **Presúvanie fotografií a videí**

Kombinujte fotografie a videá z jednotlivých albumov.

- **1** Otvorte **Galéria**.
- **2** Prejdite na kartu **Albumy** a otvorte požadovaný album fotografií. Stlačte a podržte fotografiu

alebo video, ktoré chcete presunúť, pokým sa nezobrazí  $\vee$  a potom vyberte súbory, ktoré chcete presunúť.

- **3** Stlačte položku  $\overrightarrow{[]}$ .
- **4** Vyberte cieľový album.

Po presunutí sa súbory odstránia z pôvodného albumu.

### **Presúvanie albumov**

Sprehľadnite vašu zbierku fotografií presunutím a zlúčením menej dôležitých albumov do jedného albumu.

- <sup>l</sup> Albumy **Fotoaparát**, **Nasnímané videá** a **Snímky obrazovky** nemôžete presunúť do **Iné**.
	- <sup>l</sup> Presunutie albumu vytvoreného pomocou aplikácie tretej strany, do **Iné** nezabráni fungovaniu aplikácie.
- **1** Otvorte **Galéria**.
- **2** Na karte **Albumy** stlačte a podržte cieľový album a potom vyberte albumy, ktoré doň chcete presunúť.
- **3** Stlačením presuňte vybraný album alebo albumy do **Iné**.

V **Iné** stlačte a podržte album a potom stlačením  $\downarrow \uparrow$  obnovte album do jeho pôvodného umiestnenia.

#### **Zmena usporiadania albumov**

Zmeňte poradie, v ktorom sú zobrazené albumy, aby ste mohli vždy nájsť svoje obľúbené fotografie.

- Nemôžete zmeniť usporiadanie **Fotoaparát** alebo **Snímky obrazovky**.
- **1** Otvorte **Galéria**.
- **2** Prejdite na kartu **Albumy** a potom stlačte a podržte album, kým sa na ľavej strane všetkých albumov nezobrazí  $=$ .
- **3** Stlačte a podržte  $\equiv$  vedľa albumu, ktorý chcete presunúť, a potiahnite ho na požadované miesto. Odchodom uložte vaše zmeny.

### **Vymazanie fotografií a videí**

- **1** Otvorte **Galéria**.
- **2** Stlačte a podržte obrázok alebo album na otvorenie rozhrania na výber súboru a potom vyberte súbory, ktoré chcete odstrániť.
- **3** Stlačte položku > **Odstrániť**.

### **Zdieľanie fotografií a videí**

Použite funkciu zdieľania v Galérii na zdieľanie fotografií a videí.

**Zdieľanie fotografií a videí uložených vo vnútornej pamäti telefónu alebo na pamäťovej karte microSD**

- **1** Otvorte **Galéria**.
- **2** Stlačte a podržte súbor na otvorenie rozhrania na výber súboru a potom vyberte súbory, ktoré chcete zdieľať.
- **3** Stlačte položku  $\stackrel{\circ}{\leftarrow}$ . Vyberte spôsob zdieľania a podľa pokynov na obrazovke vybraté súbory zdieľajte.

## **Úprava fotografie**

Aplikácia Galéria obsahuje výkonný nástroj na úpravu obrázkov, ktoré môžete použiť na vytváranie graffiti, pridávanie vodoznakov alebo aplikovanie filtrov.

- **1** Otvorte **Galéria**.
- **2** Stlačením obrázku ho zobrazíte v režime na celú obrazovku. V zobrazení na celú obrazovku,

stlačením  $\angle$  otvorte editor fotografií a upravte svoje fotografie pomocou dostupných nástrojov.

**· Otočiť obrázok** : Stlačte  $\bigcirc$  a potiahnutím prsta po obrazovke nastavte uhol otočenia.

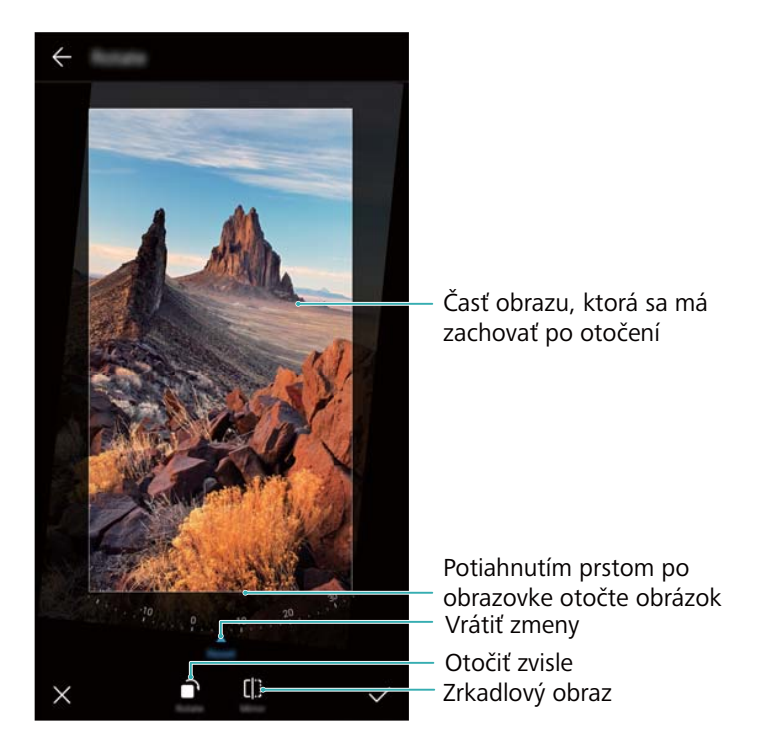

**· Orezať obrázok** : Stlačením <sup>†</sup> vyberte pomer orezania. Potiahnite bodkované okraje obrázka na požadovanú veľkosť.

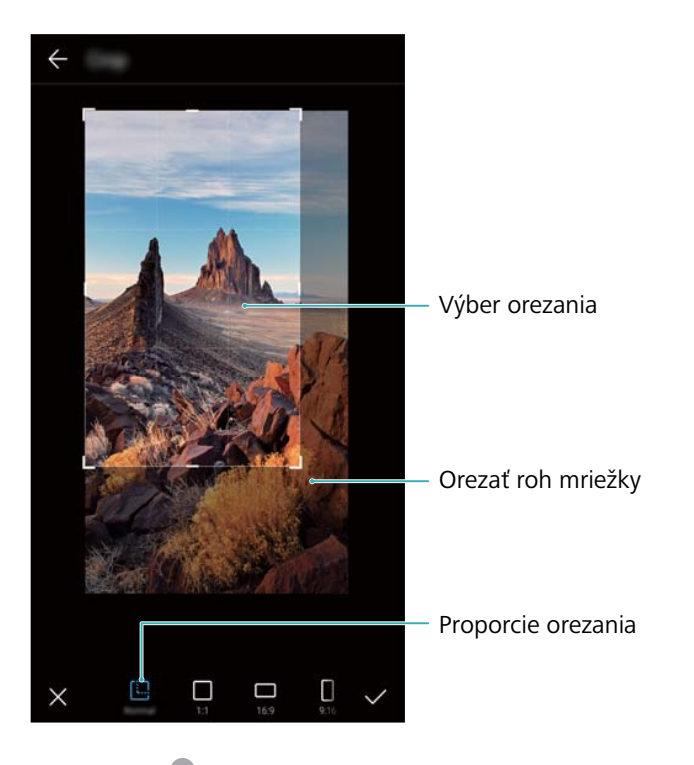

- **Pridanie filtra** : Stlačte **a** a vyberte požadovaný filter.
- **· Zvýraznenie farieb**: Stlačte <sup>..</sup> Vyberte oblasť obrázku na zvýraznenie farby. Všetky ostatné oblasti budú zobrazené ako čiernobiele.

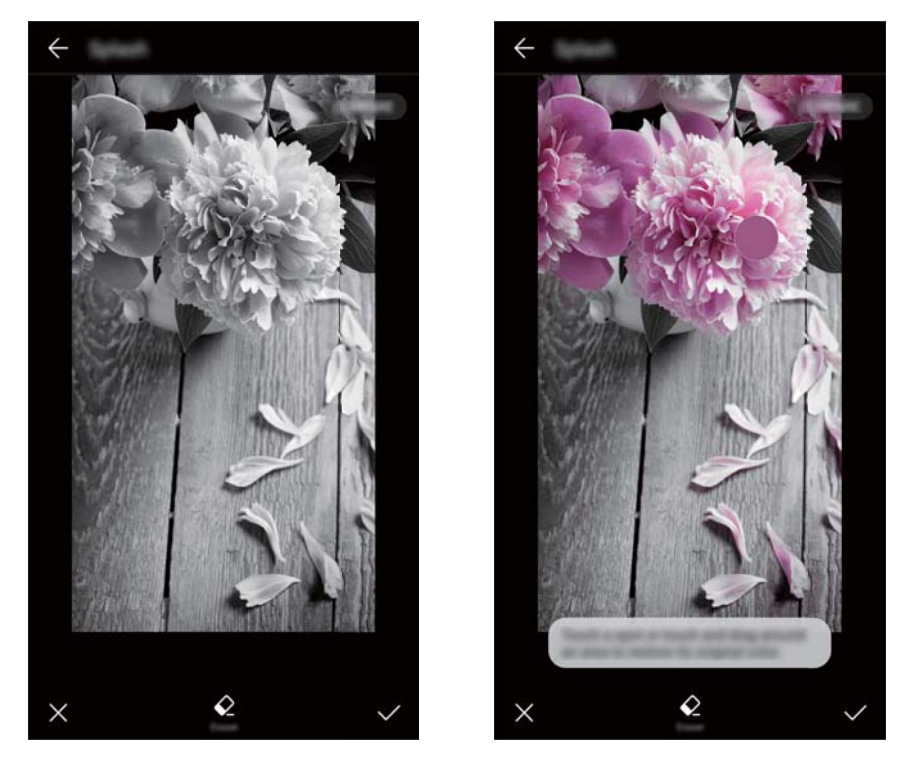

- **Rozmazanie snímky**: Stlačte položku  $\circlearrowright$  . Potiahnutím posuvného ovládača nastavte úroveň rozmazania. Potiahnite kruh do časti obrázka, ktorú nechcete mať rozmazanú.
- <sup>l</sup> **Úprava parametrov snímky**: Stlačte položku . Môžete nastaviť jas, kontrast, sýtosť a ďalšie parametre, aby váš obrázok vyzeral živšie.
- **Použitie efektu mozaiky**: Stlačte **a** zvoľte si efekt mozaiky.
- **Nakreslenie graffiti**: Stlačením vyberte štetec a farbu.
- **Pridanie vodotlače**: Stlačením  $\triangleq$  pridajte vodoznak a personalizujte svoju fotografiu. Môžete si vybrať spomedzi možností čas, poloha, počasie a inú vodotlač.
- **Pridanie štítku**: Stlačte  $\heartsuit$  a potom označte požadovaný typ a písmo štítku. Štítky môžete používať na zaznamenanie vašej nálady alebo myšlienok.

## **Úprava videí**

### **Úprava videa**

Vyberte zvýraznené časti z videí a uložte ich ako samostatné súbory.

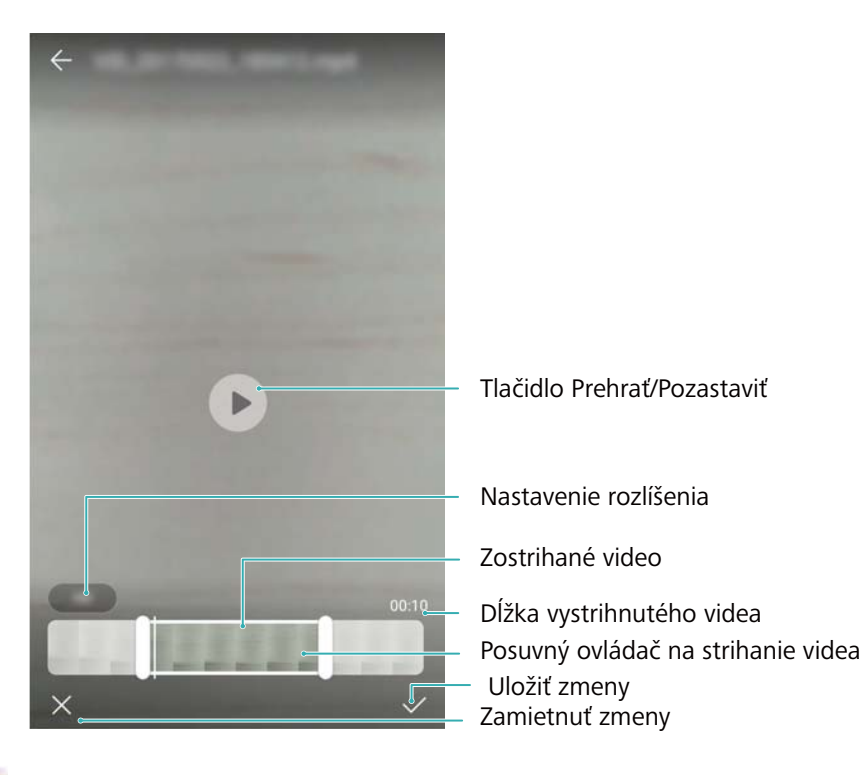

- **1** Otvorte **Galéria**.
- **2** Vyberte video, ktoré chcete upraviť, a stlačte  $\angle$ .
- **3** Na obrazovke pre úpravu videa, potiahnutím posuvných ovládačov vyberte časť videa, ktorú chcete zachovať.
	- $\bullet$  Stlačením  $\circledcirc$  si môžete zobraziť náhľad videa.
- **4** Stlačením  $\checkmark$  orežete a uložíte video.

Ak chcete zmeniť rozlíšenie, na obrazovke pre úpravu videa vyberte rozlíšenie. Videá vo vyššom rozlíšení zaberajú viac priestoru vo vašom zariadení.

### **Orezanie spomalených videí**

Pomocou nástroja na úpravu videa v Galérii môžete orezávať spomalené videá.

- **1** Otvorte **Galéria**.
- **2** Stlačte spomalené video, ktoré chcete upraviť a stlačením  $\Theta$  spustite prehrávanie.
- **3** Stlačením obrazovky zobrazíte rozhranie na úpravu spomalenia. Presunutím posuvných ovládačov vyberte časť, ktorú chcete zobraziť v spomalenom videu.

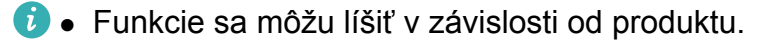

• Ak chcete uložiť upravené spomalené video ako samostatné video, stlačte  $\cdot$  > **Uloženie videa so spomaleným pohybom** v rozhraní pre úpravy.

### **Konfigurácia galérie**

#### **Zobrazenie času a miesta zachytenia**

Pri prezeraní fotiek si môžete zobraziť čas a miesto ich zachytenia.

- **1** Otvorte **Galéria**.
- **2** Stlačte položku > **Nastavenia**.
- **3** Konfigurovať môžete nasledujúce dve nastavenia:
	- <sup>l</sup> Zapnúť **Zobraziť miesto**. Pri prezeraní fotografií s pridanými údajmi o zemepisnej polohe sa bude zobrazovať umiestnenie fotografie.
	- <sup>l</sup> Zapnúť **Zobraziť čas**. Pri prezeraní fotografie, sa bude zobrazovať dátum a čas, kedy bola fotografia zachytená.

## **Hovory a kontakty**

### **Telefonovanie**

### **Inteligentné vytáčanie**

Zadajte meno, iniciály alebo číslo kontaktu na číselníku. V zariadení sa zobrazia zodpovedajúce kontakty.

- **1** Otvorte **Telefón**.
- **2** Na číselníku zadajte meno, iniciálky alebo číslo kontaktu (napr. Peter Kováč alebo PK). Zariadenie prehľadá kontakty a denník hovorov a nad číselníkom vypíše výsledky.

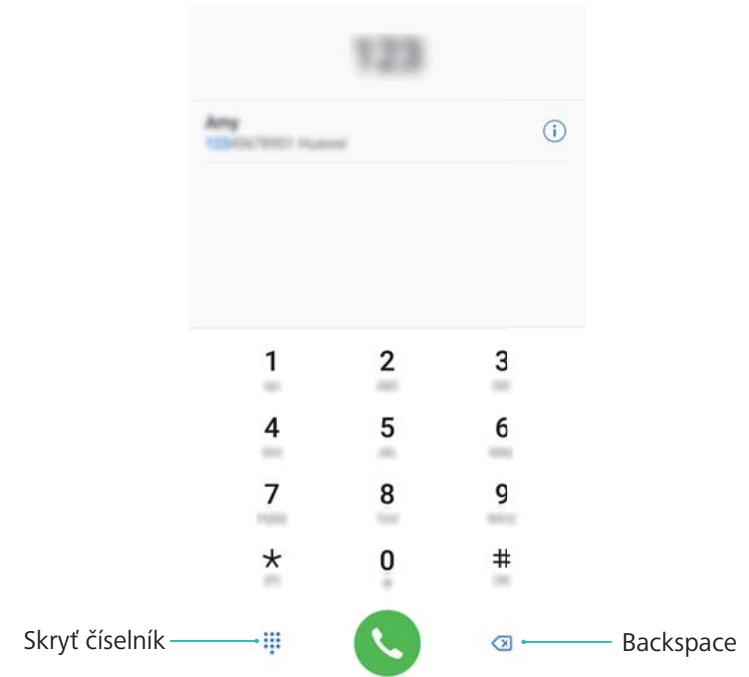

**3** Vyberte zo zoznamu kontakt, ktorému chcete zavolať. Ak má vaše zariadenie podporu dvoch kariet SIM, stlačením **U** alebo **U** uskutočnite hovor.

Na obrazovke sa zobrazí stav hovoru (napríklad zvonenie alebo presmerovanie hovoru).

- 4 Stlačením ukončíte hovor.
	- Ak chcete ukončiť hovor pomocou hlavného vypínača, prejdite na **Telefón**, stlačte
		- > **Nastavenia** a potom zapnite **Tlačidlo napájania ukončí hovor**.

### **Uskutočnenie hovoru z kontaktov**

- **1** Otvorte **Kontakty.**
- **2** Stlačte panel vyhľadávania a zadajte názov alebo iniciálky človeka, ktorému chcete zatelefonovať.

3 Stlačte číslo kontaktu. Ak má vaše zariadenie podporu dvoch kariet SIM, stlačením  $\sqrt[6]{ }$ 

alebo  $\mathbf{C}^2$  uskutočnite hovor.

#### **Uskutočnenie hovoru z denníka hovorov**

- **1** Otvorte **Telefón**.
- **2** Všetky hovory si prezrite posunutím zoznamu nahor alebo nadol. Stlačte meno alebo číslo osoby, ktorej chcete zavolať. Ak má vaše zariadenie podporu dvoch kariet SIM, stlačením
	- **J** alebo **C** uskutočnite hovor.

### **Vytáčanie kontaktov pri vypnutej obrazovke**

Volajte ľudí aj pri vypnutej obrazovke.

- **1** Otvorte **Telefón**.
- **2** Stlačte položku > **Nastavenia** > **Rýchle volanie** a zapnite **Rýchle volanie**.

Stlačte a na jednu sekundu podržte tlačidlo na zníženie hlasitosti počas vypnutej obrazovky. Keď zaznie tón upozornenia, pustite tlačidlo na zníženie hlasitosti a povedzte meno kontaktu, ktorému chcete volať. Zariadenie vytočí jeho číslo.

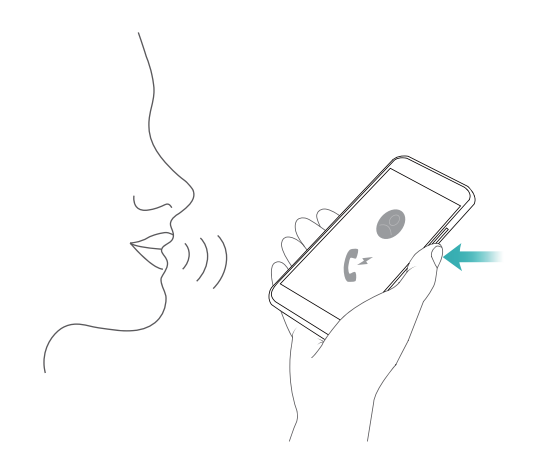

### **Uskutočnenie núdzového hovoru**

V núdzovej situácii môžete uskutočňovať tiesňové volania zo svojho zariadenia, dokonca aj bez karty SIM. Musíte sa však nachádzať v oblasti s pokrytím mobilnej siete.

**1** Otvorte **Telefón**.

**Tiesňové volanie** môžete stlačiť aj z uzamknutej obrazovky.

- **2** Zadajte číslo miestnej tiesňovej linky do číselníka a stlačte
- Ak ste v oblasti s dobrým pokrytím mobilnou sieťou, zariadenie automaticky získa vašu polohu a zobrazí ju na obrazovke.

Možnosť uskutočňovania núdzových hovorov môže závisieť od miestnych predpisov a operátorov vo vašej oblasti. Slabé pokrytie mobilnou sieťou alebo rušivé pôsobenie prostredia môže zabrániť uskutočneniu volania. Nikdy sa nespoliehajte výlučne na svoje zariadenie pri základnej komunikácii počas núdzových situácií.

### **Uskutočňovanie medzinárodných hovorov**

- **Pred uskutočnením medzinárodného hovoru sa obráťte na svojho telekomunikačného** operátora, aby vám aktivoval medzinárodné hovory alebo roamingovú službu.
- **1** Otvorte **Telefón**.
- **2** Na číselníku stlačte a podržte kláves **0**, čím zadáte symbol **+**. Potom zadajte kód krajiny, kód oblasti a telefónne číslo.
- **3** Stlačením **V** zavoláte. Ak má vaše zariadenie podporu dvoch kariet SIM, stlačením **V** alebo **C**uskutočnite hovor.

### **Uskutočnenie hovoru v roamingu**

Na zavolanie kontaktu, keď ste v roamingu použite Kontakty.

**O** Pred použitím tejto služby, sa uistite, že máte aktivované medzinárodné volania alebo službu roamingu. Podrobnosti si vyžiadajte od operátora.

Otvorte **Kontakty**. Ak chcete začať hovor, vyberte kontakt, ktorý chcete volať a potom stlačte číslo kontaktu.

### **Prijímanie hovorov**

### **Prijatie alebo odmietnutie hovoru**

**A** Pri prichádzajúcom hovore stlačením tlačidla hlasitosti stlmíte vyzváňací tón.

Ak je obrazovka zablokovaná:

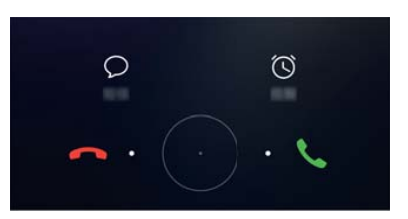

- $\bullet$  Potiahnutím  $\bigcirc$  doprava prijmete hovor.
- $\bullet$  Potiahnutím  $\bigcirc$  doľava hovor odmietnete.
- $\bullet$  Stlačením  $\mathcal D$  odmietnete hovor a odošlete SMS.
- $\bullet$  Stlačením  $\widehat{\circ}$  nakonfigurujete pripomienku pre spätné volanie.

Ak je obrazovka odblokovaná:

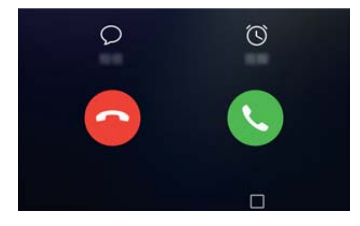

- Stlačením  $\leq$  prijmete hovor.
- $\bullet$  Stlačením  $\odot$  zamietnete hovor.
- $\bullet$  Stlačením  $\heartsuit$  odmietnete hovor a odošlete SMS.
- $\bullet$  Stlačením  $\widehat{\circ}$  nakonfigurujete pripomienku pre spätné volanie.
- <sup>l</sup> Pre otvorenie aplikácie počas hovoru, stlačte **Nedávne** pre otvorenie zoznamu nedávno použitých aplikácií. Môžete tiež potiahnuť prstom vľavo alebo vpravo na prednom snímači

odtlačku prsta  $\subseteq$ , ak je k dispozícii na vašom telefóne. Stlačte požadovanú aplikáciu. Aplikácia Volanie zostane bežať na pozadí.

Ak prijmete hovor pri zadávaní textu alebo v režime celej obrazovky (napríklad pri prezeraní obrázkov alebo hraní hier), prichádzajúci hovor sa zobrazí v hornej časti obrazovky v

plávajúcom okne. Stlačte **v** na prijatie hovoru alebo na odmietnutie hovoru.

#### **Prepínanie medzi hovormi**

- **Pred použitím tejto funkcie sa uistite, že je zapnutá funkcia Čakajúci hovor. Podrobnosti** získate od svojho operátora.
- **1** Ak vám niekto zavolá počas už prebiehajúceho iného hovoru, stlačte . Môžete prijať prichádzajúci hovor a podržať druhú linku.
- **2** Ak chcete prepínať medzi dvoma hovormi, stlačte  $\rightarrow$  alebo vyberte hovor, ktorý je podržaný.

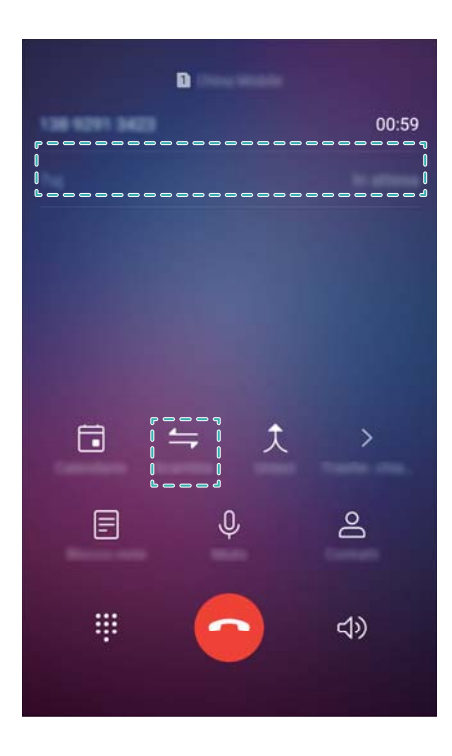

### **Uskutočnenie konferenčného hovoru**

Nastavenie konferenčného hovoru pomocou funkcie volania viacerým osobám. Zavolajte na jedno číslo kontaktu (alebo prijmite hovor) a potom zavolajte na ďalšie číslo a pridajte ho do konferenčného hovoru.

- **A** Konferenčný hovor musí byť podporovaný vaším telekomunikačným operátorom. Uistite sa, že máte túto službu aktivovanú. Podrobnosti získate od svojho operátora.
- **1** Zavolajte prvému účastníkovi.
- **2** Po spojení hovoru stlačte  $+$  a potom vytočte číslo druhého účastníka. Prvý účastník bude podržaný.
- **3** Po spojení druhého hovoru stlačením  $\hat{\mathcal{R}}$  spustite konferenčný hovor.
- **4** Opakovaním krokov 2 a 3 môžete do konferencie pridať ďalšie osoby.
- **5** Počas hovoru stlačte  $\rightarrow$  na zobrazenie zoznamu účastníkov. Môžete:
	- Stlačením vedľa kontaktu odstráňte kontakt z konferenčného hovoru.
	- Stlačením  $\hat{a}^*$  vedľa kontaktu odstránite kontakt z konferenčného hovoru a podržíte ho v samostatnom hovore.
	- **Stlačením**  $\leftarrow$  sa vrátite na hlavnú obrazovku volania.

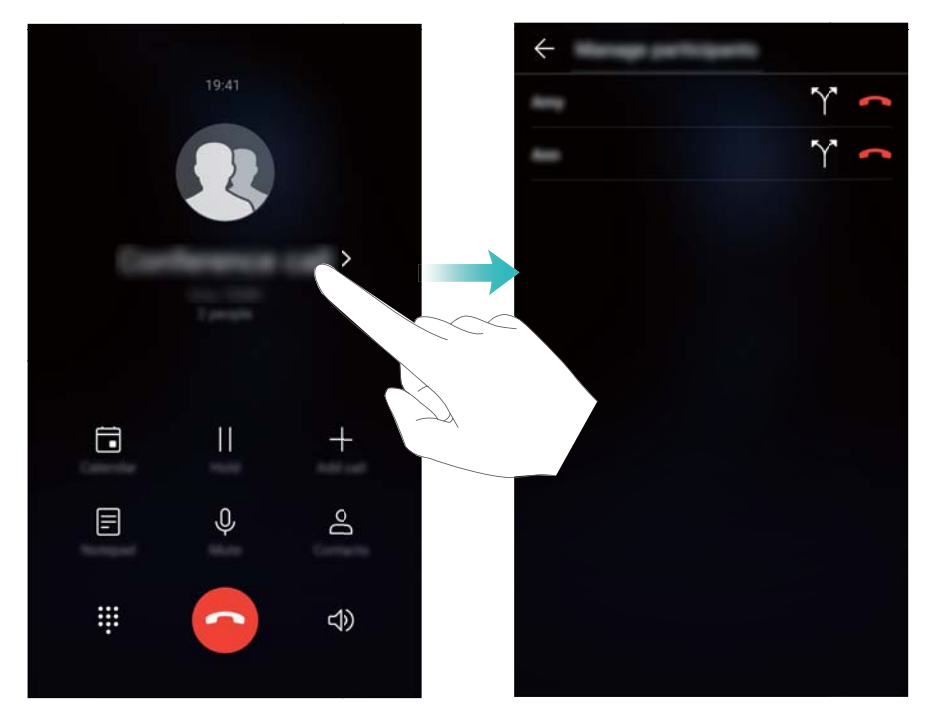

**6** Stlačením **D** ukončíte konferenčný hovor.

### **Možnosti hovoru**

**Počas hovoru nezakrývajte mikrofón.** 

Počas hovoru sa na zariadení zobrazí ponuka možností hovoru.

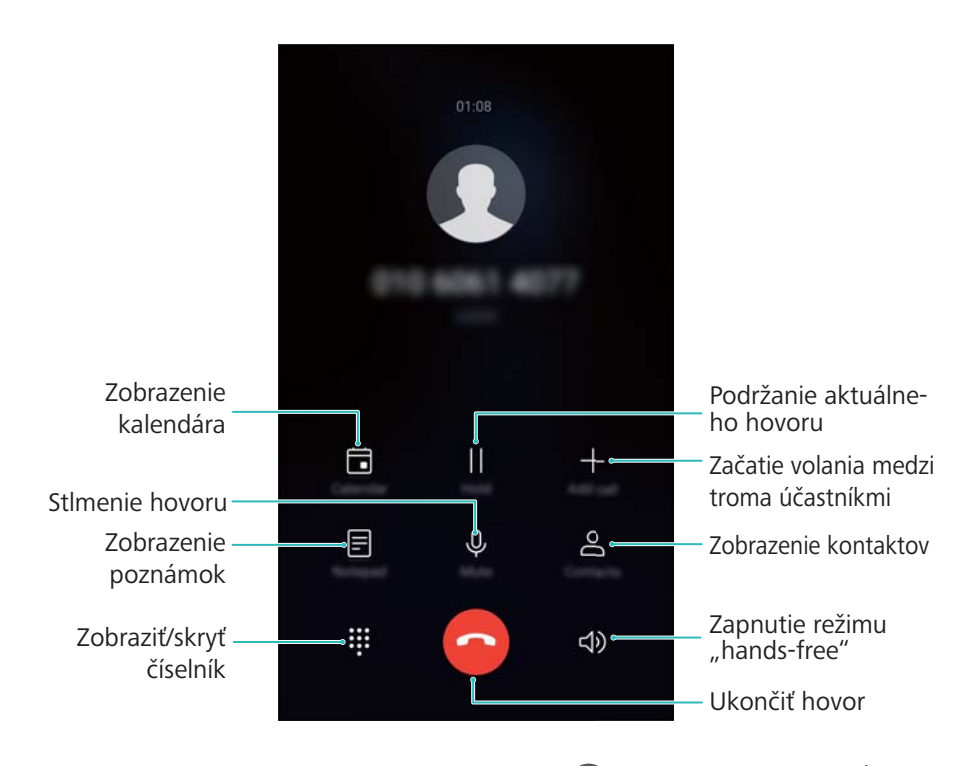

<sup>l</sup> **Ponuku hovoru môžete skryť**: Stlačením položky **Domov** alebo **Späť**. Ak je k dispozícii na vašom zariadení predný snímač odtlačkov prstov a navigačná lišta je skrytá

(predvolene), môžete tiež stlačiť  $\Box$ . Stlačte zelený stavový panel v hornej časti obrazovky pre návrat do ponuky hovoru.

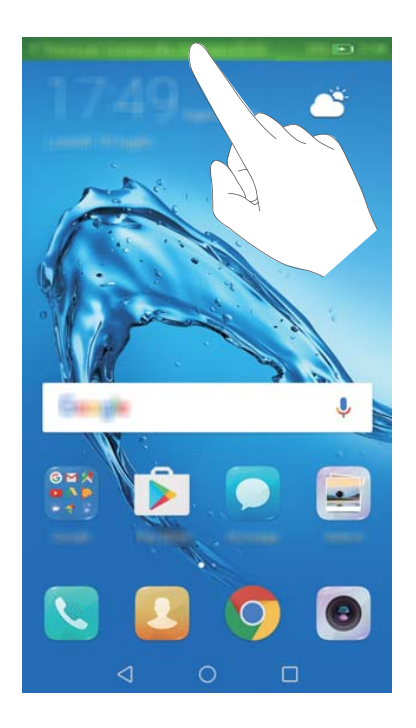

- **· Uskutočnenie trojcestného hovoru**: Kontaktujte vášho operátora pre pokyny k tejto funkcii.
- **· Prispôsobenie hlasitosti**: Stlačte horné tlačidlo hlasitosti pre zvýšenie hlasitosti alebo dolné tlačidlo hlasitosti pre stíšenie hlasitosti.

### **Spravovanie denníka hovorov**

#### **Zobrazenie zmeškaných hovorov**

- **1** Otvorte **Telefón**.
- **2** Na zobrazenie všetkých zmeškaných hovorov, stlačte kartu **Zmeškané** a potiahnite prstom nadol v denníku hovorov.
	- Zmeškané hovory si môžete prezerať aj na karte **Všetky**. Zmeškané hovory sú označené červenou farbou.
- **3** Stlačením  $\widehat{\mathbb{U}}$  vedľa denníka hovorov sa vrátite na hovor, pošlete správu atď.

#### **Spravovanie neznámych čísel v denníku hovorov**

- **1** Otvorte **Telefón**.
- **2** Stlačte položku **Neznáme**.
- **3** Vyberte číslo a stlačte  $\bigcup$ . Môžete:
	- **Pridanie čísla medzi kontakty**: Stlačením  $+$  vytvorte nový kontakt alebo stlačením  $\stackrel{\circ}{\sim}$ pridajte číslo k existujúcemu kontaktu.
	- <sup>l</sup> **Pridanie čísla na čiernu listinu**: Stlačte položku > **Pridať na čiernu listinu**.

**Elitarie žísla:** Stlačením  $\cdot$  > **Poslať číslo** pošlete číslo ako textovú správu.

#### **Zlúčenie denníkov hovorov**

Zlúčte denníky hovorov, ktoré patria k rovnakému kontaktu alebo číslu, aby ste udržiavali denník hovorov organizovaný.

- **1** Otvorte **Telefón**.
- **2** Stlačte položku > **Nastavenia** > **Zlúčiť denník hovorov**.
- **3** Stlačte položku **Podľa kontaktu**. Zariadenie automaticky zlúči denníky hovorov, ktoré patria

k rovnakému kontaktu alebo číslu. Stlačením  $\dot{\cup}$  vedľa denníka hovorov zobrazíte podrobné informácie z denníka hovorov.

#### **Vymazanie denníka hovorov**

Otvorte **Telefón**. Denník hovorov môžete vymazať dvoma spôsobmi:

- <sup>l</sup> **Vymazanie jedného záznamu**: Stlačte a podržte záznam denníka a potom stlačte **Vymazať záznam**.
- **· Vymazanie viacerých záznamov**: Stlačte položku  $\widehat{\mathbb{U}}$  . Vyberte položky, ktoré chcete odstrániť, a stlačte  $\overline{\mathbb{U}}$  .

#### **Zálohovanie denníka hovorov**

- **1** Otvorte **Záloha**.
- **2** Stlačte **Záloha** > **Karta SD** alebo **Interné úložisko**, ak chcete zálohovať denník hovorov na kartu microSD alebo do vnútornej pamäte telefónu.
- **3** Vyberte možnosť **Zoznam volaní** a stlačte položku **Zálohovať**.
- **4** Pri konfigurácii hesla postupujte podľa pokynov na obrazovke.

### **Nastavenia hovoru**

#### **Aktivácia presmerovania hovorov**

V prípade, že nemôžete prijímať hovory, máte možnosť nakonfigurovať zariadenie, aby presmerovalo hovory na iné číslo.

- **1** Otvorte **Telefón**.
- **2** Stlačte položku > **Nastavenia**.
- **3** Stlačte položku **Presmerovanie hovoru**. Ak má vaše zariadenie podporu dvoch kariet SIM, stlačte **SIM 1** alebo **SIM 2** a potom stlačte **Presmerovanie hovoru**.
- **4** Vyberte spôsob presmerovania hovorov. Zadajte cieľové číslo a stlačte **Zapnúť**.

Keď máte zapnuté presmerovanie hovorov, zariadenie bude presmerovávať určité hovory (ako napríklad zmeškané hovory) na vami určené číslo.

### **Aktivácia čakajúceho hovoru**

Funkcia Čakajúci hovor vám umožní prevziať prichádzajúci hovor počas už prebiehajúceho hovoru a prepínať medzi týmito dvoma konverzáciami.

- Na povolenie tejto funkcie sa možno budete musieť obrátiť na svojho telekomunikačného operátora.
- **1** Otvorte **Telefón**.
- **2** Stlačte položku > **Nastavenia**.
- **3** Stlačte položku **Ďalšie nastavenia** a zapnite položku **Čakajúci hovor**. Ak má vaše zariadenie podporu dvoch kariet SIM, stlačte **SIM 1** alebo **SIM 2** a potom stlačte **Ďalšie nastavenia** a zapnite **Čakajúci hovor**.

Ak prijmete prichádzajúci hovor počas už prebiehajúceho hovoru, stlačením  $\Diamond$  nový hovor prijmete a pomocou  $\Rightarrow$  môžete prepínať medzi týmito dvoma hovormi.

#### **Povolenie režimu vo vrecku**

Zapnite režim vo vrecku, aby ste zaistili, že nezmeškáte žiadny hovor, kým budete mať svoj telefón vo vrecku. Pri prichádzajúcom hovore sa bude hlasitosť vyzváňacieho tónu postupne zvyšovať.

- **1** Otvorte **Telefón**.
- **2** Stlačte položku > **Nastavenia**.
- **3** Zapnite **Režim Vo vrecku**.

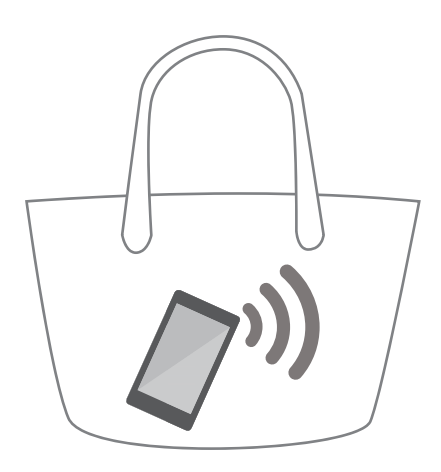

Keď je povolený režim vo vrecku, hlasitosť zvonenia sa bude postupne zvyšovať pri prichádzajúcom hovore, keď je telefón vo vrecku alebo v taške.

#### **Odmietnutie hovorov s textovou správou**

Pošlite preddefinovanú textovú správu, keď nie ste k dispozícii na prijatie hovoru.

- **1** Otvorte **Telefón**.
- **2** Stlačte položku > **Nastavenia** > **Odmietnuť hovory správou SMS**.
- **3** Stlačením preddefinovanej textovej správy upravíte obsah správy. Po dokončení stlačte **OK** na uloženie správy.

Ak nie ste k dispozícii na prijatie prichádzajúceho hovoru, stlačte  $\mathbb {D}$  a vyberte preddefinovanú správu na odoslanie volajúcemu.

### **Konfigurácia filtra obťažovania**

Filter obťažovania automaticky blokuje hovory a správy od neznámych čísel alebo čísel z čiernej listiny.

**1** Otvorte **Telefón**.

- **2** Stlačte položku > **Blokované**.
- **3** Stlačením  $\overline{\mathbb{Q}}$  nakonfigurujte nastavenia filtra obťažovaní a čiernej listiny.
- Filter obťažovania a čiernu listinu môžete nakonfigurovať aj v **Správca tel.** > **Blokované** >  $\circledcirc$

### **Konfigurácia vyzváňacieho tónu volania**

Vyberte si z ponuky systémových vyzváňacích tónov alebo vyberte skladbu zo svojej hudobnej knižnice.

Funkcie sa môžu líšiť v závislosti od telekomunikačného operátora.

- **1** Otvorte **Telefón**.
- **2** Prejdite na > **Nastavenia** > **Vyzváňací tón telefónu**. Vyberte si systémový vyzváňací tón alebo vyberte skladbu zo svojej hudobnej knižnice.
- Prípadne prejdite na **Nastavenia** > **Zvuk**, stlačte **Tón zvonenia a vibrovanie** a potom nakonfigurujte nastavenie vyzváňacieho tónu.

### **Konfigurácia hlasovej schránky**

Presmerujte hovory do hlasovej schránky, ak je zariadenie vypnuté alebo ak nie je v pokrytí mobilnej siete. Volajúci vám môže zanechať hlasovú správu, ktorú si neskôr môžete vypočuť.

Hlasová schránka musí byť podporovaná vaším telekomunikačným operátorom. Uistite sa, že máte túto službu predplatenú. Ak chcete získať ďalšie informácie o službe hlasovej schránky, obráťte sa na svojho telekomunikačného operátora.

**1** Otvorte **Telefón**.

- **2** Stlačte položku > **Nastavenia**.
- **3** Stlačte položku **Ďalšie nastavenia**. Ak má vaše zariadenie podporu dvoch kariet SIM, stlačte **SIM 1** alebo **SIM 2** a potom stlačte **Ďalšie nastavenia**.

### <span id="page-89-0"></span>**Vytvorenie vizitky kontaktu**

Vytvorte si vizitku kontaktu, aby ste mohli rýchlo zdieľať svoje kontaktné údaje. Kontaktné informácie môžete zdieľať naskenovaním kódu QR alebo zaslaním vizitky kontaktu pomocou služby okamžitých správ, napr. WhatsApp.

- **1** Otvorte **Kontakty**.
- **2** Stlačte položku **Ja**.
- **3** Nastavte svoj profilový obrázok. Zadajte svoje meno, spoločnosť, telefónne číslo a ďalšie

kontaktné informácie a potom stlačte  $\vee$ . Vaše zariadenie automaticky vytvorí vizitku kontaktu s kódom QR.

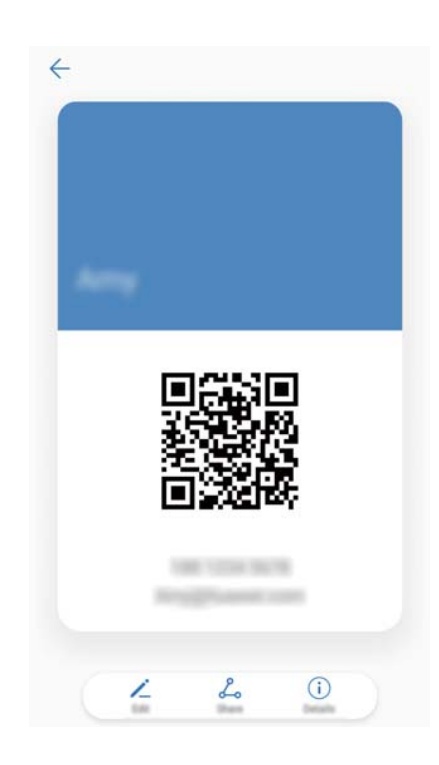

**Zdieľanie vašej vizitky kontaktu**: Stlačte položku <sup>2</sup>. Vyberte formát vizitky a spôsob zdieľania a potom postupujte podľa pokynov na obrazovke.

### **Vytvorenie nového kontaktu**

### **Vytvorenie kontaktu**

- **1** Otvorte **Kontakty**.
- **2** Stlačte položku  $+$ . Ak vytvárate kontakt po prvý krát, stlačte **Vytvoriť nový kontakt**.
- **3** V ponuke možností vyberte umiestnenie pre uloženie kontaktu.
- Počet kontaktov, ktoré môžete v zariadení uložiť závisí od veľkosti vnútornej pamäte zariadenia. Počet kontaktov na karte SIM sa líši v závislosti na úložnej kapacite karty SIM.
- **4** Ak chcete vybrať fotografiu, stlačte profilový obrázok kontaktu. Zadajte meno kontaktu, spoločnosť, telefónne číslo a ďalšie informácie a potom stlačte  $\sqrt{\phantom{a}}$ .
	- $\bullet$  Ak pridáte narodeniny kontaktu, zariadenie automaticky vytvorí pripomienku pre narodeniny v **Kalendár**.
		- <sup>l</sup> Fotografia kontaktu sa zobrazí, keď vám bude tento kontakt volať. Zobrazia sa aj ďalšie informácie o kontakte, ako sú názov spoločnosti a pracovná pozícia.

Pridať môžete tiež telefónne čísla, e-mailové adresy a ďalšie kontaktné informácie do vašich kontaktov v denníku hovorov, **Správy** alebo **E-mail**.

### **Zdieľanie kódu QR**

Zdieľajte kód QR so svojimi priateľmi, aby si ho mohli rýchlo pridať do svojich kontaktov. Na obrazovke podrobných údajov o kontakte stlačením QR kódu v hornej časti obrazovky zobrazte svoj osobný QR kód.

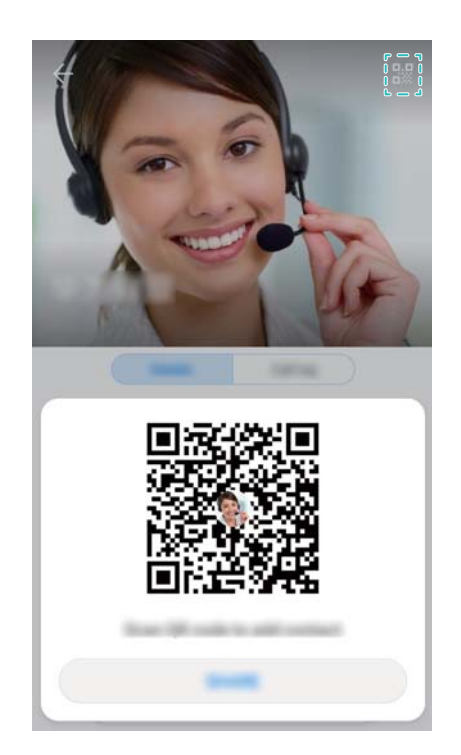

### **Importovanie a exportovanie kontaktov**

### **Import kontaktov z pamäťového zariadenia**

- **1** Otvorte **Kontakty**.
- **2** Stlačte položku > **Import/Export** > **Import z pamäte**.
- **3** Vyberte jeden alebo viac súborov **.vcf** a potom stlačte **OK**.

### **Export kontaktov do pamäťového zariadenia**

- **1** Otvorte **Kontakty**.
- **2** Stlačte položku > **Import/Export** > **Export do pamäte** > **Exportovať**.
- **3** Vyberte, odkiaľ chcete exportovať kontakty, a stlačte **OK**.

Predvolene sa exportovaný súbor **.vcf** uloží do koreňového adresára vnútornej pamäte zariadenia. Otvorte **Súbory** a zobrazí sa exportovaný súbor.

#### **Import kontaktov z karty SIM**

- **1** Otvorte **Kontakty**.
- **2** Stlačte položku > **Import/Export** > **Importovať z SIM**. Ak vaše zariadenie podporuje dve karty SIM, stlačte > **Import/Export** a vyberte kartu SIM, z ktorej chcete importovať kontakty.
- **3** Vyberte kontakty, ktoré chcete importovať, a stlačte  $\frac{1}{2}$ .
- **4** Vyberte umiestnenie. Zariadenie importuje kontakty automaticky.

#### **Export kontaktov na kartu SIM**

- **1** Otvorte **Kontakty**.
- **2** Stlačte položku > **Import/Export** > **Exportovať do SIM**. Ak vaše zariadenie podporuje dve karty SIM, stlačte > **Import/Export** a vyberte kartu SIM, kam chcete exportovať kontakty.
- **3** Vyberte kontakty, ktoré chcete exportovať, a stlačte  $\overline{1}$ .
- **4** Stlačte položku **Pokračovať**.

#### **Používanie aplikácie Huawei Backup na importovanie kontaktov**

- **1** Otvorte **Záloha**.
- **2** Stlačte **Obnoviť** > **Obnoviť z internej pamäte** a vyberte **Ďalej**.
- **3** Vyberte zálohu, ktorú chcete obnoviť.

Ak sú zálohované dáta šifrované, po vyzvaní zadajte heslo pre šifrovanie.

**4** Vyberte možnosť **Kontakty** a stlačte položku **Obnoviť**.

#### **Používanie aplikácie Huawei Backup na zálohovanie kontaktov**

- **1** Otvorte **Záloha**.
- **2** Prejdite na **Záloha** > **Interné úložisko** a stlačte **Ďalej**.
- **3** Vyberte možnosť **Kontakty**. Stlačte **Zálohovať** a postupujte podľa pokynov na obrazovke pre nastavenie hesla.

V predvolenom nastavení sa zálohované údaje ukladajú do priečinka **HuaweiBackup** v **Súbory**.

### **Správa kontaktov**

### **Úprava kontaktu**

Po vytvorení kontaktu môžete kedykoľvek upravovať jeho kontaktné informácie. Môžete pridávať alebo odstraňovať predvolené informácie, akými sú telefónne čísla a e-mailové adresy. Môžete si tiež vybrať vlastné zvonenie a pridať narodeniny, prezývku, alebo fotografiu.

Fotografie kontaktov nemôžete pridávať ku kontaktom uloženým na karte SIM.

- **1** Otvorte **Kontakty**.
- **2** Stlačte a podržte kontakt, ktorý chcete upraviť, a stlačte **Upraviť**.
- **3** Ak chcete vybrať iný obrázok, stlačte portrét kontaktu. Aktualizujte informácie o kontakte a stlačte  $\sqrt{ }$ .
- **Pridanie viacerých čísel jednému kontaktu**: Vyberte kontakt zo zoznamu kontaktov a stlačte **Upraviť** > **Pridať telefónne číslo**.

### **Zlúčenie duplicitných kontaktov**

Keď do zariadenia pridávate kontakty z rôznych zdrojov, môže to skončiť duplicitnými záznamami. Tieto duplicitné záznamy možno spojiť do jedného, vďaka čomu vám kontakty zostanú zorganizované.

- **1** Otvorte **Kontakty**.
- **2** Stlačte položku > **Organizovať kontakty** > **Zlúčiť duplicitné kontakty**.

**3** Vyberte kontakty, ktoré chcete zlúčiť, a stlačte  $\sqrt{\ }$ .

### **Odstránenie kontaktov**

- **1** Otvorte **Kontakty**.
- **2** Stlačte položku > **Organizovať kontakty** > **Hromadne odstrániť kontakty**.
- **3** Vyberte kontakty, ktoré chcete odstrániť, a stlačte  $\overline{\mathbb{I}\mathbb{I}}$ .
- **4** Stlačte položku **Odstrániť**.
- **Prípadne stlačte a podržte kontakt, kým sa nezobrazí vyskakovacia ponuka. V tejto časti** vyberte **Odstrániť** na odstránenie kontaktu.

### **Odstránenie histórie kontaktov**

Odstráňte záznamy hovorov a textové správy podľa kontaktu na ochranu vášho súkromia.

- **1** Otvorte **Kontakty**.
- **2** Vyberte kontakt a stlačte > **Vymazať stopu** > **Vymazať**.

Zariadenie odstráni všetky záznamy hovorov a textových správ od zvoleného kontaktu.

#### **Pridávanie kontaktov na čiernu listinu**

- **1** Otvorte **Kontakty**.
- **2** Stlačte a podržte kontakt, ktorý chcete pridať na čiernu listinu, a stlačte **Pridať na čiernu listinu**.

Vaše zariadenie bude automaticky blokovať prichádzajúce hovory a správy od kontaktov na čiernej listine.

- $\bullet$ <sup>l</sup> **Zobrazenie kontaktov na čiernej listine**: Otvorte aplikáciu **Správca tel.** a stlačte položku **Blokované** > . Stlačením **Čierna listina čísel** zobrazíte kontakty na čiernej listine.
	- **· Odstránenie kontaktov z čiernej listiny**: Otvorte **Kontakty**. Stlačte a podržte kontakt, ktorý chcete odstrániť z čiernej listiny, a stlačte **Odstrániť z čiernej listiny**.

#### **Identifikácia kontaktov s neúplnými informáciami**

- **1** Otvorte **Kontakty**.
- **2** Stlačte položku > **Organizovať kontakty** > **Kontakty s neúplnými informáciami**.
- **3** Zariadenie zobrazí zoznam kontaktov s neúplných informáciami. Potom môžete vybrať pridanie chýbajúcich informácií alebo odstránenie nepotrebných kontaktov.

#### **Prezeranie kontaktov z iných kont**

- **1** Otvorte **Kontakty**.
- **2** Stlačte položku > **Nastavenie zobrazenia**.
- **3** Vyberte konto, ktoré chcete zobraziť alebo si prispôsobte možnosti zobrazenia.
	- **· Skrytie fotografií kontaktu, informácií o spoločnosti a pracovnej pozícii**: Stlačte : > **Nastavenie zobrazenia** na obrazovke kontaktov a zapnite **Jednoduché rozmiestnenie**.
		- <sup>l</sup> **Zobrazenie informácií o ukladacom priestore**: Stlačte > **Nastavenie zobrazenia** na obrazovke kontaktov. Prejdite na **Účty** na zobrazenie dostupného a celkového ukladacieho priestoru v zariadení alebo na karte SIM.

### **Vyhľadávanie kontaktov**

Vyhľadávajte kontakty uložené v zariadení, na karte SIM alebo kontakty pripojené k online kontu.

#### **Hľadanie kontaktov**

**1** Otvorte **Kontakty**.

Ak chcete získať úplnejšie výsledky vyhľadávania, skontrolujte, či máte nakonfigurované, aby sa v položke Kontakty zobrazovali všetky kontakty. Na obrazovke kontaktov stlačte

#### > **Nastavenie zobrazenia** a potom vyberte **Všetky kontakty**.

- **2** V zozname kontaktov, môžete:
	- Potiahnutím prsta smerom nahor alebo nadol prezerajte zoznam kontaktov.
	- <sup>l</sup> Posúvaním prsta v zozname na pravej strane obrazovky smerom nahor alebo nadol sa posúvajte medzi svojimi kontaktmi.
	- Zadajte názov, iniciálky, telefónne číslo, e-mailovú adresu alebo iné informácie do riadku vyhľadávania v hornej časti zoznamu kontaktov. Výsledky hľadania sa zobrazia nižšie.
	- Môžete zadať viacero kľúčových slov ako napr. "Tom New York". Systém nájde kontakty vyhovujúce kritériám vyhľadávania.
- **3** Vyberte kontakt. Môžete mu zavolať, odoslať SMS alebo upraviť kontaktné informácie.

 $\bullet$  Ak sa zobrazí chybové hlásenie alebo nie je možné kontakt vyhľadať, stlačte  $\bullet$  > **Organizovať kontakty** a potom vyberte **Obnoviť dáta vyhľadávania**.

#### **Vyhľadávanie kontaktu z domovskej obrazovky**

- **1** Potiahnite prstom nadol na domovskej obrazovke pre zobrazenie vyhľadávacieho panela.
- **2** Zadajte jedno alebo viac kľúčových slov (ako meno alebo e-mailovú adresu kontaktu). Výsledky hľadania sa zobrazia pod riadkom vyhľadávania.
	- Môžete zadať viacero kľúčových slov ako napr. "Tom New York". Systém nájde kontakty vyhovujúce kritériám vyhľadávania.
- **3** Vyberte kontakt. Následne si môžete vybrať, či mu chcete zavolať, odoslať SMS alebo upraviť kontaktné informácie.

### **Zdieľanie kontaktov**

#### **Zdieľať vCard kontaktu**

- **1** Otvorte **Kontakty**.
- **2** Stlačte položku > **Import/Export** > **Zdieľať kontakty**.
- **3** Vyberte kontakty, ktoré chcete zdieľať alebo stlačením **Vybrať všetko** vyberte všetky kontakty, a potom stlačte **Zdieľať**.
- **4** Vyberte spôsob zdieľania a postupujte podľa pokynov na obrazovke.

#### **Zdieľať kód QR kontaktu**

- **1** Otvorte **Kontakty**
- **2** Vyberte kontakt, ktorý chcete zdieľať. Stlačte kód QR a vyberte **Zdieľať**.
- **3** Vyberte spôsob zdieľania a postupujte podľa pokynov na obrazovke.

Ak je druhé zariadenie vybavené fotoaparátom, ktorý dokáže skenovať kódy QR, môžete kontakt zdieľať aj načítaním kódu QR kontaktu.

### **Pridanie kontaktu medzi obľúbené položky**

Pridajte často kontaktované osoby medzi svoje obľúbené položky, aby ste ich ľahšie našli.

- **1** Otvorte **Kontakty**.
- **2** Kliknite na obľúbené položky, a stlačte **Pridať k obľúbeným položkám**.

**P** Pri prezeraní kontaktných údajov stlačte  $\sqrt{2}$  na pridanie kontaktu do obľúbených.

- <sup>l</sup> **Skupinové pridanie kontaktov do obľúbených** : Stlačte **Pridať**, vyberte kontakt, ktorý chcete pridať a stlačte  $\vee$ . Ak je už kontakt pridaný, stlačte  $+$  na pridanie kontaktu do obľúbených.
- <sup>l</sup> **Úprava obľúbených položiek**: Stlačte **Upraviť** na obrazovke obľúbených položiek.

Pretiahnutím  $\equiv$  vedľa kontaktu nastavte pozíciu kontaktu v zozname obľúbených položiek.

<sup>l</sup> **Odstránenie kontaktov z obľúbených kontaktov**: Stlačte **Upraviť** na obrazovke obľúbených položiek. Vyberte kontakty, ktoré chcete odstrániť zo svojich obľúbených položiek, a potom stlačte **Odstrániť**.

### **Zmena fotografie kontaktu**

Fotografie kontaktov nemôžete pridávať ku kontaktom uloženým na karte SIM.

- **1** Otvorte **Kontakty**.
- **2** Stlačte a podržte kontakt, ktorý chcete upraviť, a stlačte **Upraviť**.
- **3** Stlačte fotografiu kontaktu. Môžete si vybrať fotografiu z galérie alebo ju zachytiť fotoaparátom.
- 4 Stlačte položku  $\sqrt{\ }$ .

Fotografia kontaktu sa zobrazí, keď vám bude tento kontakt volať.

### **Zobrazenie záznamov volaní jednotlivých kontaktov**

- **1** Otvorte **Kontakty**.
- **2** Označte požadovaný kontakt a stlačte **Denník hovorov**.
- **3** Potiahnite prstom nahor v zozname na zobrazenie všetkých položiek. Môžete:
	- <sup>l</sup> Stlačením položky zavoláte kontaktu.
	- **Stlačením**  $\overline{III}$  **> Odstrániť** odstránite všetky záznamy.
	- Stlačte a podržte záznam na odstránenie alebo úpravu pred volaním.

### **Priradenie vyzváňacieho tónu kontaktu**

Priraďte jedinečný vyzváňací tón často používaným kontaktom, aby ste ľahko zistili, kto vás kontaktuje.

- **1** Otvorte **Kontakty**.
- **2** Označte požadovaný kontakt a stlačte **Vyzváňací tón telefónu**.
- **3** Vyberte si požadovaný vyzváňací tón alebo hudobný súbor a stlačte  $\sqrt{\ }$ .

### **Skupiny kontaktov**

### **Vytvorenie skupiny**

- **1** Otvorte **Kontakty**.
- **2** Stlačte **Skupiny** a vyberte  $\pm$ .
- **3** Zadajte názov skupiny (napríklad Rodina alebo Priatelia) a stlačte **OK**.
- **4** Stlačte položku  $+$  . Vyberte kontakty, ktoré chcete pridať do skupiny, a stlačte  $\checkmark$ .

### **Používanie inteligentných skupín**

Inteligentné skupiny môžete používať na automatické zoskupenie kontaktov podľa spoločnosti, umiestnenia alebo frekvencie kontaktu.

- **1** Otvorte **Kontakty**.
- **2** Stlačte položku **Skupiny**.
- **3** V časti **Inteligentné skupiny** otvorte skupinu a potom stlačením  $\heartsuit$  pošlite skupinovú

správu alebo stlačením  $\boxdot$  pošlite skupinový e-mail.

### **Úprava skupiny**

Pridajte alebo odstráňte ľudí zo skupiny, prípadne zmeňte názov skupiny.

- **1** Otvorte **Kontakty**.
- **2** Stlačte **Skupiny** a vyberte skupinu, ktorú chcete upraviť.
- **3** Stlačte  $+$  a pridaite nových členov do skupiny.
- **4** Stlačte položku . K dispozícii sú tri možnosti:
	- <sup>l</sup> Stlačením **Odstrániť členov** môžete odstrániť členov zo skupiny.
	- <sup>l</sup> Stlačením **Odstrániť skupinu** odstránite skupinu.
	- <sup>l</sup> Stlačením **Premenovať** upravíte názov skupiny.

### **Odoslanie skupinovej textovej správy alebo e-mailu**

- **1** Otvorte **Kontakty**.
- **2** Stlačte **Skupiny** a vyberte, ktorej skupine chcete poslať správu alebo e-mail.
- **3** Stlačením  $\heartsuit$  odošlite správu alebo stlačením  $\heartsuit$  odošlite e-mail.

### **Odstránenie skupiny**

- **1** Otvorte **Kontakty**.
- **2** Stlačte položku **Skupiny**.
- **3** Stlačte a podržte skupinu, ktorú chcete odstrániť, a stlačte **Odstrániť**.
- **4** Stlačte položku **Odstrániť**.
- Odstránením skupiny sa zo zariadenia neodstránia kontakty danej skupiny.

## **Správy a e-mail**

### **Odoslanie správy**

Do správy môžete pridať celý rad rôzneho obsahu, napríklad emotikony, obrázky a záznamy.

- **1** Otvorte **Správy**.
- **2** V zozname vlákien správ stlačte  $+$ .
- **3** Vyberte pole príjemcov a zadajte meno kontaktu a telefónne číslo. Tiež môžete stlačiť  $\Omega$ pre otvorenie zoznamu kontaktov a výber kontaktu alebo skupiny kontaktov.
- **4** Vyberte textové pole, aby ste mohli zostavovať svoju správu. Ak zadáte viac než dva riadky textu, stlačením možnosti > prepnete na režim celej obrazovky.
	- $\bullet$  Stlačením  $\mathcal{D}$  pridajte prílohu k vašej správe.
		- **•** Stlačením  $\triangleleft$  Späť uložíte správu ako návrh. U zariadenia vybaveného predným snímačom odtlačkov prstov je navigačná lišta predvolene vypnutá. V tomto prípade,

môžete stlačiť  $\bigcirc$  na uloženie správy ako návrh.

**5** Stlačte položku  $\triangleright$  . Ak má vaše zariadenie podporu dvoch kariet SIM, stlačte  $\triangleright$  alebo  $\sum$ .

**Zrušenie správy**: V zozname správ stlačte > **Nastavenia** a zapnite **Zrušiť odosielanie**. Správu môžete zrušiť do šiestich sekúnd potom, čo bola odoslaná.

### **Odpovedanie na správu**

- **1** Otvorte **Správy**.
- **2** Stlačením správy zobrazíte obsah správy. Zariadenie automaticky zvýrazní telefónne čísla, webové adresy, e-mailové adresy, časy a ďalšie informácie. Stlačením zvýraznenej informácie získate prístup k mnohým skratkám. Môžete tiež:
	- <sup>l</sup> **Uložiť prílohy správy**: Stlačte a podržte prílohu, ktorú chcete uložiť a potom stlačte **Uložiť**.
		- **Zavolať odosielateľovi**: Stlačte **v** navrchu správy.
		- <sup>l</sup> **Pridať číslo volajúceho medzi kontakty**: Stlačte > **Vytvoriť nový kontakt** alebo **Uložiť do existujúceho kontaktu** navrchu správy.
- **3** Ak chcete odoslať odpoveď, vyberte textové pole, napíšte správu a stlačte  $\triangleright$ . Ak má vaše zariadenie podporu dvoch kariet SIM, stlačte  $\mathrel{\vartriangleright}^{\!\!\!\!\!\!\cdot}$  alebo  $\mathrel{\vartriangleright}^{\!\!\!\!\cdot}$  .

**Rýchla odpoveď na správu**: Nové správy sa zobrazia na lište upozornení. Dotknutím sa tlačidla vytvoríte odpoveď.

### **Vyhľadávanie správ**

Vyhľadať správy môžete dvomi spôsobmi:

- V zozname vlákien správ, stlačte vyhľadávací panel v hornej časti obrazovky a zadajte jedno alebo viac kľúčových slov. Výsledky sa zobrazia pod vyhľadávacím panelom.
- <sup>l</sup> Potiahnite prstom nadol na domovskej obrazovke pre zobrazenie vyhľadávacieho panela. Stlačte vyhľadávací panel a zadajte jedno alebo viac kľúčových slov. Výsledky sa zobrazia pod vyhľadávacím panelom.

### **Odstránenie vlákien správ**

Odstráňte nežiaduce alebo staré vlákna, aby ste si upratali zoznam správ.

**Odstránené vlákna nie je možné obnoviť, takže postupujte opatrne.** 

Vlákno správ môžete odstrániť dvoma spôsobmi:

- <sup>l</sup> Ak chcete odstrániť jedno vlákno, potiahnite prstom doľava na vlákne, ktoré chcete odstrániť a stlačte  $\bar{\mathbb{I}}$ .
- Ak chcete odstrániť viacero vlákien, stlačte a podržte jedno z vlákien, ktoré chcete odstrániť.

Vyberte ďalšie vlákna a stlačte > **Odstrániť**.

### **Organizovanie správ**

Odstráňte neželané správy, prepošlite správy iným kontaktom, skopírujte a prilepte obsah správy, a uzamknite správy alebo ich pridajte k vašim obľúbeným položkám, aby ste zabránili ich náhodnému odstráneniu.

- **1** Otvorte **Správy**.
- **2** V zozname vlákien správ stlačením mena kontaktu alebo telefónneho čísla zobrazte svoje konverzácie.
- **3** Stlačte a podržte správu a potom postupujte podľa pokynov na obrazovke na poslanie ďalej, archivovanie, zamknutie alebo zdieľanie správy.

### **Návrat na začiatok zoznamu správ**

Ak máte dlhý zoznam správ, použite klávesovú skratku na návrat na začiatok zoznamu bez posúvania obrazovky.

**1** Otvorte **Správy**.

**2** V zozname vlákien správ dvakrát stlačte lištu v hornej časti obrazovky. Zariadenie sa automaticky vráti na začiatok zoznamu alebo na zobrazenie neprečítaných správ.

### **Pripnutie správ na začiatok zoznamu**

Pripnite dôležité správy na začiatok zoznamu správ, aby ste k nim mali rýchly prístup.

- **1** Otvorte **Správy**.
- **2** V zozname vlákien správ stlačte a podržte správu, ktorú chcete pripnúť na začiatok.
- **3** Vyberte požadovanú správu a potom stlačte  $\overline{\wedge}$  . Pripnuté správy budú zobrazené pod výstrahami textových správ.

### **Označenie všetkých správ ako prečítaných**

Označte všetky správy ako prečítané, aby zostala vaša schránka doručených organizovaná.

Otvorte **Správy**. V zozname vlákien správ, môžete:

- <sup>l</sup> **Označiť všetky správy ako prečítané**: Stlačte položku > **Označiť všetky ako prečítané**.
- **· Označiť správu ako prečítanú**: Potiahnite prstom doľava na správe, ktorú chcete označiť ako prečítanú, a stlačte

### **Blokovanie spamových správ**

- **1** Otvorte **Správy**.
- **2** V zozname vlákien správ stlačte > **Blokované**.
- **3** Stlačením  $\overline{\mathbb{Q}}$  nakonfigurujte nastavenia filtra obťažovaní a čiernej listiny.

Prípadne otvorte **Správca tel.** a stlačením **Blokované** > <sup> $\hat{\mathbb{Q}}$  nakonfigurujte nastavenia filtra</sup> obťažovaní a čiernej listiny.

### **Pridanie podpisu správy**

Pridajte podpis správy, aby ste pri odosielaní správ ušetrili čas.

- **1** Otvorte **Správy**.
- **2** Stlačte > **Nastavenia** > **Rozšírené** > **Podpis** v zozname vlákien správ a potom zapnite **Pripojiť podpis**.
- **3** Stlačte položku **Upraviť podpis**. Zadajte svoj podpis a vyberte **OK**.

### <span id="page-101-0"></span>**Konfigurácia vyzváňacieho tónu správy**

- **1** Otvorte **Správy**.
- **2** V zozname vlákien správ stlačte > **Nastavenia** > **Vyzváňacie tóny a vibrovanie**.
- **3** Stlačte položku **Tón upozornenia**. Ak má vaše zariadenie podporu dvoch kariet SIM, vyberte **Tón upozornenia pre kartu SIM 1** alebo **Tón upozornenia pre kartu SIM 2**. Potom si môžete vybrať systémový vyzváňací tón alebo hudobný súbor.

## **Identifikácia škodlivých adries URL v textových správach**

Nastavte zariadenie tak, aby automaticky identifikovalo škodlivé adresy URL pre ochranu osobných údajov a finančných informácií.

**Pred povolením tejto funkcie sa uistite, že je zariadenie pripojené k internetu.** 

### **1** Otvorte **Správy**.

- **2** V zozname vlákien správ otvorte > **Nastavenia**.
- **3** Zapnite **Identifikácia škodlivých webových stránok**.

Pri prijatí správy, systém automaticky identifikuje škodlivé adresy URL. Túto službu poskytuje **Avast**. Výsledok je len ilustračný.

### **Pridanie e-mailového konta**

Ak nepoznáte nastavenia konta, obráťte sa na svojho poskytovateľa e-mailových služieb.

#### **Pridanie osobného e-mailového konta**

- **1** Otvorte **E-mail**.
- **2** Vyberte poskytovateľa e-mailových služieb alebo stlačte **Iné**.
- **3** Zadajte svoju e-mailovú adresu a heslo a potom stlačte **Prihlásiť sa**.
- **4** Pri konfigurácii svojho konta postupujte podľa pokynov na obrazovke. Potom sa systém automaticky pripojí k serveru a skontroluje vaše nastavenia.

**Doručená pošta** sa zobrazí hneď po nastavení konta.

#### **Pridanie konta Exchange**

Microsoft Exchange je firemné riešenie na správu e-mailov. Niektorí poskytovatelia e-mailových služieb tiež poskytujú individuálne a rodinné kontá Exchange.

- **1** Otvorte **E-mail**.
- **2** Stlačte položku **Exchange**.
- **3** Zadajte svoju e-mailovú adresu, používateľské meno a heslo. Stlačte položku **Prihlásiť sa**.
- **4** Pri konfigurácii svojho konta postupujte podľa pokynov na obrazovke. Potom sa systém automaticky pripojí k serveru a overí vaše nastavenia.

**Doručená pošta** sa zobrazí hneď po nastavení konta.

### **Odosielanie e-mailov**

- **1** Otvorte **E-mail**.
- **2** Stlačte položku  $+$ .
- **3** Do **Komu:** zadajte jedného alebo viacerých príjemcov.
- **4** Stlačením **Cc/Bcc, Od:** pridajte príjemcov kópie a skrytých príjemcov a vyberte e-mailové konto, ktoré chcete použiť.
- **5** Napíšte predmet a text e-mailu. Stlačením <sup>\\oterr{\particulture} pridajte prílohu.</sup>
- **6** Stlačením  $\geq$  odošlite e-mail.
- Poskytovateľ e-mailových služieb môže obmedzovať veľkosť prílohy. Ak prílohy prekračujú limit, môžete ich poslať vo viacerých e-mailoch.

Ak chcete uložiť e-mail ako koncept a odoslať ho neskôr, stlačte  $\leftarrow$ , a potom stlačte **Uložiť**.

### **Odpovedanie na e-maily**

- **1** Otvorte **E-mail**.
- **2** Otvorte e-mail, na ktorý chcete odpovedať a stlačte  $\mathbb{R}$ .

 $\bullet$  Ak chcete odpovedať všetkým príjemcom pôvodného e-mailu, stlačte  $\mathbb{R}$ .

**3** Po napísaní správy, stlačením  $\triangleright$  odošlite e-mail.

**Konfigurácia rýchlych odpovedí:** Stlačte položku > **Nastavenia**. Vyberte konto a stlačte **Rýchle odpovede** na vytvorenie alebo upravenie rýchlej odpovede.

### **Správa e-mailov**

#### **Prehliadanie e-mailov**

Po vytvorení osobného e-mailového konta môžete e-maily skontrolovať, odpovedať na ne, preposlať alebo odstraňovať.

- **1** Otvorte **E-mail**.
- **2** Na obrazovke **Doručená pošta** stlačte  $\equiv$  a vyberte konto, ktoré chcete použiť. Potiahnutím prstom nadol obnovte svoju doručenú poštu a prevezmite nové e-maily.

 $\bullet$  V doručenej pošte, stlačením  $\sqrt{2}$  označte e-mail hviezdičkou.

**3** E-maily môžete kontrolovať, odpovedať, preposlať alebo odstrániť. Otvorte e-mail a potiahnutím prsta doľava alebo doprava po obrazovke, si zobrazte predchádzajúci alebo nasledujúci e-mail.

Ak chcete odstrániť viacero e-mailov, prejdite na obrazovku **Doručená pošta**. Vyberte obrázok kontaktu alebo stlačte a podržte e-mail na aktiváciu rozhrania na správu e-

mailov. Vyberte e-maily, ktoré chcete odstrániť, a stlačte  $\Box\Box$ .

#### **Uloženie príloh e-mailov**

Otvorte e-mail a stlačte  $\overline{\Psi}$  na zobrazenie náhľadu prílohy. Stlačením  $\Box$  uložte prílohu do zariadenia.

V prípade veľkých príloh otvorte odkaz uvedený v e-maile na prevzatie.

### **Synchronizácia e-mailov**

Na obrazovke **Doručená pošta** potiahnite prstom nadol na obnovenie doručenej pošty.

- **1** Otvorte **E-mail**.
- **2** Stlačte položku > **Nastavenia**.
- **3** Vyberte konto, ktoré chcete konfigurovať. Zapnite **Synchronizovať E-mail**.
	- Ak chcete automaticky synchronizovať svoje e-maily, stlačte **Plán synchronizácie** a vyberte interval synchronizácie.

### **Vyhľadávanie e-mailov**

E-maily môžete vyhľadávať dvoma spôsobmi:

- · Na obrazovke doručenej pošty zadajte jedno alebo viac slov do vyhľadávacieho riadka, napríklad názov e-mailu, obsah alebo názov súboru prílohy.
- Na domovskej obrazovke potiahnutím prstom nadol otvorte vyhľadávací riadok. Zadajte kľúčové slová na vyhľadanie, napríklad názov e-mailu, obsah alebo názov súboru prílohy.

### **Správa VIP kontaktov**

Ak si chcete byť istí, že už nikdy nezmeškáte správy od dôležitých kontaktov, môžete ich pridať do svojho zoznamu VIP kontaktov. Zariadenie automaticky umiestni e-maily od týchto kontaktov do vašej VIP doručenej pošty.

- **1** Otvorte **E-mail**.
- **2** Stlačte položku > **Nastavenia** > **VIP kontakty**.
- **3** V časti **Zoznam VIP**, stlačte položku **Pridať** > **Vytvoriť** alebo **Pridať z kontaktov**.

Tiež môžete otvoriť e-mail, stlačiť profilový obrázok odosielateľa a potom vo vyskakovacej ponuke stlačte **Pridať do zoznamu VIP**.

**Pridať alebo odstrániť VIP kontakty:** V časti Zoznam VIP stlačte položku  $+$  alebo  $\bar{u}$  na správu vašich VIP kontaktov.

**Konfigurovať e-mailové oznámenia od VIP kontaktov:** Na obrazovke doručenej pošty stlačte

> **Nastavenia** > **VIP upozornenia**.

### **Správa e-mailových kont**

#### **Pridanie e-mailového konta**

- **1** Otvorte **E-mail**.
- **2** Stlačte položku  $\therefore$  > **Nastavenia** >  $+$ .

**D** Prípadne, na obrazovke doručenej pošty stlačte  $\equiv$  . Stlačením pridajte konto.

**3** Vyberte poskytovateľa služieb a zadajte svoje údaje na pridanie konta. Ďalšie informácie o pridaní konta nájdete v časti [Pridanie e-mailového konta](#page-101-0).

#### **Prepínanie medzi e-mailovými kontami**

Na obrazovke doručenej pošty stlačte  $\equiv$  . Stlačte obrázok konta na prepnutie na toto konto.

#### **Konfigurácia e-mailového konta**

Na obrazovke doručenej pošty stlačte > **Nastavenia** a vyberte konto. Môžete vykonávať nasledujúce operácie:

- <sup>l</sup> **Premenovanie konta**: Stlačte **Názov účtu** a vo vyskakovacom dialógovom okne zadajte názov konta.
- <sup>l</sup> **Nastaviť ako predvolené**: Zapnutím **Predvolený účet** nastavíte konto ako predvolené konto.
- <sup>l</sup> **Odstrániť konto**: Stlačením **Odstrániť účet** odstránite konto.

### **Konfigurácia pošty**

#### **Konfigurácia automatických odpovedí**

Konfigurácia automatických odpovedí, keď ste mimo kancelárie.

Aby ste mohli používať túto funkciu, musíte sa prihlásiť ku kontu Exchange.

- **1** Otvorte **E-mail**.
- **2** Stlačte položku > **Nastavenia**.
- **3** Vyberte konto Exchange, ktoré chcete konfigurovať a zapnite **Automatické odpovede**.
- **4** Zapnutím **Automatické odpovede** nakonfigurujte správu a nastavte čas začiatku a ukončenia.

**5** Stlačte položku **Hotovo**.

#### **Konfigurácia podpisu e-mailu**

- **1** Na obrazovke doručenej pošty stlačte > **Nastavenia**.
- **2** Vyberte konto, ktoré chcete konfigurovať a stlačte **Podpis**.
- **3** Zadajte podpis a stlačte položku **OK**.

#### **Konfigurácia e-mailových oznámení**

- **1** Na obrazovke doručenej pošty stlačte > **Nastavenia**.
- **2** Vyberte konto, ktoré chcete konfigurovať a zapnite **E-mailové upozornenia**.
- **3** Vyberte zvuk upozornenia alebo povoľte upozornenia vibrovaním.

#### **Konfigurácia zobrazenia e-mailov**

Na obrazovke doručenej pošty stlačte > **Nastavenia** > **Všeobecné**. Konfigurovať môžete nasledujúce položky:

- <sup>l</sup> **Preberať prílohy iba cez Wi-Fi**: Zapnite **Nepreberať obrázky cez mobilnú sieť**.
- <sup>l</sup> **Zoskupiť e-maily s rovnakým názvom**: Zapnite **Usporiadať podľa predmetu**.
- <sup>l</sup> **Zobraziť obrázky kontaktov**: Zapnite **Profilový obrázok odosielateľa** pre zobrazenie obrázkov kontaktov vedľa e-mailov.

#### **Konfigurácia spôsobu zoradenia e-mailov**

Na obrazovke doručenej pošty stlačte položku > **Zoradiť podľa** a vyberte možnosti triedenia.

# **Kalendár a poznámkový blok**

#### **l**a Q — Vyhľadať v kalendári E. Prechod na dnešok **STAR SALES Single** 27 28 29  $\overline{1}$  $\overline{2}$ 26 30  $\mathcal{R}$  $\overline{A}$  $\overline{5}$  $6\overline{6}$  $\overline{7}$  $\mathbf{a}$  $\overline{9}$  $12$ 13 15 16  $20 - 70$ 10  $11$  $14$ 17 18 19 20  $21$  $22$ 23 Vybratý deň  $29 \ (30)$  $24$ 25 26  $27$  $28$ Dnes Udalosť  $\overline{2}$  $\overline{4}$  $31$ 3 Číslo týždňa  $10:00$ <br> $11:00$ Zobraziť udalosti pre vybratý deň Prepínanie medzi zobrazením mesiacov, týždňov a dní 噩  $\boxed{11}$  $\Box$ 目 Pridanie udalosti

### **Zmena zobrazenia kalendára**

Ak chcete zobraziť svoj plán pre konkrétny deň, stlačte  $\equiv$  > **Prejsť na**, vyberte dátum a potom stlačte **Hotovo**.

Otvorte aplikáciu **Kalendár** a stlačte položku > **Nastavenia**. Môžete:

- <sup>l</sup> **Konfigurácia nastavení víkendu**: Stlačte položku **Prispôsobiť víkend** a nakonfigurujte príslušné nastavenia.
- <sup>l</sup> **Konfigurácia prvého dňa v týždni**: Stlačte položku **Začiatok týždňa** a nakonfigurujte príslušné nastavenia.

### **Zobrazenie globálnych sviatkov**

Povolením globálnych sviatkov môžete zobraziť informácie o verejných sviatkoch v rôznych krajinách.

- **Táto funkcia vyžaduje pripojenie k internetu.**
- **1** Otvorte **Kalendár**.
- **2** Stlačte položku  $\equiv$  > Nastavenia > Celosvetové sviatky.
- **3** Zapnite prepínač vedľa krajiny, ktorej sviatky chcete zobraziť. Telefón automaticky prevezme informácie o sviatkoch danej krajiny.

### **Pripomenutia narodenín**

Nakonfigurujte kalendár na importovanie informácií o narodeninách zo svojich kontaktov a automatické vytvorenie pripomenutí narodenín.

- **Pred použitím tejto funkcie skontrolujte, či ste do svojich kontaktov pridali informácie o** narodeninách. Viac informácií nájdete v časti [Vytvorenie kontaktu.](#page-89-0)
- **1** Otvorte **Kalendár**.
- **2** Stlačte  $\equiv$  a vyberte **Narodeniny kontaktov**.

Keď povolíte túto funkciu, kalendár automaticky importuje informácie o narodeninách z vašich kontaktov a pošle vám pripomenutie narodenín.

### **Synchronizácia udalostí**

#### **Synchronizácia udalostí s kontom Exchange**

- Uistite sa, že je v nastavení e-mailových kont povolená funkcia synchronizácie kalendára Exchange.
- **1** Otvorte **Kalendár**.
- **2** Stlačte položku  $\equiv$  . Vyberte konto Exchange na synchronizovanie udalostí so zariadením.

### **Vytvorenie udalosti**

Pridajte udalosti a nastavte pripomienky, ktoré vám pomôžu plánovať vopred.

- **1** Otvorte **Kalendár**.
- **2** Stlačte položku  $+$ .
- **3** Zadajte názov udalosti, miesto a čas začatia a ukončenia. Stlačením **Viac** > **Pripomenúť** vytvoríte pripomienku.
- **4** Stlačením  $\checkmark$  uložte udalosť.
- <sup>l</sup> K udalosti môžete pridať až 5 pripomienok. Ak chcete pridať pripomienku, stlačte **Pridať pripomienku**.
	- V zobrazení týždňa alebo dňa, stlačte a podržte oblasť na obrazovke a vytvorte udalosť pre príslušný dátum a čas.

### **Zdieľanie udalostí**

Môžete zdieľať udalosti so svojimi kontaktmi.

**1** Otvorte **Kalendár**.
- **2** Otvorte udalosť, ktorú chcete zdieľať, a stlačte  $\overline{a}$ .
- **3** Vyberte, ako chcete zdieľať udalosť, a postupujte podľa pokynov na obrazovke.
- Nemôžete zdieľať pripomienky narodenín, ktoré sú vytvorené automaticky. Ak chcete zdieľať informácie o narodeninách, ručne vytvorte udalosť, a potom zdieľajte udalosť so svojimi priateľmi.

## **Odstránenie udalosti**

Otvorte **Kalendár**. Udalosť môžete odstrániť dvoma spôsobmi:

- **· Odstránenie samostatnej udalosti**: Otvorte udalosť, ktorú chcete odstrániť, a stlačte  $\overline{111}$ .
- **· Odstránenie viacerých udalostí**: Stlačte **a** potom stlačte a podržte udalosť pre aktiváciu

rozhrania pre správu udalostí. Vyberte udalosti, ktoré chcete odstrániť, a stlačte  $\stackrel{\frown}{\blacksquare}$  .

Ak chcete odstrániť pripomienku narodenín, prejdite na **Kontakty** a potom odstráňte informácie o narodeninách kontaktu alebo odstráňte príslušný kontakt.

# **Vyhľadávanie udalostí**

Udalosti môžete vyhľadávať dvoma spôsobmi:

- V kalendári stlačte  $\overline{\mathsf{Q}}$ . Zadajte jedno alebo viac kľúčových slov do panelu vyhľadávania, napríklad názov udalosti alebo umiestnenie.
- <sup>l</sup> Potiahnite prstom nadol na domovskej obrazovke pre zobrazenie vyhľadávacieho panela. Zadajte jedno alebo viac kľúčových slov, napríklad názov udalosti alebo umiestnenie.

# **Odoslanie pozvánky na udalosti**

Pošlite pozvánku na udalosti svojim priateľom alebo kolegom a sledujte, kto sa zúčastňuje. **P** Pred použitím tejto funkcie sa prihláste k účtu Exchange.

**1** Otvorte **Kalendár**.

- **2** Stlačte položku  $+$ . Zadajte názov udalosti, miesto a čas začatia a ukončenia.
- **3** Stlačte položku **Viac**. V časti **Hostia** zadajte účty Exchange ľudí, ktorých chcete pozvať.
- **4** Stlačením  $\sqrt{\ }$  uložíte udalosť a pošlete pozvánky.
- Pozvánky na udalosti sa zobrazujú v paneli oznámení. Ak chcete odpovedať na pozvánku, stlačte **Odoslať hosťom e-mail**.

# **Vytvorenie poznámky**

**1** Otvorte **Poznámky**.

**2** Stlačte  $+$  a zadajte svoju poznámku.

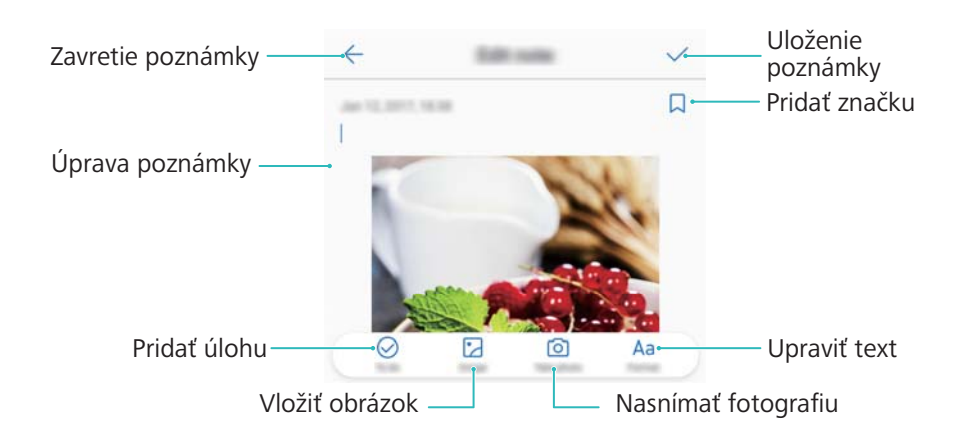

**3** Stlačením  $\checkmark$  uložíte poznámku.

## **Zálohovanie poznámok**

#### **Zálohovanie poznámok**

- **1** Otvorte **Záloha**.
- **2** Stlačte položku **Záloha** > **Interné úložisko** > **Ďalej** > **Systémové údaje**.
- **3** Vyberte možnosť **Poznámkový blok** a stlačte položku .
- **4** Stlačte **Zálohovať** a postupujte podľa pokynov na obrazovke pre nastavenie hesla.

#### **Importovanie poznámok**

- **1** Otvorte **Záloha**.
- **2** Stlačte položku **Obnoviť** > **Obnoviť z internej pamäte** > **Ďalej**.
- **3** Vyberte poznámky, ktoré chcete obnoviť. Vo vyskakovacom dialógovom okne zadajte heslo a stlačte **OK**.
- **4** Stlačte položku **Systémové údaje**. Vyberte možnosť **Poznámkový blok** a stlačte položku  $\sqrt{ }$
- **5** Stlačte položku **Obnoviť**.

# **Hudba a video**

# **Počúvanie hudby**

Môžete si vybrať medzi počúvaním obľúbených lokálnych skladieb .

- **1** Otvorte **Hudba**.
- **2** Následne môžete prehrávať hudbu uloženú vo vašom zariadení, pridať skladbu do osobného zoznamu skladieb, prehrať skladbu z osobného zoznamu skladieb alebo počúvať nedávno prehrávané skladby.

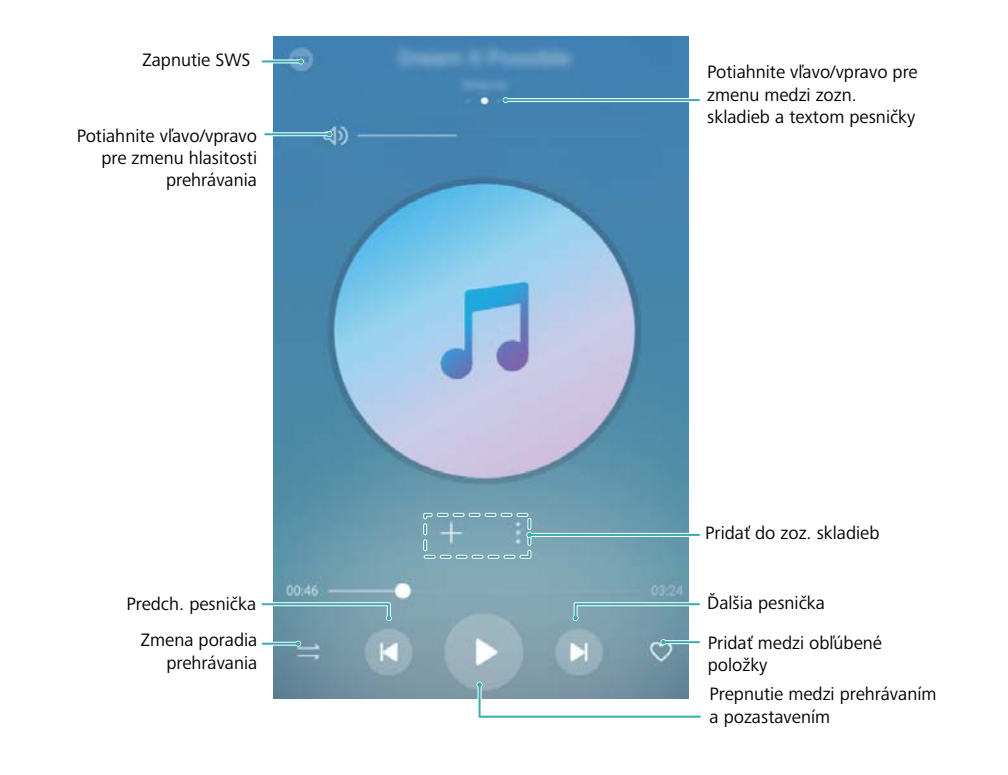

**3** Skladby môžete počas tohto prehrávať, pozastaviť alebo zmeniť.

# **Vyhľadávanie hudby**

### **Vyhľadávanie hudby vo vnútornej pamäti alebo na pamäťovej karte microSD**

Usporiadajte svoju hudbu podľa kategórie alebo spustite vyhľadávanie pomocou kľúčového slova na rýchle vyhľadanie hudobných súborov.

- **1** Otvorte **Hudba**.
- **2** Stlačte položku **Všetky skladby**.
- **3** Stlačením  $\heartsuit$  môžete vyhľadávať a prehrávať hudbu uloženú v telefóne.
- **4** Môžete si vybrať, či usporiadate svoju hudbu podľa názvu skladby, umelca, názvu albumu

alebo priečinka. Ak chcete vyhľadať konkrétnu skladbu, stlačte  $\mathbb Q_\bullet$  a potom do panelu vyhľadávania zadajte názov skladby, meno umelca alebo názov albumu.

# **Odstraňovanie skladieb**

Odstráňte nepotrebné skladby, aby sa uvoľnilo miesto v ukladacom priestore.

- **1** Otvorte **Hudba**.
- **2** Stlačte položku **Všetky skladby**.
- **3** Prejdite na kartu **Skladby**. Stlačte a podržte zoznam skladieb a vyberte skladby, ktoré chcete odstrániť.
- **4** Stlačte položku > **Odstrániť**.
- **5** Stlačte položku **Odstrániť**.

# **Vytvorenie zoznamu skladieb**

Usporiadajte si svoju hudbu vytvorením vlastných zoznamov skladieb, ktoré obsahujú vaše obľúbené skladby.

- **1** Otvorte **Hudba**
- **2** Stlačte položku **Zozn. skladieb** > **Nový zoznam skladieb**.
- **3** Pomenujte zoznam skladieb a stlačte **Uložiť**.
- **4** V dialógovom okne stlačte **Pridať**.
- **5** Vyberte skladby, ktoré chcete pridať, a stlačte  $\checkmark$ .
	- Stlačte vedľa zoznamu skladieb, ak chcete **Premenovať** alebo **Odstrániť** zoznam skladieb.

### **Prehrávanie zoznamu skladieb**

### **Moje zoznamy skladieb**

- **1** Otvorte **D** Hudba.
- **2** Stlačte položku **Zozn. skladieb**.
- **3** Vyberte požadovaný zoznam skladieb. Stlačením skladby spustíte prehrávanie alebo stlačením **Náhodný výber všetkých** spustíte náhodný výber všetkých skladieb.

# **Prehrávanie videa**

#### **Prehrávanie videa**

- **1** Otvorte **Videá**.
- **2** Stlačením miniatúry spustíte video.

Počas prehrávania môžete:

- <sup>l</sup> **Nastavenie rýchlosti prehrávania**: Stlačte **1,0X** a potiahnite posuvník rýchlosti.
- **· Nastavenie jasu obrazovky**: Potiahnite prstom nahor alebo nadol na ľavej strane obrazovky. Potiahnutím prstom nahor zvýšite jas a potiahnutím nadol znížite jas.
- **Prispôsobiť hlasitosť**: Potiahnite prstom nahor alebo nadol na pravej strane obrazovky. Potiahnutím prstom nahor zvýšite hlasitosť a potiahnutím nadol znížite hlasitosť.
- <sup>l</sup> **Pretáčanie dozadu alebo dopredu**: Potiahnutím indikátora priebehu doľava môžete pretáčať dozadu a potiahnutím doprava môžete pretáčať dopredu.

# <span id="page-113-0"></span>**Správca telefónu**

# **Optimalizácia výkonu**

Použite aplikáciu Správca telefónu na zrýchlenie a optimalizáciu činnosti telefónu.

Otvorte aplikáciu **Správca tel.** a stlačte položku **OPTIMALIZOVAŤ**. Automaticky sa optimalizuje výkon vášho telefónu, zvýši sa zabezpečenie a zníži sa spotreba energie.

# **Zvýšenie rýchlosti**

Vymažte vyrovnávaciu pamäť aplikácií a odstráňte zvyškové súbory a nepotrebné systémové súbory na optimalizáciu výkonu.

- **1** Otvorte **Správca tel.**.
- **2** Stlačte položku **Vyčistenie** na vymazanie vyrovnávacej pamäte a nepotrebných systémových súborov.

Na uvoľnenie viac miesta môžete vykonať nasledujúce činnosti:

- **·** Stlačte položku **Správa úložiska** na vymazanie veľkých súborov, obrázkov a údajov aplikácií.
- <sup>l</sup> Obnovte aplikáciu na predvolené nastavenia. Stlačte položku **Obnovenie aplikácie**. Vyberte aplikáciu, ktorú chcete obnoviť, a stlačte položku > **Odstrániť**. Obnovia sa predvolené nastavenia aplikácie a všetky dáta pre túto aplikáciu sa odstránia.

**3** Stlačením položky **Dokončiť** proces ukončite.

# **Spravovanie používania dát**

Aplikácia Správca telefónu obsahuje funkciu správy dát, ktorú môžete použiť na sledovanie používania dát a predchádzanie prekročeniu vášho mesačného limitu.

Otvorte aplikáciu **Správca tel.** a stlačte položku **Mobilné dáta**. Môžete zobraziť štatistiku používania dát alebo nakonfigurovať nasledujúce nastavenia:

#### Správca telefónu

<span id="page-114-0"></span>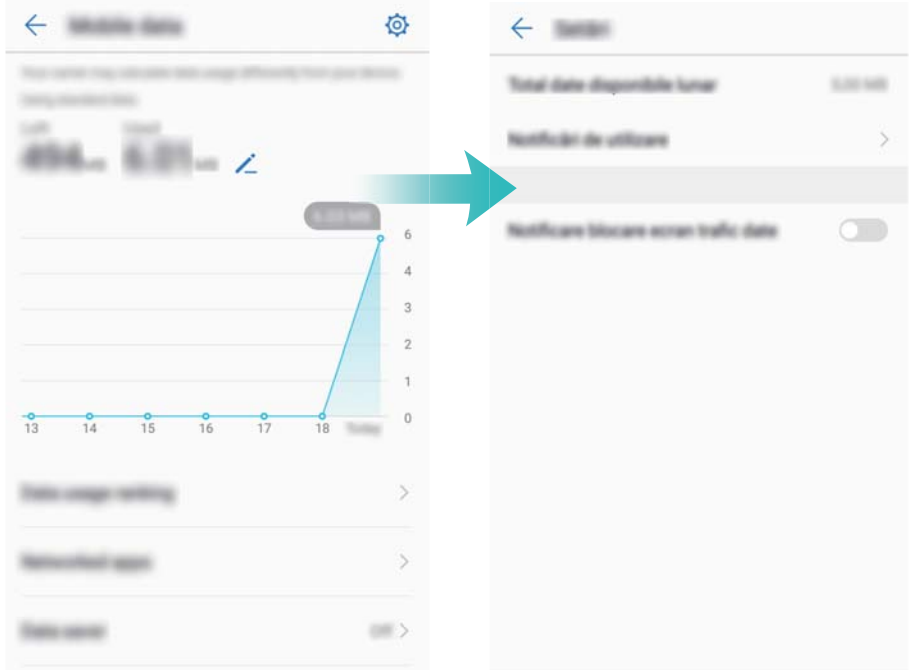

- <sup>l</sup> **Hodnotenie prenosu dát**: Zobrazenie používania dát pre jednotlivé aplikácie.
- <sup>l</sup> **Aplikácie pripojené k sieti**: Správa povolení pripojenia k internetu pre jednotlivé aplikácie.
- <sup>l</sup> **Celkový objem dostupných dát počas mesiaca**: Stlačte položku > **Celkový objem dostupných dát počas mesiaca** a nakonfigurujte nastavenia vášho dátového balíka a pripomienok o používaní dát. Váš telefón vypočíta spotrebu dát a dáta zostávajúce do zadaného konca fakturačného obdobia. Ak ste spotrebovali mesačný plán, dostanete pripomienku alebo telefón vypne dátové služby.
- <sup>l</sup> **Šetrič dát**: Zapnite šetrenie dát a vyberte aplikácie, ktoré nechcete dátovo obmedziť.

### **Filter obťažovaní**

Aplikácia Správca telefónu disponuje funkciou filtra obťažovaní, ktorá vám pomôže blokovať nežiaduce hovory a správy.

Otvorte **Správca tel.**. Stlačte **Blokované** >  $\circled{Q}$  a podľa pokynov na obrazovke nakonfigurujte čiernu listinu alebo zoznam povolených, zakázané kľúčové slová a nastavenia spamu.

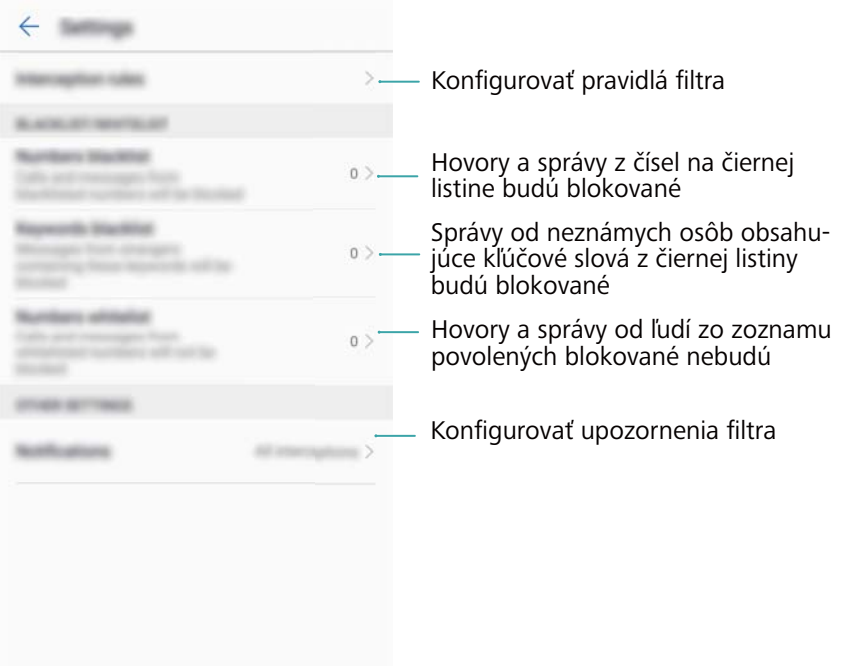

# **Správa batérie**

#### **Zobrazenie štatistiky používania batérie**

Batéria môjho zariadenia sa vybíja veľmi rýchlo, ktoré aplikácie vybíjajú moju batériu? Ako môžem znížiť moju spotrebu energie? Použite aplikáciu Phone Manager na zobrazenie podrobnej štatistiky o používaní batérie pre jednotlivé aplikácie.

Otvorte **Správca tel.**. Stlačením **Zostáva** otvoríte obrazovku správy batérie. V tejto funkcie je možné:

- <sup>l</sup> Stlačením položky **Podrobnosti o používaní batérie** zobraziť podrobnú štatistiku používania batérie.
- <sup>l</sup> Stlačením položky **Úroveň spotreby** zobraziť, ktorý hardvér a softvér spotrebúva najviac energie.
- <sup>l</sup> Stlačením položky **Optimalizovať** skontrolovať problémy so spotrebou energie a optimalizovať výkon.
- <sup>l</sup> Zapnutím položky **Zostávajúca kapacita batérie** zobraziť percento zostávajúceho nabitia batérie na stavovom riadku.

#### **Zníženie spotreby energie**

Ako môžem efektívne znížiť spotrebu energie môjho zariadenia? Použite aplikáciu Phone Manager na optimalizáciu výkonu a zníženie spotreby energie.

Otvorte **Správca tel.** a stlačením **Zostáva** môžete:

<sup>l</sup> **Optimalizovať výkon**: Stlačte položku **Optimalizovať**. Vaše zariadenie skontroluje problémy spojené so spotrebou energie a optimalizuje výkon. Na ďalšie zníženie spotreby energie

<span id="page-116-0"></span>stlačte položku **Položky, ktoré treba ručne optimalizovať:** a potom vyberte možnosť **Zobraziť** alebo **Optim.** na ručnú úpravu nastavení napájania.

- <sup>l</sup> **Obmedziť aplikácie na pozadí**: Stlačte položku **Vyčistenie po uzamknutí** a vypnite prepínače vedľa aplikácií, ktoré nechcete, aby bežali na pozadí, keď je uzamknutá obrazovka.
- <sup>l</sup> **Zatvárať aplikácie náročné na energiu**: Stlačte položku **Aplikácie s vyššou spotrebou energie** a vyberte aplikácie, ktoré chcete ukončiť.
	- Ak na pozadí beží aplikácia s vysokou spotrebou, na paneli oznámení sa zobrazí správa. Ak nechcete zobrazovať tieto upozornenia, stlačte položku  $\overline{\mathbb{Q}}$  a vypnite položku **Upozornenie na nadmerné využitie energie**.
- <sup>l</sup> **Znížiť rozlíšenie obrazovky**: Zapnite položku **Úspora energie nižším rozlíšením** na zníženie rozlíšenia obrazovky a na zníženie spotreby energie.
- **Automaticky zatvárať aplikácie náročné na energiu**: Stlačte položku <sup> $\circled{Q}$ </sup> a zapnite položku **Zavrieť nadmerne náročné aplikácie**.

# **Správa povolení aplikácií**

Aplikácia Správca telefónu má funkciu správca povolení, ktorou môžete obmedziť povolenia aplikácií a chrániť svoje osobné údaje.

- **1** Otvorte **Správca tel.**.
- **2** Stlačte položku **Povolenia** a nakonfigurujte požadované povolenia.

### **Hľadač vírusov**

Aplikácia Správca telefónu disponuje funkciou hľadača vírusov, ktorá vám pomôže odstrániť škodlivý softvér.

- **1** Otvorte **Správca tel.**.
- **2** Stlačte položku **Vyhľadávanie vírusov**. Zariadenie automaticky identifikuje a odstráni škodlivý softvér.

 $\bullet$  Stlačte položku  $\ddot{\otimes}$ . Môžete:

- <sup>l</sup> Zapnúť položku **Vyhľadávať v cloude** na prehľadávanie zariadenia pomocou najnovšej antivírusovej databázy. Na prístup k online databáze je potrebné pripojenie na internet.
- <sup>l</sup> Zapnúť položku **Pripomienka o vyhľadávaní**, ak chcete dostávať upozornenia, keď ste nevykonali vyhľadávanie vírusov počas 30 dní.
- <sup>l</sup> Vyberte režim vyhľadávania. **Rýchle vyhľadávanie** prehľadáva len dôležité súbory a nainštalované aplikácie. **Úplné vyhľadávanie** trvá dlhšie a hľadá škodlivé súbory.
- <sup>l</sup> Zapnite **Automatické aktualizácie** a **Aktualizovať len cez Wi-Fi** automaticky aktualizuje antivírusovú databázu, keď sa pripojíte k sieti Wi-Fi.

# <span id="page-117-0"></span>**Šifrovanie aplikácií**

Použite uzamknutie aplikácie na zabránenie neoprávnenému prístupu.

- **1** Otvorte **Správca tel.**.
- **2** Stlačte položku **Zámok aplikácie**. Keď prvýkrát otvoríte funkciu uzamknutia aplikácie, postupujte podľa pokynov na obrazovke a nastavte štvorciferný kód PIN a pripomienku hesla.
- **3** Zapnite prepínač vedľa aplikácií, ktoré chcete zašifrovať. Pri každom otvorení zašifrovanej aplikácie budete musieť zadať kód PIN.

 $\bullet$  Na obrazovke funkcie uzamknutia aplikácií stlačte položku  $\Diamond$  na zmenu hesla alebo na vypnutie funkcie uzamknutia aplikácií.

# **Nastavenie automatického zatvárania aplikácií pri uzamknutí obrazovky**

Vyberte, ktoré aplikácie chcete ukončiť pri uzamknutí obrazovky, na zníženie spotreby energie a používania mobilných dát.

- **1** Otvorte **Správca tel.**.
- **2** Stlačte položku **Vyčistenie po uzamknutí**.
- **3** Zapnite prepínač vedľa aplikácií, ktoré chcete ukončiť.
	- $\bullet$  Zvolené aplikácie sa automaticky ukončia pri uzamknutí obrazovky. Môže sa stať, že nedostanete nové e-maily, správy alebo upozornenia zo sociálnych sietí, ak sú príslušné aplikácie ukončené.

# **Správca telefónu**

### **Pridanie odkazu na Správca telefónu**

Vytvorte odkazy na domovskej obrazovke pre často používané funkcie správy zariadenia.

- **1** Otvorte **Správca tel.**.
- **2** Stlačte položku > **Skratky** a zapnite funkciu, ktorú chcete pridať na domovskú obrazovku.

# **Nástroje**

# **Hodiny**

### **Spravovanie budíkov**

Nastavte budík, ktorý vás zobudí alebo vám pripomenie dôležité udalosti.

Otvorte **Hodiny**. Na karte **Budík** môžete:

- **Pridať budík**: Stlačte položku  $\pm$  a nastavte čas budíka, vyzváňací tón, nastavenia opakovania a ďalšie vlastnosti. Stlačením položky  $\swarrow$  použite dané nastavenia.
- <sup>l</sup> **Zapnúť alebo vypnúť budík**: Stlačte prepínač vedľa budíka.
- **Konfigurovať nastavenia budíka**: Stlačte položku  $\overline{Q}$  a prejdite do časti **BUDÍK**, čím nakonfigurujete trvanie odloženia budíka, nastavenia tichého režimu a správanie sa tlačidla hlasitosti.
- Odstrániť budík: Stlačte a podržte budík, ktorý chcete odstrániť. Stlačte položku <sup>×</sup> vedľa hodín a potom stlačte položku  $\vee$ .
- <sup>l</sup> **Vypnutie budíka**: Stlačte tlačidlo **Posunutím vypnite budík** v spodnej časti zablokovanej obrazovky.
- <sup>l</sup> **Stlmenie budíka**: Stlačte tlačidlo na zníženie hlasitosti.
- <sup>l</sup> **Odloženie o 10 minút**: Stlačte hlavný vypínač. Budík sa znova spustí po 10 minútach. Ak chcete vypnúť budík, potiahnite prst dole z hornej časti obrazovky na otvorenie panela oznámení a potom stlačte upozornenie budíka.
- <sup>l</sup> **Povoliť spustenie budíka, keď je vaše zariadenie vypnuté**: Vyberte možnosť **Ponechať budík aktívny, bude zvoniť o** . Budíky sa budú spúšťať, aj keď je zariadenie vypnuté.

### **Konfigurácia svetového času**

Pridajte viaceré hodiny na zobrazenie času v rôznych mestách sveta.

- **1** Otvorte **Hodiny**.
- **2** Na karte **Svetový čas** môžete:
	- **Pridať mesto**: Stlačte položku  $+$ . Zadajte názov mesta alebo vyberte mesto zo zoznamu.
	- **Nastavenie systémového dátumu a času**: Stlačte položku  $\overline{\mathbb{Q}}$  > **Dátum a čas** a nakonfigurujte príslušné nastavenia.
	- **· Odstránenie mesta**: Stlačte a podržte mesto, ktoré chcete odstrániť. Stlačte položku vedľa tohto mesta a potom stlačte položku  $\vee$

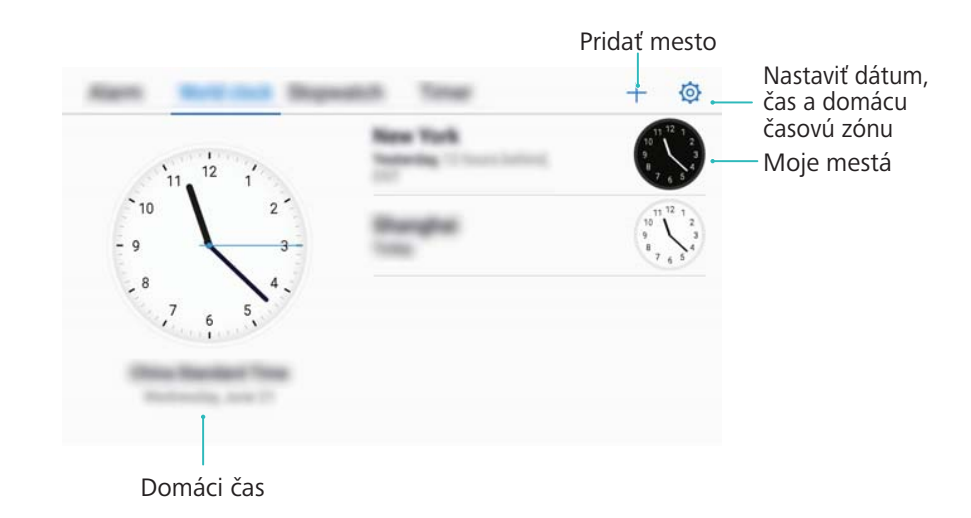

### **Zapnutie duálnych hodín**

Váš telefón predvolene zobrazuje sieťový čas. Zapnite duálne hodiny na zobrazenie času vo vašom aktuálnom časovom pásme a vo vašom domovskom časovom pásme na zablokovanej obrazovke.

- **1** Otvorte **Hodiny**.
- **2** V položke **Svetový čas**, stlačte > **Dátum a čas**.
- **3** Zapnite **Duálne hodiny**. Stlačte **Domovské mesto** a vyberte svoje domovské časové pásmo zo zoznamu miest.

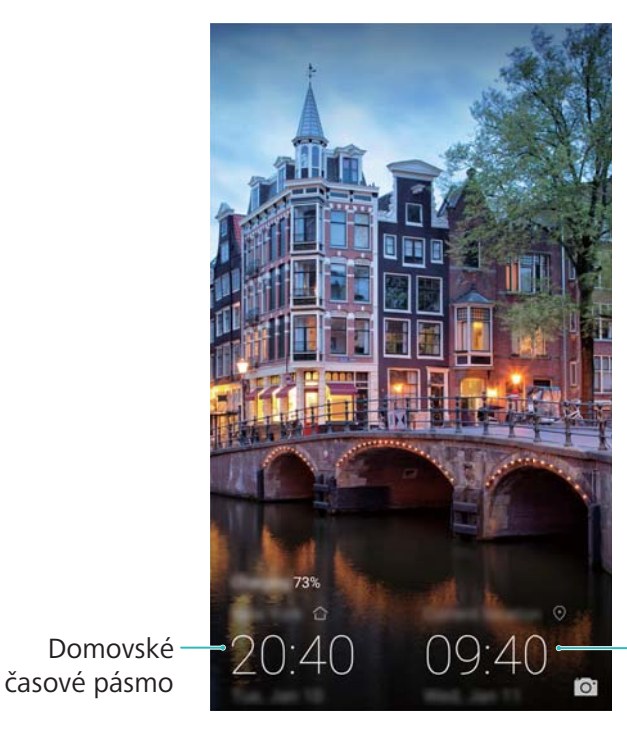

Aktuálne časové pásmo siete

Keď je miestne časové pásmo rovnaké ako domovské časové pásmo, zobrazia sa len jedny hodiny.

### **Stopky**

**1** Otvorte **Hodiny**.

**2** Prejdite na kartu **Stopky** a stlačte položku  $\circled{P}$  na spustenie stopiek.

**D** Počas počítania stopiek môžete stlačením tlačidla  $\bar{O}$  počítať kolá. Potiahnutím prsta nahor na časovači v strede obrazovky zobrazte údaje o kolách.

- **3** Stlačením  $\overline{u}$  pozastavíte stopky.
- **4** Stlačte položku  $\Box$  na vynulovanie stopiek alebo položku  $\Box$  na pokračovanie stopiek. Kým stopky počítajú, obrazovka zostane zapnutá.

### **Časovač**

- **1** Otvorte **Hodiny**.
- **2** Prejdite na kartu **Časovač** a potiahnutím prsta nahor alebo nadol nastavte čas odpočítavania.
- **3** Stlačením  $\odot$  spustite časovač.
- **4** Keď časovač zazvoní, potiahnutím prsta po obrazovke stíšite vyzváňací tón.

 $\bullet$  Keď časovač odpočítava, stlačte položku  $\circled{\scriptstyle\rm II}$  na pozastavenie časovača alebo položku

 $\bigcirc$  na vynulovanie časovača.

### **Záznamník zvuku**

#### **Záznam zvuku**

- **1** Stlačte položku **Záznam zvuku**.
- **2** Stlačením **Spustiť** spustíte nahrávanie.
- **3** Stlačením **Pozastaviť** alebo **Pokračovať** pozastavíte alebo obnovíte nahrávanie. **Pridať značku**: Pridajte **Značka** alebo **Fotoznačka** na jednoduché rozpoznanie.
- **4** Stlačte **Zastaviť** a zadajte názov. Potom stlačte **Uložiť**.
- <sup>l</sup> Keď aplikácia záznamníka nahráva zvuk na pozadí, použite ovládací prvok v paneli oznámení na vykonanie činnosti **Pozastaviť**, **Pokračovať**, alebo **Zastaviť** so záznamom.

### **Prehrávanie záznamu**

Prehrávajte zvuk z určitého smeru alebo spustite prehrávanie od označeného miesta.

- **1** Stlačte položku **Záznam zvuku**.
- **2** Vyberte možnosť **Nahrávky**.
- **3** Vyberte záznam. Na obrazovke prehrávania môžete:
	- <sup>l</sup> **Vybrať značku**: Potiahnite prst doľava na obrazovke prehrávania na zobrazenie značiek záznamu a potom vyberte značku na spustenie prehrávania z príslušného smeru.
	- <sup>l</sup> **Zmeniť režim prehrávania**: Prepínajte medzi možnosťami **Slúchadlo** a **Reproduktor**.

Keď aplikácia záznamníka nahráva zvuk na pozadí, použite ovládací prvok v paneli oznámení na vykonanie činnosti prehrávania, pozastavenia alebo zrušenia záznamu.

#### **Správa záznamov**

Zdieľajte, premenujte alebo zoraďujte záznamy.

- **1** Stlačte položku **Záznam zvuku**.
- **2** Vyberte možnosť **Nahrávky**.
- **3** Na obrazovke pre správu súborov, môžete triediť, zdieľať a premenovať záznamy.

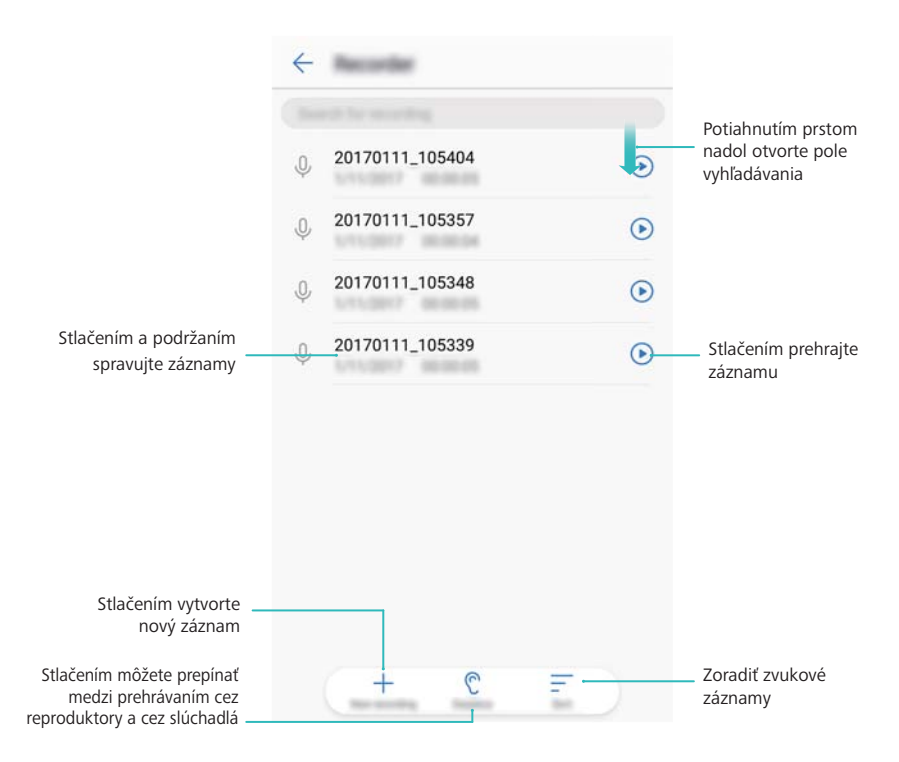

# **Systémové funkcie a nastavenia**

# **Vyhľadávanie nastavení**

Pomocou funkcie vyhľadávania v Nastaveniach vyhľadajte možnosti ponuky.

Otvorte **Nastavenia**. Stlačte panel vyhľadávania v hornej časti obrazovky a zadajte hľadaný pojem. Vaše zariadenie zobrazí výsledky vyhľadávania. Stlačte možnosť pre prístup k zodpovedajúcemu nastaveniu.

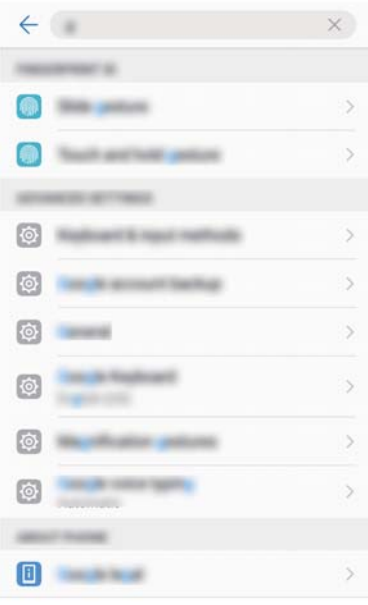

# **Časovač zapnutia a vypnutia**

Použite časovač zapnutia a vypnutia na zníženie spotreby energie a aby sa zabránilo rušeniu počas spánku.

Otvorte **Nastavenia** a stlačte **Inteligentná pomoc** > **Plánované zapnutie a vypnutie**. Zapnite **Naplánované vypnutie** a **Naplánované zapnutie** a potom nakonfigurujte čas zapnutia a vypnutia a nastavenia opakovania. Zariadenie sa automaticky zapne alebo vypne v nastavenom čase.

Ak chcete zakázať časovač, vypnite **Naplánované vypnutie** a **Naplánované zapnutie**.

# **Reštartovanie zariadenia**

Ak je zariadenie zapnuté dlhší čas, môžete spozorovať pokles výkonu. Pravidelne reštartujte zariadenie, aby sa vymazali súbory z vyrovnávacej pamäte a aby sa zaistil optimálny výkon.

Ak chcete zariadenie reštartovať, stlačte a na 3 sekundy podržte hlavný vypínač a potom stlačte **Reštartovať**.

Ak chcete vynútiť reštartovanie zariadenia, stlačte a podržte tlačidlo napájania, kým zariadenie nezačne vibrovať.

# **Zmena jazyka systému**

- **1** Otvorte **Nastavenia**.
- **2** Stlačte položku **Rozšírené nastavenia** > **Jazyk a vstup**.
- **3** Stlačte **Jazyk** a zvoľte si požadovaný jazyk.

### **Zmena spôsobu zadávania**

Podľa želania prepínajte medzi spôsobmi zadávania textu.

- **1** Na obrazovke zadávania textu otvorte kliknite na ikonu v pravej časti lišty virtuálnej navigácie.
- **2** Na **Výber metódy vstupu** stránke, zvoľte požadovaný spôsob zadávania.
- Ak chcete pridať spôsob zadávania, otvorte **Nastavenia**. Stlačte položku **Rozšírené nastavenia** > **Jazyk a vstup** > **Predvolená klávesnica** > **Konfigurovať metódy vstupu** a zapnite požadovaný spôsob zadávania.

# **Nastavenia spôsobu zadávania**

### **Pridanie klávesnice**

- **1** Otvorte **Nastavenia**.
- **2** Stlačte položku **Rozšírené nastavenia** > **Jazyk a vstup** a vyberte možnosť **Virtuálna klávesnica** v ponuke **Klávesnica a metódy vstupu**.
- **3** Stlačte položku **Pridať virtuálnu klávesnicu** a zapnite klávesnicu, ktorú chcete pridať.

### **Po pridaní klávesnice môžete nakonfigurovať nastavenia klávesnice podľa vašich potrieb.**

### **Výber predvoleného spôsobu zadávania**

- **1** Otvorte **Nastavenia**.
- **2** Stlačte položku **Rozšírené nastavenia** > **Jazyk a vstup**. V ponuke **Klávesnica a metódy vstupu** stlačte položku **Predvolená klávesnica** a vyberte požadovaný spôsob zadávania. Vaše zariadenie automaticky aktivuje predvolený spôsob zadávania pri zadávaní textu.

Ak hľadaný jazyk nie je na zozname, stlačte položku **Pridať jazyk** na vyhľadanie jazyka a jeho pridanie na zoznam.

# **Úprava textu**

Vyberte, vystrihnite, prekopírujte, prilepte a zdieľajte text.

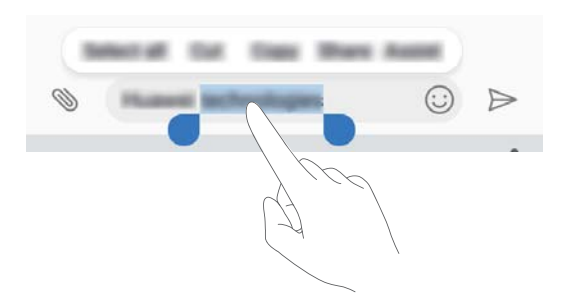

**· Označenie textu**: Stlačte a podržte text, kým sa nezobrazí položka <sup>D</sup> Potiahnite ikony

an na výber časti textu alebo stlačte položku **Vybrať všetko** na výber celého textu.

- <sup>l</sup> **Kopírovanie textu**: Vyberte text, ktorý chcete kopírovať, a stlačte položku **Kopírovať** na skopírovanie do schránky.
- <sup>l</sup> **Vystrihnutie textu**: Vyberte text, ktorý chcete vystrihnúť, a stlačte položku **Vystrihnúť** na presunutie do schránky.
- <sup>l</sup> **Prilepenie textu**: Podržte stlačené miesto, na ktoré chcete vložiť text a potom stlačte **Prilepiť**.

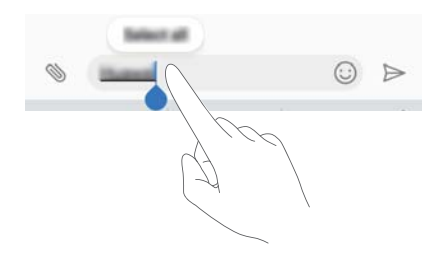

- **Prilepený text zostane dostupný v schránke, kým nevystrihnete alebo neskopírujete iný** obsah.
- <sup>l</sup> **Zdieľanie textu**: Vyberte text, ktorý chcete zdieľať, a stlačte položku **Zdieľať**. Vyberte, ako chcete zdieľať text, a postupujte podľa pokynov na obrazovke.

# **Režim v lietadle**

Keď ste na palube lietadla, povoľte letový režim, aby nedochádzalo k rušeniu. Pri jeho zapnutí budú vypnuté hovory, mobilné dáta, Bluetooth a sieť Wi-Fi. Bluetooth a Wi-Fi môžete zapnúť ručne.

Ktoroukoľvek z nasledujúcich metód môžete zapnúť alebo vypnúť režim V lietadle:

<sup>l</sup> **Použiť prepínač odkazov**: Potiahnutím prsta dolu zo stavového riadka otvorte panel

oznámení. Stlačte  $\vee$  na zobrazenie všetkých prepínačov odkazov a potom zapnite prepínač  $\bigstar$ 

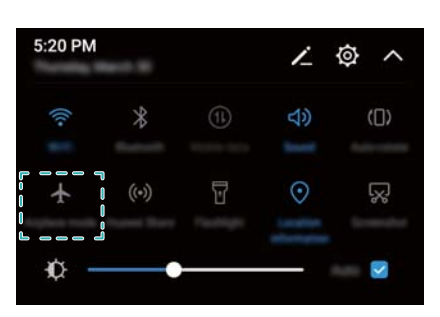

<sup>l</sup> **Prejsť na Nastavenia**: Otvorte **Nastavenia** a prepnite prepínač **Režim V lietadle**.

**D** Pri zapnutom režime v lietadle, bude v stavovom riadku zobrazená ikona  $\pm$ .

### **Konfigurácia nastavení zvuku**

#### **Nastavenie hlasitosti systému**

Nastavte hlasitosť vyzváňacieho tónu, médií, budíka a hovorov podľa vašich potrieb.

- **1** Otvorte **C** Nastavenia.
- **2** Stlačte položku **Zvuk** > **Hlasitosť** na upravenie hlasitosti vyzváňacieho tónu, médií, budíka a hovorov.

### **Zapnutie tichého režimu**

Zapnite tichý režim, aby ste nevyrušovali iných v tichom prostredí, napríklad počas stretnutia.

- **1** Otvorte **Nastavenia**.
- **2** Stlačte položku **Zvuk** a zapnite položku **Tichý režim**.
	- **Vibrovať v tichom režime**: Keď jej funkcia **Tichý režim** aktivovaná a položka **Vibrovať v tichom režime** je zapnutá, vaše zariadenie bude vibrovať pri prichádzajúcom hovore alebo pri prijatí správy.

#### **Rýchle prepínanie medzi tichým režimom, vibrovaním a režimom zvuku**

Rýchlo môžete prepnúť medzi tichým režimom, vibrovaním a režimom zvuku v stavovom riadku.

Potiahnite prstom nadol stavový riadok na otvorenie karty s odkazmi. Stlačte položku  $\Box$ <sup>3</sup>) na prepnutie medzi režimom **Zvuk**, **Tichý** a **Vibrovanie**.

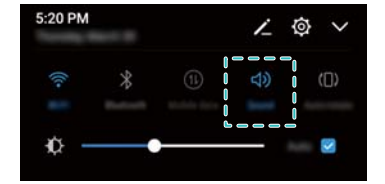

### **Nastavenie predvoleného tónu upozornenia**

Zvoľte prednastavené zvonenie alebo hudobný súbor ako tón upozornenia na správy, e-maily a iné upozornenia.

- **1** Otvorte **Nastavenia**.
- **2** Stlačte položku **Zvuk** > **Predvolený tón upozornenia** a vyberte nové upozornenie **Zvonenie** alebo súbor **Hudba**(**v pamäti**).

### **Konfigurácia tónov pri dotyku číselníka**

- **1** Otvorte **Nastavenia**.
- **2** Stlačte položku **Zvuk** > **Tóny pri dotyku číselníka** a vyberte predvolené nastavenie, melódiu alebo žiadne.

### **Zapnutie alebo vypnutie systémových zvukov upozornenia a hmatovej spätnej väzby**

- **1** Otvorte **Nastavenia**.
- **2** Stlačte položku **Zvuk**. Môžete povoliť alebo zakázať **Zvuky dotyku**, **Zvuk uzamknutia obrazovky**, **Zvukový efekt snímky obrazovky** a **Vibrovanie pri dotyku**.
	- **A** Keď je zapnutá možnosť **Vibrovanie pri dotyku** váš telefón bude vibrovať, keď stlačíte kláves na navigačnej lište alebo keď odomknete obrazovku.

### **Režim ovládania jednou rukou**

Zapnite zobrazenie malej obrazovky alebo posun klávesnice na jednoduchšie používanie zariadenia jednou rukou.

- **1** Otvorte **Nastavenia**.
- **2** Stlačte položku **Inteligentná pomoc** > **Rozhranie jednou rukou**. Môžete:
	- <sup>l</sup> **Zmenšiť veľkosť obrazovky**: Zapnite **Zobrazenie malej obrazovky**. Zobrazenie malej obrazovky zobrazí texty a obrázky v menšej veľkosti na jednoduchšie ovládanie. Prepínať medzi malou a normálnou obrazovkou, môžete potiahnutím prsta doľava alebo doprava po navigačnej lište.

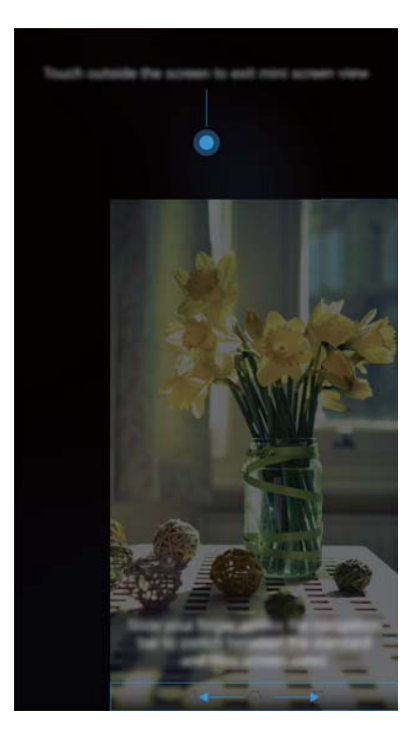

<sup>l</sup> **Povoliť posun klávesnice**: Zapnite **Posuv klávesnice** pre vytáčanie, ponuku počas hovorov a klávesnicu vytáčania na zablokovanej obrazovke sa zmenšia do rohu obrazovky na jednoduchšie písanie jednou rukou. Stlačte šípku vedľa klávesnice na presunutie klávesnice na druhú stranu obrazovky.

# **Režim príjmu vybraných hovorov**

Režim príjmu vybraných hovorov vám umožní pracovať alebo relaxovať v pohode a tichosti. Zariadenie vás upozorní iba na dôležité hovory a správy.

- **1** Otvorte **Nastavenia**.
- **2** Stlačte položku **Nerušiť** a zapnite položku **Zapnúť teraz**.
- **3** Stlačte položku **Mód režimu Nerušiť**. Môžete:
	- <sup>l</sup> **Konfigurovať nastavenia prichádzajúcich hovorov a správ**: Vyberte možnosť **Iba prioritné**. Stlačte **Definovanie prioritných prerušení**, a potom stlačte **Hovory** a **Správy** pre nastavenie rozsahu od koho chcete prijímať hovory a správy.
		- Vybraním položky **Len zoznam povolených** nastavíte len rozsah kontaktov. Vyberte položku **Zoznam povolených** na nastavenie konkrétnych kontaktov.
	- <sup>l</sup> **Povoliť vyzváňacie tóny alarmu v režime príjmu vybraných hovorov**: Vyberte **Iba budíky** na zapnutie vyzváňacieho tónu len pre budíky.
	- <sup>l</sup> **Vypnúť všetky prerušenia**: Vyberte **Neprerušovať** na vypnutie všetkých vyzváňacích tónov a vibrovania. Obrazovka sa nezapne pri prichádzajúcich hovoroch, správach, ani budíkoch.
- <sup>l</sup> Na aktiváciu režimu príjmu vybraných hovorov v určenom čase, stlačte **Čas**.
	- <sup>l</sup> Na aktiváciu režimu príjmu vybraných hovorov pri určitej udalosti, stlačte **Udalosť**.

# **Nastavenie konta**

### **Pridanie konta**

Pridajte e-mailové konto alebo konto pre sociálnu sieť, aby ste mohli synchronizovať svoje emaily a správy so zariadením.

- **1** Otvorte **Nastavenia**.
- **2** Stlačte položku **Účty** > **Pridať účet**. Vyberte typ konta a podľa pokynov na obrazovke zadajte vaše informácie o konte.
- <sup>l</sup> Než pridáte konto tretej strany, je potrebné nainštalovať príslušnú aplikáciu.
- Ďalšie informácie o pridávaní e-mailových a podnikových kont nájdete v časti [Pridanie e](#page-101-0)[mailového konta](#page-101-0).

### **Odstránenie konta**

- **1** Otvorte **Nastavenia**.
- **2** Stlačte položku **Účty** a vyberte typ konta.
- **3** Vyberte konto, ktoré chcete odstrániť, a postupujte podľa pokynov na obrazovke.

### **Synchronizácia dát s telefónom**

Zapnite si funkciu synchronizácie, aby ste mali dáta zariadenia stále aktualizované a aby ste zabránili strate dát. Z vášho starého zariadenia môžete synchronizovať e-maily a iné dáta. **Typ dát, ktoré je možné synchronizovať, závisí od typu konta.** 

- **1** Otvorte **a** Nastavenia.
- **2** Vyberte možnosť **Účty**.
- **3** Stlačte : v pravom hornom rohu obrazovky. Vyberte **Autom. synchronizácia údajov** a postupujte podľa pokynov na obrazovke.

Ak je prepínač synchronizácie dát vypnutý, môžete dáta synchronizovať ručne zvolením požadovaného konta a stlačením  $\bigcirc$ 

### **Zobrazenie informácií o pamäti a ukladacom priestore**

Zobrazenie informácií o ukladacom priestore, zmena predvoleného miesta uloženia a formátovanie karty microSD.

Nie všetky zariadenia podporujú karty microSD.

**1** Otvorte **Nastavenia**.

- **2** Stlačte **Pamäť a úložisko** na zobrazenie informácií o ukladacom priestore vo vnútornej pamäti a na karte microSD.
- **3** Tam môžete:
	- <sup>l</sup> **Formátovať kartu microSD**: Stlačením **Karta SD** > **Formátovať** > **Vymazať a formátovať** vymažte všetky dáta na karte microSD. Aby ste zabránili strate dát, pred formátovaním karty súbory zálohujte.
	- <sup>l</sup> **Nastaviť predvolené miesto uloženia**: Stlačte **Predvolené umiestnenie** a nastavte predvolené miesto uloženia na vnútornú pamäť alebo kartu microSD.

## **Nastavenie dátumu a času**

Vaše zariadenie automaticky nastavuje dátum a čas pomocou hodnôt získaných zo siete. Čas môžete tiež nastaviť manuálne a zobraziť ho v 12- alebo 24-hodinovom formáte.

- **1** Otvorte **CNastavenia**.
- **2** Stlačte položku **Rozšírené nastavenia** > **Dátum a čas**. Môžete:
	- <sup>l</sup> **Nastaviť čas a dátum automaticky pomocou hodnôt poskytovaných sieťou**: Zapnite **Automatický dátum a čas**.
	- <sup>l</sup> **Nastaviť časové pásmo automaticky pomocou hodnôt poskytovaných sieťou**: Zapnite **Automatické časové pásmo**.
	- <sup>l</sup> **Nastaviť formát času**: Zapnite 24-hodinový formát na zobrazenie času v 24-hodinovom formáte. Pri predvolených nastaveniach sa čas zobrazuje v 12-hodinovom formáte.

# **Zapnutie prístupu k polohe**

Zapnite služby založené na určovaní polohy, aby mapové, navigačné a meteorologické aplikácie mohli získať prístup k informáciám o vašej polohe.

#### **Konfigurácia lokalizačných služieb**

Funkcie sa môžu líšiť v závislosti od telekomunikačného operátora.

- **1** Otvorte **C** Nastavenia.
- **2** Stlačte položku **Bezpečnosť & ochrana súkromia** > **Služby na zisťovanie polohy**.
- **3** Zapnutím položky **Prístup k mojej polohe**, môžete:
	- **Používanie GPS, Wi-Fi a mobilných sietí**: Využíva GPS aj internetové pripojenie telefónu. Zapnite túto možnosť pre veľmi presné určovanie polohy.
	- <sup>l</sup> **Používanie Wi-Fi a mobilných sietí**: Využíva iba internetové pripojenie vášho telefónu. Zapnite túto možnosť pre zníženú spotrebu energie a dlhšie pohotovostné doby.
	- <sup>l</sup> **Používanie iba GPS**: Nevyžaduje internetové pripojenie. Zapnite túto možnosť pre zníženie spotreby dát.

#### **Zvýšenie presnosti určovania polohy v interiéri**

Keď ste v interiéri, telefón používa Wi-Fi a Bluetooth na presnejšie určenie polohy.

- **1** Otvorte **Nastavenia**.
- **2** Stlačte položku **Bezpečnosť & ochrana súkromia** > **Služby na zisťovanie polohy**.
- **3** Stlačením > **Nastavenia vyhľadávania**, môžete:
	- <sup>l</sup> Zapnúť **Vyhľadávanie sietí Wi-Fi**. Aplikácie a služby vyžadujúce polohu budú nepretržite vyhľadávať siete Wi-Fi pre presnejšie určenie polohy.
	- <sup>l</sup> Zapnúť **Vyhľadávanie zariadení Bluetooth**. Aplikácie a služby vyžadujúce polohu budú nepretržite vyhľadávať zariadenia Bluetooth pre presnejšie určenie polohy.

### **Obnovenie výrobných nastavení**

Obnovte výrobné nastavenia, ak systém vášho zariadenia padá alebo ak pomaly reaguje.

- Obnovenie výrobných nastavení vymaže všetky osobné dáta z vášho telefónu vrátane informácií o kontách, stiahnutých aplikáciách a systémových nastaveniach. Pred obnovením výrobných nastavení si dôležité údaje zo zariadenia zálohujte.
- **1** Otvorte **a** Nastavenia.
- **2** Stlačte položku **Rozšírené nastavenia** > **Zálohovať a obnoviť**.
- **3** Stlačte **Obnovenie továrenských nastavení** a vyberte, či chcete naformátovať vašu vnútornú pamäť.
	- Po označení možnosti **Vymazať internú pamäť** sa z vnútornej pamäte vymažú všetky súbory, ako sú hudba alebo obrázky. Pokračujte opatrne.
- **4** Stlačením **Obnoviť telefón** obnovte výrobné nastavenia vášho zariadenia.

# **Bezdrôtové aktualizácie OTA**

Aktualizujte systém vášho zariadenia na najnovšiu verziu a zlepšite jeho výkon.

Táto funkcia vyžaduje pripojenie k internetu. Pripojte sa k sieti Wi-Fi, aby ste sa vyhli poplatkom za prenesené dáta.

- A · Aktualizáciou zariadenia pomocou neschváleného softvéru iných spoločností môžete svoje zariadenie znefunkčniť alebo vystaviť vlastné osobné údaje nebezpečenstvu. Na zaistenie optimálnych výsledkov použite aktualizačnú funkciu OTA alebo zoberte zariadenie do najbližšieho servisného strediska Huawei.
	- <sup>l</sup> Počas aktualizácie systému môže dôjsť k vymazaniu vašich osobných údajov. Nezabudnite si pred aktualizáciou zariadenia zálohovať dôležité údaje.
	- <sup>l</sup> Pri aktualizácii skontrolujte, či je batéria zariadenia nabitá minimálne na 20 %.
	- Po aktualizácii nemusia byť so systémom kompatibilné niektoré aplikácie tretích strán, akými sú aplikácie internet bankingu alebo hry. Je to zapríčinené oneskorenou reakciou vývojárov aplikácií tretích strán pri vydávaní aktualizácii pre nové vydania systému Android. Počkajte do vydania novej verzie aplikácie.
- Stlačte položku **Nastavenia** > **Informácie o telefóne** > **Číslo zostavy** na zobrazenie čísla verzie vášho zariadenia.
- **1** Otvorte **Nastavenia**.
- **2** Stlačte položku **Aktualizácia systému**. Zariadenie automaticky skontroluje, či sú k dispozícii aktualizácie.
- **3** Stlačte **Rýchla aktualizácia**. Proces aktualizácie môže istý čas trvať. Nepoužívajte zariadenie, kým sa nedokončí proces aktualizácie. Po dokončení aktualizácie sa zariadenie automaticky reštartuje.

### **Zobrazenie informácií o produkte**

#### **Premenovanie zariadenia**

Premenujte vaše zariadenie, aby ste ho vedeli ľahšie identifikovať pri pripájaní iných zariadení k vášmu prenosnému Wi-Fi hotspotu alebo pri párovaní iných zariadení pomocou pripojenia **Bluetooth** 

- **1** Otvorte **<b>a** Nastavenia.
- **2** Stlačte **Informácie o telefóne** > **Názov zariadenia** a premenujte svoje zariadenie.

#### **Zobrazenie informácií o čísle modelu a verzii**

Pozrite si svoje číslo modelu a informácie o verzii systému.

- **1** Otvorte **Nastavenia**.
- **2** Stlačte položku **Informácie o telefóne** na zobrazenie vášho čísla modelu, čísla verzie, verzie EMUI a verzie systému Android.

#### **Zobrazenie vášho čísla IMEI**

Všetky telefóny majú jedinečné 15-ciferné číslo IMEI, ktoré môžete použiť na overenie originality vášho telefónu.

- **1** Otvorte **Nastavenia**.
- **2** Stlačte **Informácie o telefóne** na zobrazenie čísla IMEI.
- $\bullet$  Zariadenia s dvomi kartami SIM majú dva identifikátory IMEI.

### **Zobrazenie technických údajov zariadenia**

Zobrazte technické údaje zariadenia pomocou niekoľkých jednoduchých krokov. Môžete zobraziť informácie o procesore, pamäti, rozlíšení obrazovky a pod.

- **1** Otvorte **Nastavenia**.
- **2** Stlačte položku **Informácie o telefóne**. Potiahnite prstom hore alebo dolu po obrazovke na zobrazenie informácií o procesore, pamäti RAM, vnútornej pamäti, rozlíšení obrazovky a pod.

# **Funkcie zjednodušenia prístupu**

### **Aktivácia funkcie TalkBack**

TalkBack poskytuje zvukové odozvy a popisky na pomoc zrakovo postihnutým používateľom. Po aktivácii funkcie TalkBack bude vaše zariadenie vydávať zvukové pokyny pre celý obsah, ktorý stlačíte, zvolíte alebo aktivujete.

- $\bullet$  Zvukové pokyny nie sú dostupné vo všetkých jazykoch. Ak váš jazyk nie je k dispozícii, môžete si prevziať prostriedok na syntézu reči od iného dodávateľa. Viac informácií nájdete v časti [Výstup prevodu textu na reč \(TTS\)](#page-134-0).
- **1** Otvorte **Nastavenia**.
- **2** Stlačte položku **Rozšírené nastavenia** > **Uľahčenie prístupu** > **TalkBack**.
- **3** Zapnite **TalkBack** a stlačte **OK**.

**O** Po prvej aktivácii funkcie TalkBack sa prehrá návod na používanie. Ak chcete znova prehrať tento návod, stlačte položku  $\widehat{Q}$  na prístup k Nastaveniam funkcie TalkBack a potom vyberte návod.

**Zakázanie funkcie TalkBack:** Stlačte hlavný vypínač až pokým vaše zariadenie nezavibruje a potom stlačte a podržte obrazovku na 3 sekundy.

### **Používanie funkcie TalkBack na ovládanie zariadenia**

Po aktivácii funkcie TalkBack môžete gestami:

**Prehľadávanie obrazovky**: Potiahnutím dvoch prstov po obrazovke nahor alebo nadol sa môžete posúvať po zoznamoch ponúk. Potiahnutím doľava alebo doprava sa môžete presúvať medzi obrazovkami.

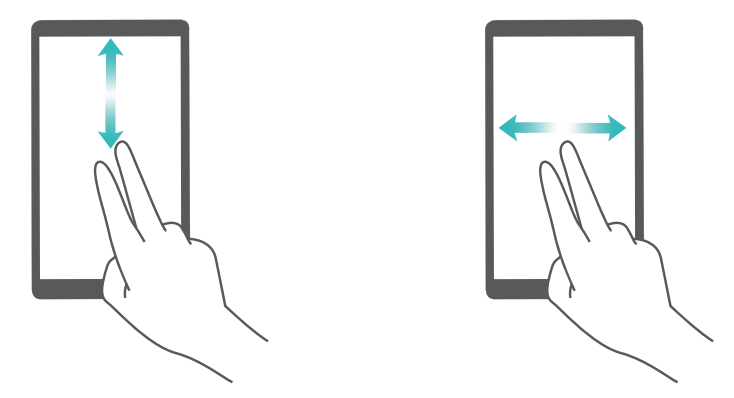

**Výber položky**: Stlačením jedným prstom ju vyberiete (položka sa však neotvorí). Telefón nahlas prečíta obsah vybratej položky.

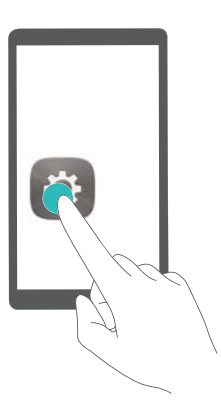

**Otvorenie položky**: Dvakrát stlačte ľubovoľnú časť obrazovky pomocou jedného prsta, aby sa potvrdil váš výber z predchádzajúceho kroku.

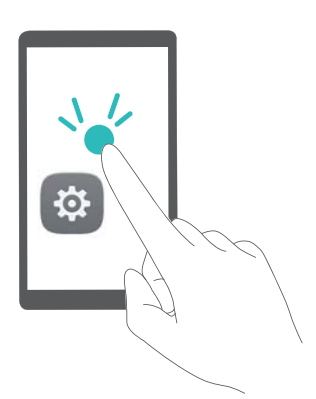

Ak chcete napríklad otvoriť **Nastavenia**, jedným prstom raz stlačte ikonu **Nastavenia** a následne stlačte dvakrát kdekoľvek na obrazovke.

### **Konfigurácia nastavení aplikácie TalkBack**

- **1** Otvorte **Nastavenia**.
- **2** Stlačte položku **Rozšírené nastavenia** > **Uľahčenie prístupu** > **TalkBack** > .
- **3** Podľa pokynov na obrazovke upravte hlasitosť spätnej väzby, nastavenia zvukovej spätnej väzby, ovládacie gestá a ďalšie funkcie.

### <span id="page-134-0"></span>**Výstup prevodu textu na reč (TTS)**

Táto funkcia prevádza text na reč pre zrakovo postihnutých používateľov. Výstup prevodu textu na reč (TTS) vyžaduje zapnutie funkcie TalkBack.

- **1** Otvorte **C** Nastavenia.
- **2** Stlačte položku **Rozšírené nastavenia** > **Uľahčenie prístupu**. Zapnite funkciu **Výstup prevodu textu na reč** a potom vyberte požadovaný prostriedok na syntézu reči a rýchlosť hlasu.

### **Korekcia farieb**

Pomocou režimu korekcie farieb sa upravia farby tak, aby používatelia s poruchou farbocitu dokázali rozlišovať medzi rôznymi časťami obrazovky.

- **Tento režim aktivujte opatrne, keďže môže mať vplyv na výkon zariadenia.**
- **1** Otvorte **a** Nastavenia.
- **2** Stlačte položku **Rozšírené nastavenia** > **Uľahčenie prístupu** > **Úprava farieb**, a zapnite položku **Úprava farieb**.
- **3** Stlačte položku **Režim korekcie** a zvoľte požadovaný režim korekcie farieb.

# **Získanie pomoci**

Prečítajte si stručný návod dodaný s vaším telefónom.

Stlačte **Nastavenia** > **Informácie o telefóne** > **Právne informácie** a prečítajte si právne informácie.

Ďalšie informácie: http://consumer.huawei.com/en/.

# **Osobné informácie a zabezpečenie údajov**

Používanie niektorých funkcií alebo aplikácií tretích strán v zariadení by mohlo mať za následok stratu osobných údajov alebo ich sprístupnenie iným osobám. Na pomoc pri ochrane osobných údajov použite nasledovné opatrenia:

- Svoje zariadenie majte na bezpečnom mieste, aby sa predišlo neoprávnenému použitiu.
- Nastavte zariadenie tak, aby sa zamykalo, a nastavte si heslo alebo vzor odomknutia na jeho otvorenie.
- Pravidelne zálohujte osobné údaje na karte SIM, pamäťovej karte alebo v pamäti zariadenia. Ak zmeníte zariadenie, nezabudnite zo starého zariadenia presunúť alebo odstrániť akékoľvek osobné údaje.
- <sup>l</sup> Pravidelne zálohujte osobné údaje na pamäťovej karte alebo v pamäti zariadenia. Ak zmeníte zariadenie, nezabudnite zo starého zariadenia presunúť alebo odstrániť akékoľvek osobné údaje.
- Neotvárajte správy alebo emaily od cudzích osôb, aby ste ochránili svoje zariadenie pred nainfikovaním sa vírusom.
- Keď používate svoje zariadenie na prehliadanie internetu, nenavštevujte webové stránky, ktoré môžu znamenať bezpečnostné riziko, aby ste sa vyhli odcudzeniu svojich osobných údajov.
- Ak používate služby, ako je prenosný Wi-Fi bod pripojenia alebo Bluetooth, nastavte heslo pre tieto služby, aby ste predišli neoprávnenému použitiu. Vypnite tieto služby, keď sa nepoužívajú.
- <sup>l</sup> Nainštalujte zabezpečovací softvér zariadenia a pravidelne vykonávajte vyhľadávanie vírusov.
- · Uistite sa, že aplikácie tretích strán získavate z legitímneho zdroja. Na prevzatých aplikáciách tretích strán by sa mala vykonať antivírusová kontrola.
- <sup>l</sup> Nainštalujte zabezpečovací softvér alebo opravy vydané spoločnosťou Huawei alebo autorizovanými poskytovateľmi aplikácií tretích strán.
- Použitie neoprávnených programov tretích strán pre aktualizáciu vášho zariadenia môže spôsobiť poškodenie zariadenia alebo hrozbu pre vaše osobné dáta. Odporúča sa, aby ste svoje zariadenie aktualizovali cez online službu pre aktualizácie alebo prevzali oficiálne aktualizačné balíky pre svoj model zariadenia od spoločnosti Huawei.
- · Niektoré aplikácie požadujú a prenášajú informácie o polohe. V dôsledku toho môže tretia strana zdieľať vaše informácie o polohe.
- <sup>l</sup> Niektorí poskytovatelia aplikácií tretej strany môžu zbierať detekčné a diagnostické informácie z vášho zariadenia na vylepšenie svojich produktov a služieb.

# **Zoznam bezpečnostných funkcií**

Telefóny značky Huawei majú množstvo bezpečnostných funkcií, ktoré slúžia na ochranu vašich dát.

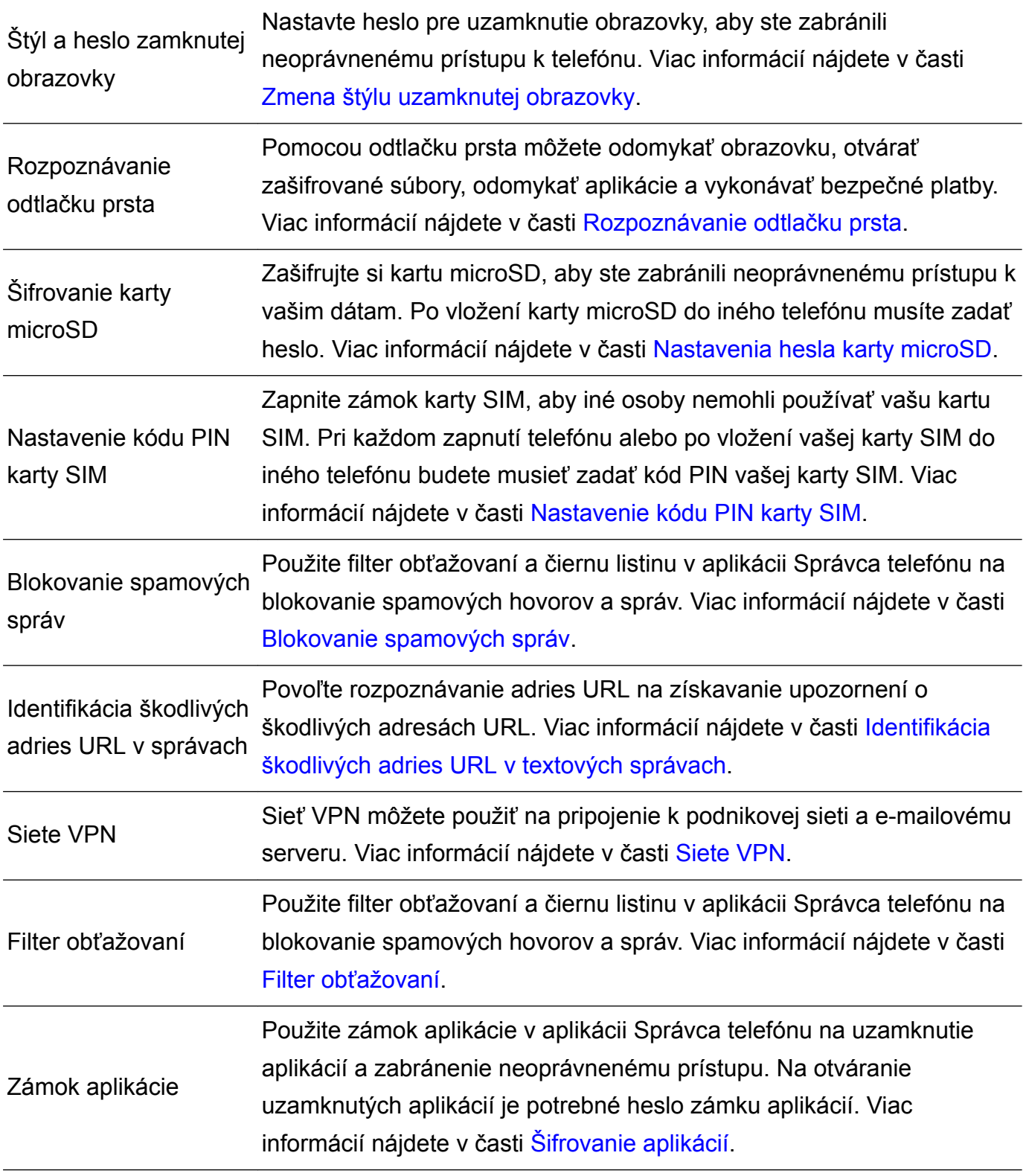

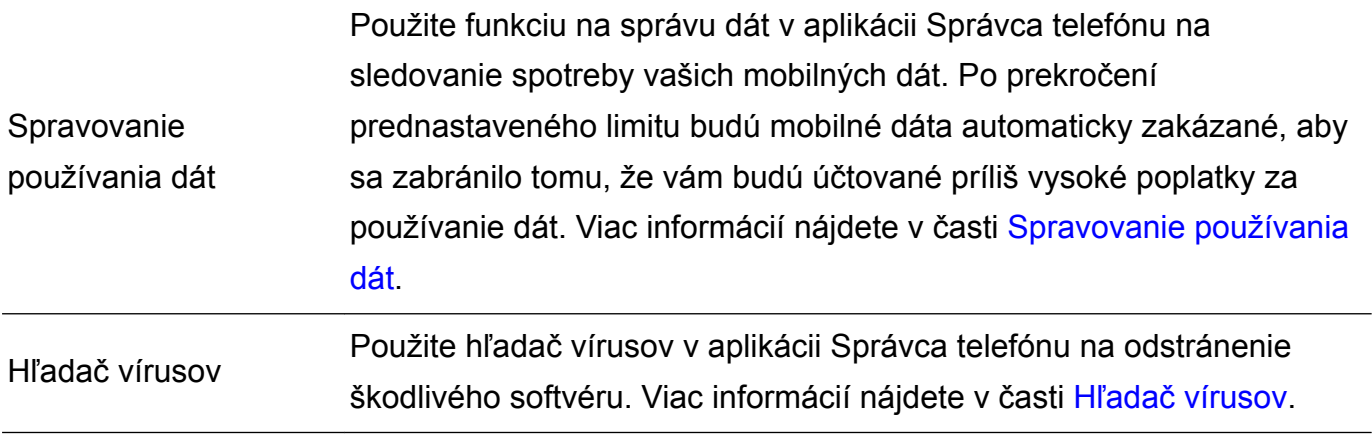

# **Právne informácie**

### **Copyright © Huawei Technologies Co., Ltd. 2017. Všetky práva vyhradené.**

Žiadna časť tejto príručky sa nesmie reprodukovať ani prenášať v žiadnej forme ani žiadnym spôsobom bez predchádzajúceho písomného súhlasu spoločnosti Huawei Technologies Co., Ltd. a jej pobočiek ("Huawei").

Produkt opísaný v tejto príručke môže obsahovať softvér chránený autorskými zákonmi patriaci spoločnosti Huawei a poskytovateľom licencie. Zákazníci nesmú žiadnym spôsobom reprodukovať, distribuovať, spätne kompilovať ani prekladať, dešifrovať, extrahovať, spätne dekódovať, prenajímať, zadávať ani poskytovať licenciu na menovaný softvér, pokiaľ nie sú tieto obmedzenia zakázané príslušnými zákonmi alebo sú tieto činnosti povolené príslušnými držiteľmi autorských práv.

#### **Ochranné známky a povolenia**

sú známel a sú ochranné známky alebo registrované ochranné známky spoločnosti Huawei Technologies Co., Ltd.

Android™ je ochranná známka spoločnosti Google Inc.

Slovné značky a logá *Bluetooth*® sú registrované ochranné známky spoločnosti *Bluetooth SIG, Inc.* a akékoľvek ich použitie spoločnosťou Huawei Technologies Co., Ltd. je v rámci licencie. Ostatné ochranné známky a názvy výrobkov, služieb a spoločností sú vlastníctvom príslušných vlastníkov.

### **Oznámenie**

Niektoré z tu opísaných funkcií produktu a jeho príslušenstva sú závislé na nainštalovanom softvéri, kapacitách a nastaveniach miestnej siete, a nemusia byť aktivované alebo môžu byť obmedzené miestnymi prevádzkovateľmi siete alebo poskytovateľmi sieťových služieb.

Tu uvedené opisy teda nemusia presne zodpovedať výrobku alebo jeho príslušenstvu, ktoré ste si zakúpili.

Spoločnosť Huawei si vyhradzuje právo bez oznámenia alebo záväzku zmeniť alebo upraviť akúkoľvek informáciu alebo technický údaj.

### **Vyhlásenie k softvéru tretej strany**

Spoločnosť Huawei nie je majiteľom duševného vlastníctva, ktoré sa vzťahuje na softvér tretej strany a aplikácií dodaných s týmto produktom. Preto spoločnosť Huawei neposkytuje žiadne zo záruk na daný softvér tretej strany a aplikácie. Spoločnosť Huawei tiež neposkytuje podporu pre zákazníkov používajúcich daný softvér tretej strany a aplikácie ani nie je zodpovedná za funkcie a výkon daného softvéru tretej strany a aplikácií.

Softvér tretej strany a služby aplikácií môžu byť kedykoľvek prerušené alebo ukončené a spoločnosť Huawei nezaručuje dostupnosť žiadneho obsahu ani služby. Poskytovatelia služieb tretej strany poskytujú obsah a služby cez sieť alebo nástroje na prenos údajov, ktoré nespadajú pod kontrolu spoločnosti Huawei V najväčšom možnom zákonnom rozsahu je jasne stanovené, že spoločnosť Huawei nepodlieha kompenzáciám ani nie je zodpovedná za služby poskytované poskytovateľmi služieb tretej strany a za prerušenie alebo ukončenie obsahov alebo služieb tretej strany.

Spoločnosť Huawei nie je v žiadnom prípade zodpovedná za zákonnosť, kvalitu ani za žiadne iné hľadiská vzťahujúce sa k žiadnemu softvéru nainštalovanému na tomto produkte ani za žiadne odovzdané alebo prevzaté diela tretej strany v akejkoľvek forme, okrem iného texty, obrázky, videá alebo softvér atď. Všetky riziká a všetky následky vrátane nekompatibility medzi softvérom a týmto produktom, ktoré vyplývajú z inštalácie softvéru alebo odovzdávania či preberania diel tretej strany, nesú zákazníci.

Tento produkt je založený na platforme Android™ s otvoreným zdrojovým kódom. Spoločnosť Huawei urobila v platforme nevyhnutné zmeny. Preto tento produkt nemusí podporovať všetky funkcie, ktoré sú podporované štandardnou platformou Android, prípadne môže byť nekompatibilný so softvérom tretej strany. Spoločnosť Huawei neposkytuje žiadnu záruku v spojitosti s ľubovoľnou takouto kompatibilitou a výslovne si vyhradzuje právo zbaviť sa zodpovednosti v spojitosti s týmito záležitosťami.

### **ZRIEKNUTIE**

VŠETOK OBSAH TEJTO PRÍRUČKY SA POSKYTUJE "TAK AKO JE". OKREM PRÍPADU, ŽE TO VYŽADUJÚ PLATNÉ ZÁKONY, SA NEPOSKYTUJÚ ZÁRUKY ŽIADNEHO DRUHU, VÝSLOVNÉ ANI PREDPOKLADANÉ, VRÁTANE (ALE NIE VÝLUČNE) PREDPOKLADANÝCH ZÁRUK PREDAJNOSTI A VHODNOSTI NA KONKRÉTNY ÚČEL A VZŤAHUJÚCE SA NA PRESNOSŤ, HODNOVERNOSŤ ALEBO OBSAH TEJTO PRÍRUČKY.

V MAXIMÁLNOM ROZSAHU POVOLENOM PLATNÝMI ZÁKONMI NIE JE SPOLOČNOS Ť HUAWEI ZODPOVEDNÁ ZA ŽIADNE ZVLÁŠTNE, NÁHODNÉ, NEPRIAME ANI NÁSLEDNÉ ŠKODY, STRATY ZISKU, PREDAJA, POISTENIA, ÚDAJOV, POVESTI ALEBO OČAKÁVANÝCH ÚSPOR BEZ OHĽADU NA TO, ČI SÚ TAKÉTO ŠKODY PREDVÍDATEĽNÉ ALEBO NIE.

MAXIMÁLNA ZODPOVEDNOSŤ (TOTO OBMEDZENIE SA NEVZŤAHUJE NA ZODPOVEDNOSŤ ZA ZRANENIE, PRETOŽE TAKÉTO OBMEDZENIE JE V ZÁKONNOM ROZSAHU ZAKÁZANÉ) SPOLOČNOSTI HUAWEI VYPLÝVAJÚCA Z POUŽÍVANIA PRODUKTU OPÍSANÉHO V TEJTO PRÍRUČKE JE OBMEDZENÁ ČIASTKOU, KTORÚ ZAPLATILI ZÁKAZNÍCI PRI KÚPE TOHTO PRODUKTU.

### **Predpisy týkajúce sa importu a exportu**

Zákazníci musia dodržiavať všetky platné zákony a predpisy týkajúce sa exportu alebo importu a sú zodpovední za získanie všetkých nevyhnutných vládnych povolení a licencií pre export, spätný export alebo import produktu opísaného v tejto príručke, zahŕňajúc softvér a technické údaje tu spomenuté.

Táto príručka je len ilustračná. Skutočný vzhľad výrobku sa môže líšiť, okrem iného farbou, veľkosťou a vzhľadom obrazovky. Žiadne vyhlásenia, informácie a odporúčania uvedené v tejto príručke nepredstavujú záruku žiadneho druhu, výslovnú ani predpokladanú.

Navštívte http://consumer.huawei.com/en/support/hotline, kde nájdete aktuálne informácie o linke podpory a e-mailovej adrese pre svoju krajinu alebo región.

Model: SLA-L02 SLA-L22

6012288\_01